# **Trimble Geomatics Office Manual**

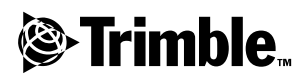

**Versión 1.6 N. de pieza 46741-20-ESP Experiment Abril de 2002**<br>Abril de 2002

#### **Oficina central**

Trimble Navigation Limited Engineering and Construction Division 5475 Kellenburger Road Dayton, Ohio 45424-1099 EE.UU. Teléfono: +1-937-233-8921 Fax: +1-937-233-9441 www.trimble.com

#### **Copyright y marcas comerciales**

© 1999–2002, Trimble Navigation Limited. Reservados todos los derechos. Para soporte STL, Trimble Geomatics Office usa la adaptación de la SGI Standard Template Library de Moscow Center for SPARC Technology. Copyright © 1994 Hewlett- Packard Company, Copyright © 1996, 97 Silicon Graphics Computer Systems, Inc., Copyright © 1997 Moscow Center for SPARC Technology.

El logo del Globo terráqueo y el Triángulo, Trimble, DTMLink, RoadLink, Trimble Geomatics Office, Trimble Survey Controller, y WAVE son marcas comerciales de Trimble Navigation Limited.

Todas las otras marcas son propiedad de sus respectivos titulares.

#### **Aviso sobre la revisión**

Esta es la publicación de abril de 2002 (Revisión A) del *Manual de Trimble Geomatics Office*. La misma se aplica a la versión 1.6 del software Trimble Geomatics Office.

#### **Patentes**

El software Trimble Geomatics Office está cubierto por las siguientes patentes estadounidenses: 5614913, 5969708, 5986604, y otras patentes pendientes.

Las siguientes garantías limitadas le otorgan derechos legales específicos. Puede haber otros que varían de un estado o jurisdicción a otra.

#### **Garantía limitada del software y firmware**

Trimble garantiza que este producto de software (el "Software") cumple de forma sustancial con las especificaciones publicadas aplicables de Trimble para el Software por un período de noventa (90) días, a contar desde el día de entrega.

#### **Remedios de la garantía**

La única responsabilidad de Trimble, y su exclusivo remedio de acuerdo con la garantía establecida anteriormente, consistirá, a juicio de Trimble, en la reparación o el reemplazo de todo Producto o Software que no esté en conformidad con dicha garantía ("Producto no conforme") o en el reembolso del precio de compra que se haya abonado por todo Producto no conforme, contra la devolución del mismo a Trimble.

#### **Exclusiones de la garantía**

ESTAS GARANTÍAS SE APLICARÁN ÚNICAMENTE EN LOS SIGUIENTES CASOS Y CON EL SIGUIENTE ALCANCE: (I) LOS PRODUCTOS Y EL SOFTWARE ESTÁN INSTALADOS, CONFIGURADOS, CONECTADOS MEDIANTE INTERFAZ, ALMACENADOS, MANTENIDOS Y MANEJADOS DE FORMA ADECUADA Y CORRECTA DE ACUERDO CON LAS ESPECIFICACIONES Y EL MANUAL DE FUNCIONAMIENTO CORRESPONDIENTE DE TRIMBLE, Y (II) LOS PRODUCTOS Y EL SOFTWARE NO SE HAN MODIFICADO O UTILIZADO INCORRECTAMENTE. LAS GARANTÍAS ANTERIORES NO SE APLICARÁN A, Y TRIMBLE NO SERÁ RESPONSABLE DE NINGÚN RECLAMO DE POR INCUMPLIMIENTO DE LA GARANTÍA QUE RESULTEN (I) DE DEFECTOS O PROBLEMAS DE FUNCIONAMIENTO QUE SURGEN DE LA COMBINACIÓN O UTILIZACIÓN DEL PRODUCTO O SOFTWARE CON PRODUCTOS, INFORMACIÓN, DATOS, SISTEMAS O DISPOSITIVOS NO FABRICADOS, PROPORCIONADOS O ESPECIFICADOS POR TRIMBLE; (II) DEL MANEJO DEL PRODUCTO O SOFTWARE FUERA DE LAS ESPECIFICACIONES NORMALES, O ADICIONALES A LAS MISMAS, DE TRIMBLE PARA SUS PRODUCTOS; (III) DE LA MODIFICACIÓN O UTILIZACIÓN NO AUTORIZADA DEL PRODUCTO O SOFTWARE; (IV) DEL DAÑO CAUSADO POR RAYOS, OTRAS DESCARGAS ELÉCTRICAS O POR INMERSIÓN EN AGUA SALADA O DULCE O PULVERIZACIÓN; O (V) DEL DESGASTE NORMAL POR EL USO DE LAS PIEZAS NO DURADERAS (POR EJEMPLO, BATERÍAS).

LAS GARANTÍAS ANTERIORES DETERMINAN LA RESPONSABILIDAD TOTAL DE TRIMBLE Y LOS REMEDIOS EXCLUSIVOS, REFERENTES AL FUNCIONAMIENTO DE LOS PRODUCTOS Y SOFTWARE. EXCEPTO LO INDICADO EXPRESAMENTE EN ESTE ACUERDO, TRIMBLE PROVEE LOS PRODUCTOS Y EL SOFTWARE TAL Y COMO ESTÁN, SIN GARANTÍA EXPRESA O IMPLÍCITA, Y SE EXCLUYEN EXPRESAMENTE LAS GARANTÍAS DE COMERCIALIZACIÓN Y AJUSTE PARA UN PROPÓSITO EN PARTICULAR. LAS GARANTÍAS EXPRESAS QUE SE INDICAN SON EN CAMBIO DE TODAS LAS OBLIGACIONES O RESPONSABILIDADES POR PARTE DE TRIMBLE QUE SURGEN O ESTÁN VINCULADAS A LOS PRODUCTOS O SOFTWARE. ALGUNOS ESTADOS Y JURISDICCIONES NO PERMITEN LIMITAR LA DURACIÓN DE UNA GARANTÍA IMPLÍCITA, POR LO QUE LA LIMITACIÓN ANTES MENCIONADA TAL VEZ NO LE SEA APLICABLE.

#### **Limitación de responsabilidad**

CON EL ALCANCE MÁXIMO QUE PERMITE LA LEY APLICABLE, TRIMBLE NO SERÁ RESPONSABLE POR LOS DAÑOS INDIRECTOS, ESPECIALES, INCIDENTALES O CONSECUENTES DE NINGUN TIPO O BAJO NINGUNA CIRCUNSTANCIA O TEORÍA LEGAL RELACIONADA CON LOS PRODUCTOS O SOFTWARE , SIN TENER EN CUENTA SI SE HA INFORMADO A TRIMBLE SOBRE LA POSIBILIDAD DE DICHA PÉRDIDA Y SIN CONSIDERAR EL DESARROLLO DE LA NEGOCIACIÓN QUE TRANSCURRE O HA TRANSCURRIDO ENTRE USTED <sup>Y</sup> TRIMBLE. PUESTO QUE ALGUNOS ESTADOS <sup>Y</sup> JURISDICCIONES NO PERMITEN LA EXCLUSIÓN O LIMITACIÓN DE RESPONSABILIDAD POR DAÑOS CONSECUENTES O INCIDENTALES, LA LIMITACIÓN ANTES MENCIONADA TAL VEZ NO LE SEA APLICABLE.

EN TODO CASO, LA UNICA RESPONSABILIDAD DE TRIMBLE, Y EL UNICO REMEDIO POR EL INCUMPLIMIENTO DE ESTE ACUERDO, ESTARÁ LIMITADO AL REEMBOLSO DEL PRECIO DE COMPRA O DE LA TASA DE LICENCIA ABONADA POR LOS PRODUCTOS O EL SOFTWARE.

# **Indice de materias**

## **[Introducción](#page-10-0)**

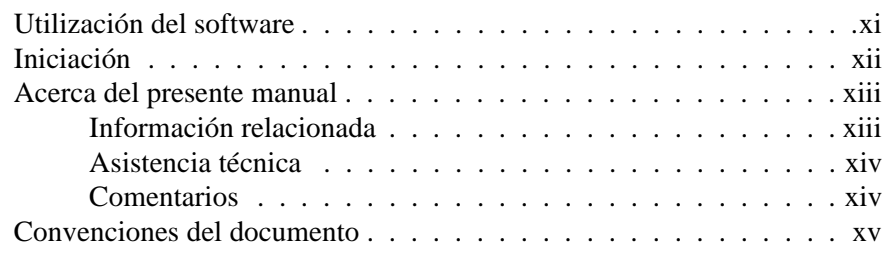

## **[1 Trimble Geomatics Office](#page-16-0)**

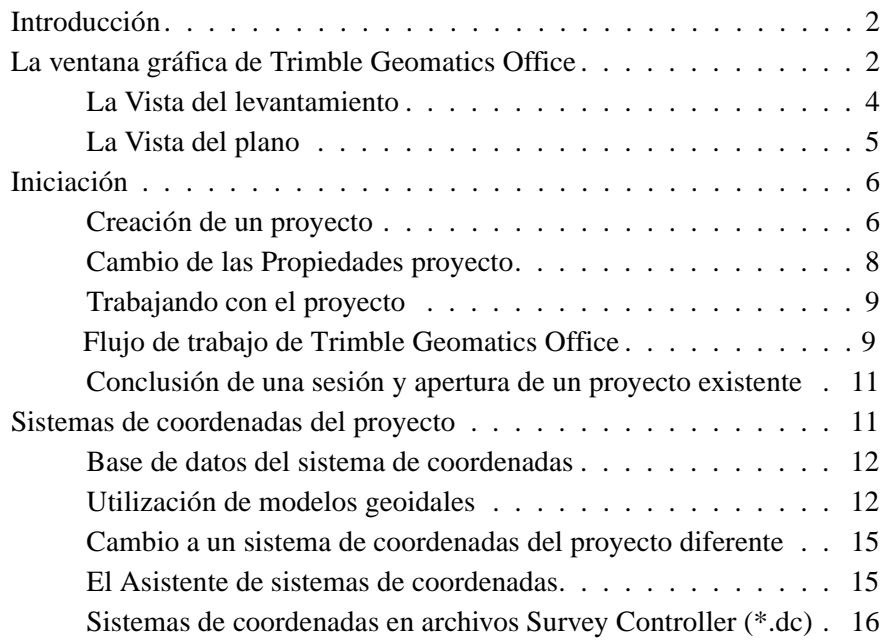

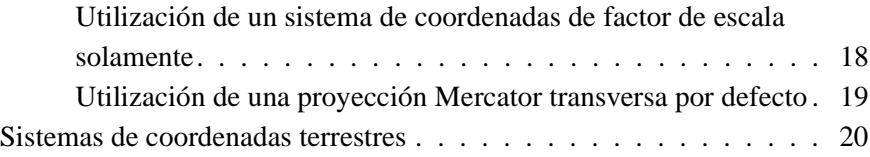

#### **[2 Importación, exportación y utilización de dispositivos de](#page-36-0)  Trimble**

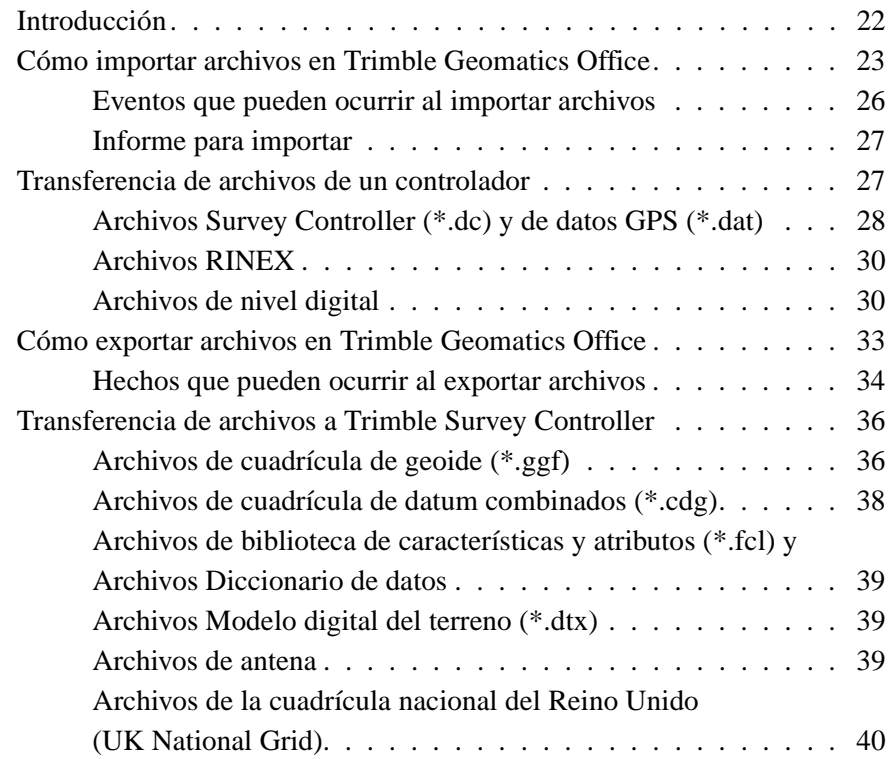

## **[3 Visualización, selección y edición de datos](#page-56-0)**

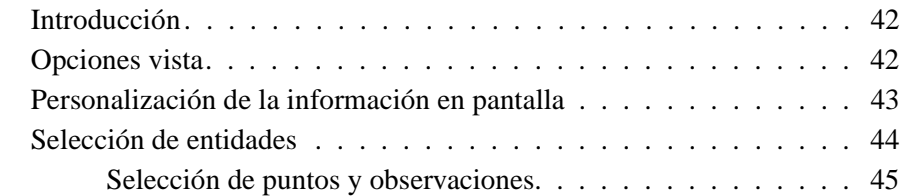

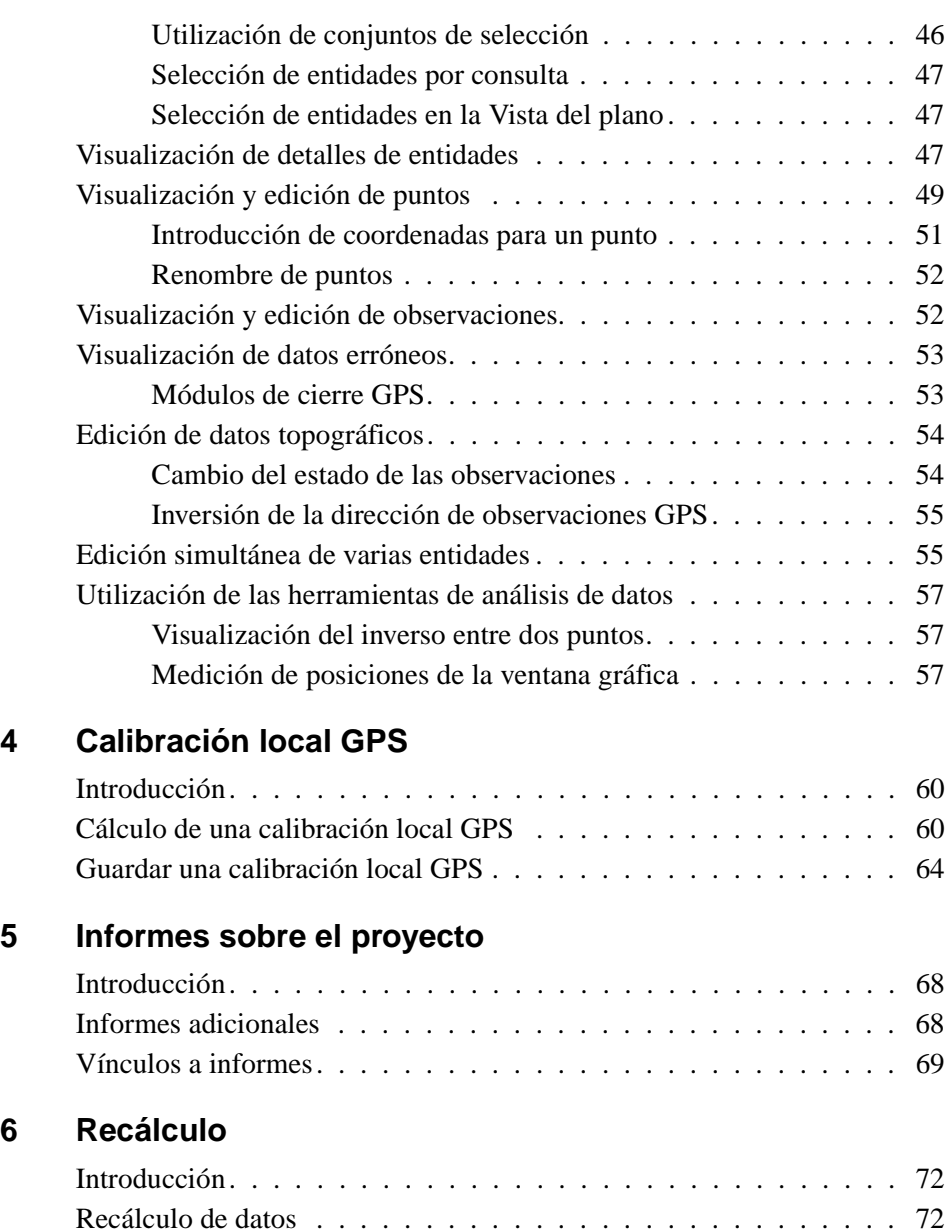

[Cálculo de posiciones para puntos observados . . . . . . . . . . . . . 73](#page-88-0)

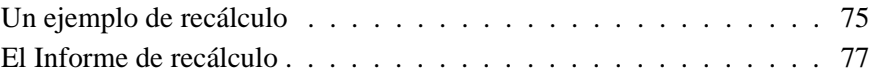

## **[7 WAVE Baseline Processing \(Procesamiento de líneas base](#page-94-0)  WAVE)**

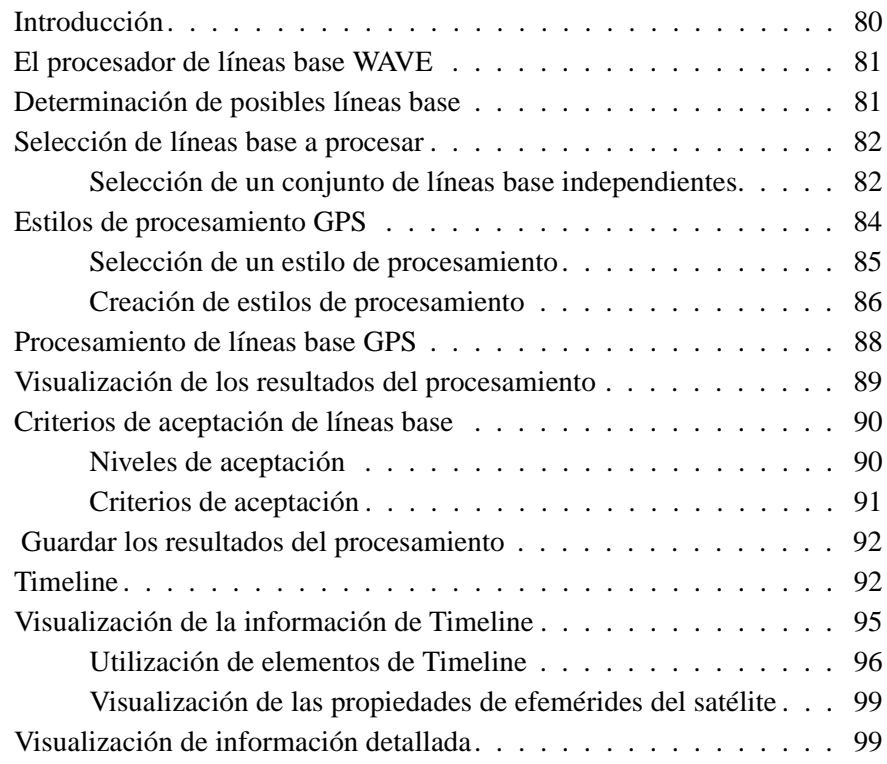

## **[8 Ajuste de la red](#page-116-0)**

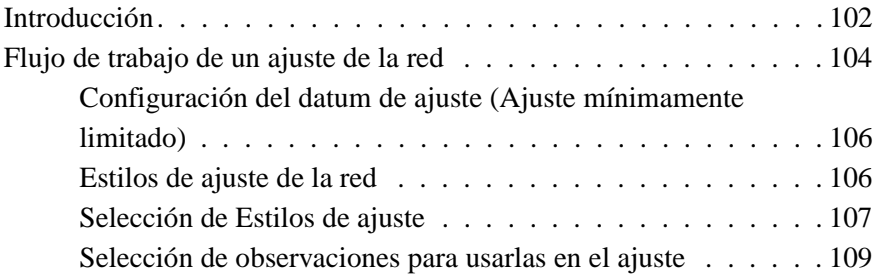

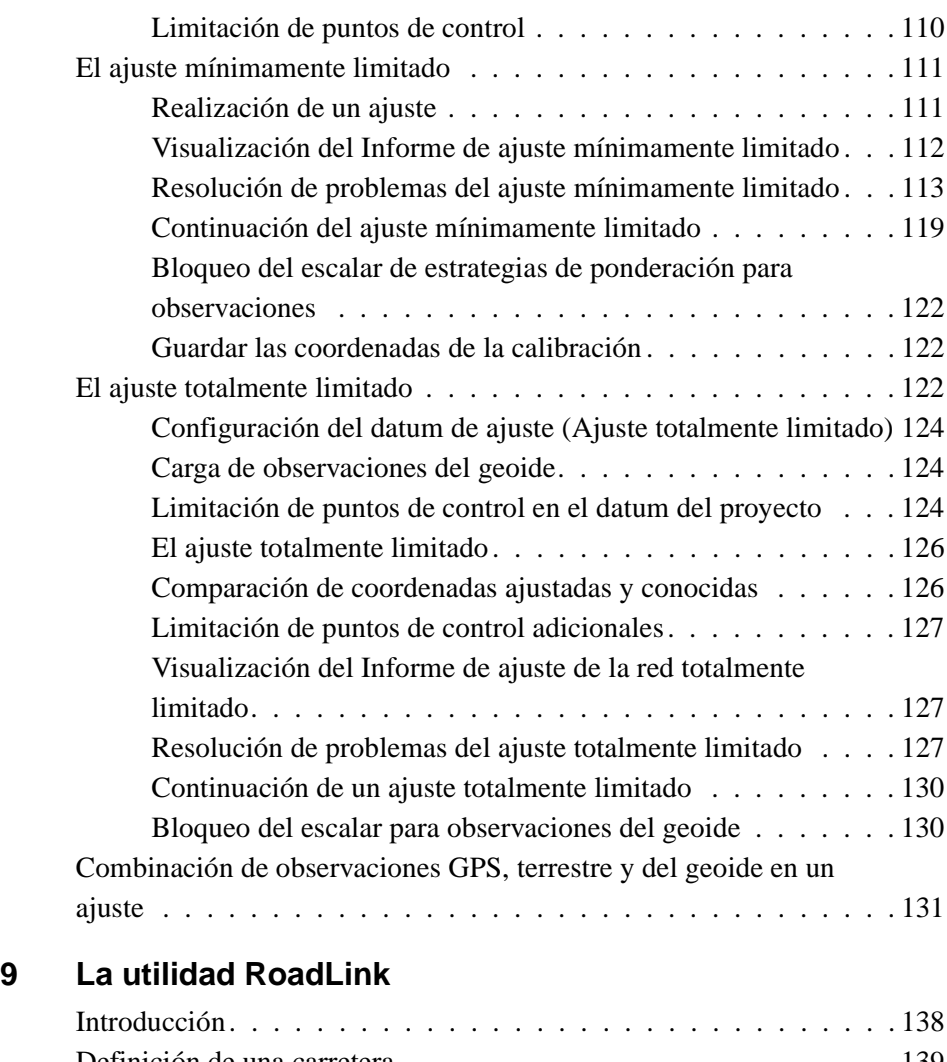

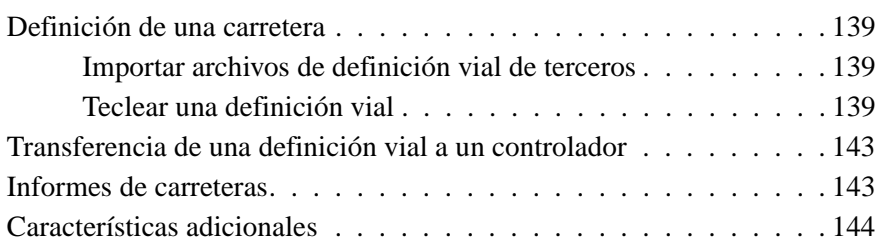

## **[10 La utilidad DTMLink](#page-160-0)**

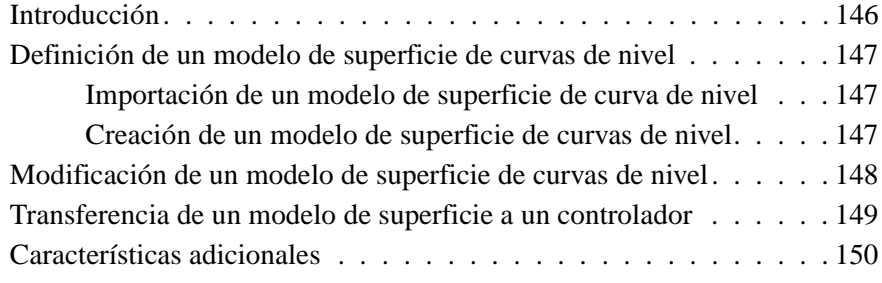

## **[Indice](#page-166-0)**

# <span id="page-10-0"></span>**Introducción**

Bienvenido al software Trimble Geomatics Office™ de Trimble Navigation Limited.

La geomática consiste en el diseño, captura, almacenamiento, análisis, visualización y obtención de información espacial. La captura de dicha información puede ser de varias fuentes, incluyendo métodos GPS y terrestres. La geomática integra la topografía tradicional con nuevos enfoques controlados por la tecnología, haciendo que la geomática sea útil para un gran número de aplicaciones.

Trimble Geomatics Office es un paquete de reducción topográfica y de vínculos. El mismo proporciona un enlace ininterrumpido entre el trabajo de campo y el software de diseño. El software incluye un amplio conjunto de características que le ayuda a verificar el trabajo de campo de forma rápida y a realizar tareas topográficas y exportar datos a un paquete de diseño de terceros fácilmente.

## <span id="page-10-1"></span>**Utilización del software**

Utilice Trimble Geomatics Office para tareas tales como:

- Procesamiento de líneas base GPS (si tiene el módulo WAVE<sup>™</sup> Baseline Processing [Procesamiento de líneas base WAVE] instalado)
- Ajuste de redes topográficas (si tiene el módulo Network Adjustment [Ajuste de la red] instalado)
- Procesamiento de datos topográficos convencionales y GPS
- Garantía de calidad y control de calidad de los datos (QA/QC)
- Importación y exportación de datos de diseño vial
- Importación y exportación de datos topográficos
- Modelos digitales del terreno y curvas
- Transformaciones de datum y proyecciones
- Captura de datos GIS y exportación de datos
- Procesamiento de códigos de característica
- Informes de proyectos
- Administración de proyectos topográficos

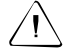

C **Advertencia –** Trimble Geomatics Office almacena los datos en la base de datos de Microsoft Access versión 9.00 (con nombre de archivo TGO\_V160.mdb en la carpeta Proyecto). Microsoft Access 2000 usa la base de datos versión 9.00. Trimble Navigation Limited se reserva el derecho de modificar la estructura de la base de datos en cualquier momento. Ello puede afectar a los usuarios que desarrollan aplicaciones para interactuar directamente con la base de datos Access.

## <span id="page-11-0"></span>**Iniciación**

Trimble recomienda que, después de leer este capítulo y de instalar el software, lea el [Capítulo 1, Trimble Geomatics Office](#page-16-1). Este capítulo le muestra cómo iniciar el software y cómo configurar un proyecto.

Los capítulos restantes describen las amplias funciones de Trimble Geomatics Office.

## <span id="page-12-0"></span>**Acerca del presente manual**

Este manual describe cómo configurar y utilizar Trimble Geomatics Office.

Aun cuando ha utilizado otros productos del Sistema de Posicionamiento Global (GPS) con anterioridad, Trimble le recomienda dedicar algo de tiempo a la lectura de este manual para conocer las características especiales del presente producto.

Si no está familiarizado con el GPS, visite el sitio de Trimble en la web en www.trimble.com para echar un vistazo a Trimble y GPS.

Trimble supone que está familiarizado con Microsoft Windows y sabe cómo utilizar un ratón, seleccionar opciones en menús y diálogos, realizar selecciones en listas y consultar la Ayuda en pantalla.

#### <span id="page-12-1"></span>**Información relacionada**

Otras fuentes de información relacionada son:

- Ayuda: Trimble Geomatics Office y las utilidades que lo acompañan incluyen una amplia ayuda en pantalla. Familiarícese con las secciones correspondientes en el manual antes de empezar y luego utilice la Ayuda para obtener respuestas completas a las preguntas. Para obtener ayuda sensible al contexto, presione [F1].
- Notas de lanzamiento: Las notas de lanzamiento incluyen la información no contenida en los manuales y cambios efectuados a los mismos. Se proveen como un archivo con formato de documento portable (PDF) en el CD. Para ver el contenido de las notas de lanzamiento, use Adobe Acrobat Reader.
- ftp.trimble.com: Use el sitio FTP de Trimble para enviar o recibir archivos tales como correcciones del software ('patches'), utilidades, boletines y FAQs. Alternativamente, acceda al sitio FTP desde el sitio de Trimble en la web en www.trimble.com/support/support.htm.

• Cursos de capacitación de Trimble: Considere un curso de capacitación de Trimble para asegurarse de que está utilizando el sistema GPS al máximo de sus posibilidades. Para obtener más información, visite el sitio www.trimble.com/support/training.htm.

#### <span id="page-13-0"></span>**Asistencia técnica**

Si tiene algún problema y no puede encontrar la información que necesita en la documentación del producto, *póngase en contacto con su distribuidor local.* Alternativamente, seleccione una de las siguientes opciones:

- Solicite asistencia técnica usando el sitio de Trimble en la web en www.trimble.com/support/support.htm
- Envíe un correo electrónico (email) a trimble\_support@trimble.com.

#### <span id="page-13-1"></span>**Comentarios**

Sus comentarios sobre la documentación adjunta nos ayudarán a mejorarla con cada revisión. Para enviar los comentarios, seleccione una de las siguientes alternativas:

- Envíe un correo electrónico a ReaderFeedback@trimble.com.
- Complete y envíe el formulario para sugerencias del lector que se encuentra al dorso del manual por fax o por correo según las instrucciones al pie del formulario.

Si dicho formulario no está disponible, envíe sus comentarios y sugerencias a la dirección que figura en la portada de este manual. Sírvase dirigirlo de la siguiente manera *Attention: Technical Publications Group*.

## <span id="page-14-0"></span>**Convenciones del documento**

Las convenciones del documento son como sigue a continuación:

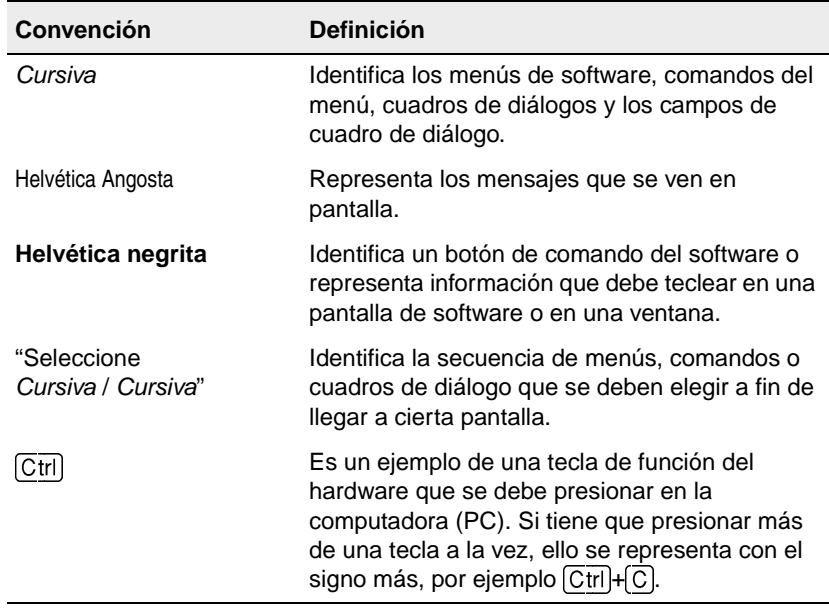

Introducción

# **CAPÍTULO 1**

# <span id="page-16-1"></span><span id="page-16-0"></span>**<sup>1</sup>Trimble Geomatics Office**

#### **En este capítulo encontrará:**

- Introducción
- La ventana gráfica de Trimble Geomatics Office
- Iniciación
- Sistemas de coordenadas del proyecto
- Sistemas de coordenadas terrestres

## <span id="page-17-0"></span>**1.1 Introducción**

Este capítulo presenta la ventana gráfica de Trimble Geomatics Office™, le ayuda a familiarizarse rápidamente con el software y luego describe la forma de utilizar las principales funciones del mismo.

## <span id="page-17-1"></span>**1.2 La ventana gráfica de Trimble Geomatics Office**

Cuando inicia Trimble Geomatics Office, la ventana gráfica principal se abrirá en la Vista del levantamiento.

La ventana gráfica de Trimble Geomatics Office contiene funciones estándares de Microsoft Windows tales como menús, menús abreviados y barras de herramientas, así como también varias características especiales. Algunos de estos elementos cambian según la vista que se está utilizando para mostrar los datos en la ventana gráfica: la Vista del levantamiento o la Vista del plano.

Geomatics Office presionando [F1]. Para familiarizarse con todos estos elementos, use la Información sobre herramientas del software, o acceda a la Ayuda de Trimble

La [Figura 1.1](#page-18-0) muestra la ventana gráfica, incluyendo las características comunes a ambas vistas del software, en tanto que la [Tabla 1.1](#page-17-0) suministra información adicional sobre las características especiales de la ventana.

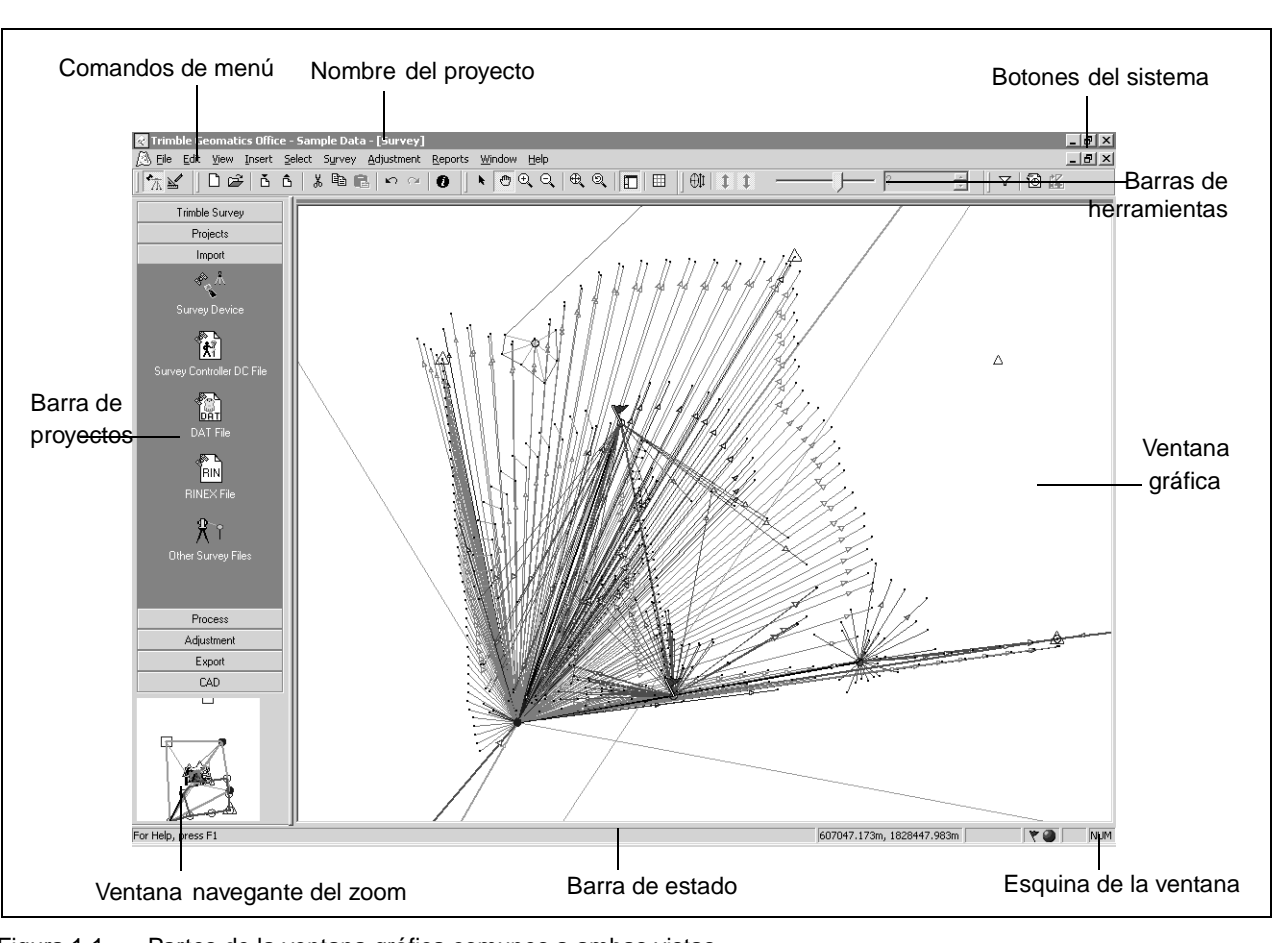

<span id="page-18-0"></span>Figura 1.1 Partes de la ventana gráfica comunes a ambas vistas

#### **1** Trimble Geomatics Office

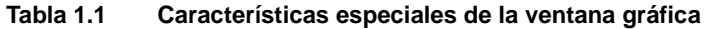

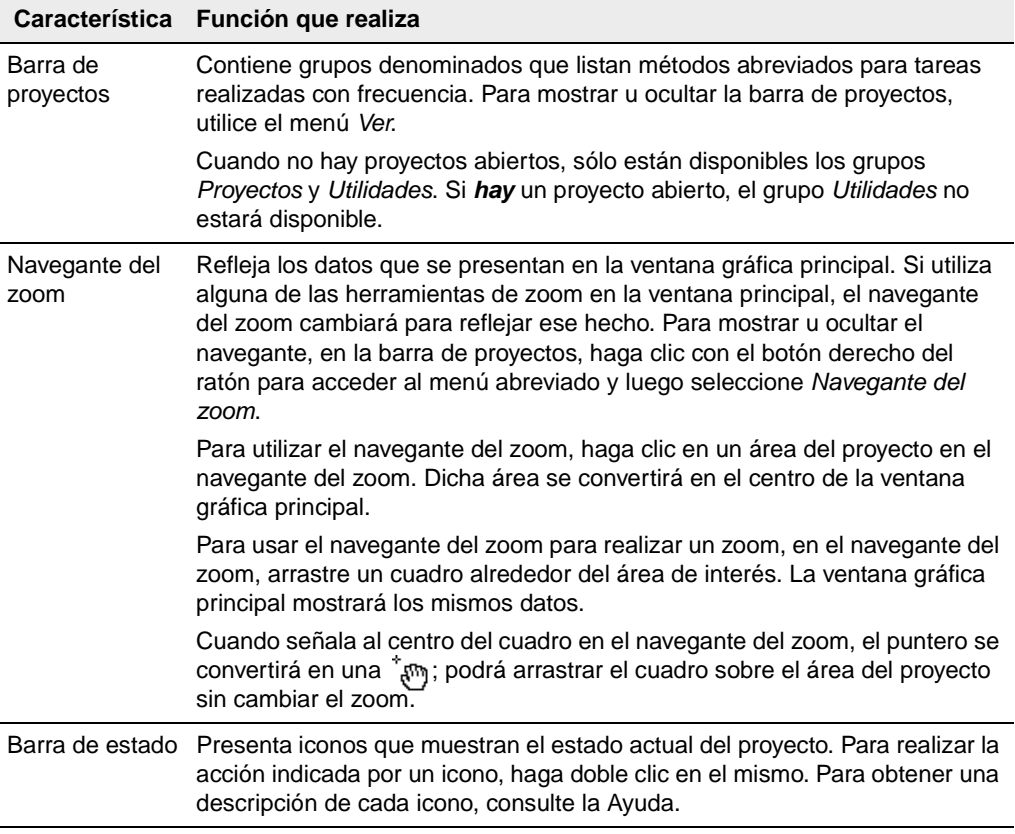

#### **1.2.1 La Vista del levantamiento**

<span id="page-19-0"></span>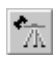

En la Vista del levantamiento, las observaciones GPS y terrestres se muestran como líneas de colores, en tanto que los puntos de control y los puntos ajustados de la red también tienen presentaciones especiales. Si Trimble Geomatics Office encuentra observaciones problemáticas, aparecerán indicadores de advertencia en el punto donde ocurre el problema.

Use la Vista del levantamiento para realizar tareas topográficas tales como:

- comprobación de observaciones GPS y convencionales
- corrección de datos erróneos
- procesamiento GPS (si tiene el módulo WAVE<sup>™</sup> Baseline Processing [Procesamiento de líneas base WAVE] instalado)
- calibración local GPS
- módulos de cierre GPS
- cálculos de inversos
- Ajuste de la red (si tiene el módulo Network Adjustment [Ajuste de la red] instalado)

#### **1.2.2 La Vista del plano**

<span id="page-20-0"></span>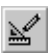

En la Vista del plano, las entidades (puntos, líneas, arcos, curvas, estilos de texto y anotaciones) se muestran según el estilo asignado a las mismas, por lo tanto se podrán ver las características topográficas observadas durante el levantamiento de campo.

Se pueden añadir entidades al proyecto o cambiar el estilo de una entidad utilizando la ventana *Propiedades* o el diálogo *Edición múltiple* o procesando códigos de característica. Los cambios que se realizan no afectan las observaciones topográficas fundamentales.

Use la Vista del plano para preparar un levantamiento topográfico para exportarlo al paquete de software de diseño.

## <span id="page-21-0"></span>**1.3 Iniciación**

Las siguientes secciones describen cómo configurar un proyecto para poder empezar a trabajar con los datos en Trimble Geomatics Office.

## <span id="page-21-1"></span>**1.3.1 Creación de un proyecto**

La primera tarea consiste en crear un proyecto, puesto que ésta es la manera en que el software organiza los datos. Un proyecto por lo general cubre un lugar y puede contener datos de varios días capturados utilizando diferentes equipos.

Para iniciar Trimble Geomatics Office:

• Haga clic en **Almicio** y luego seleccione *Programas* / *Trimble Office* / *Trimble Geomatics Office*.

Para crear un proyecto:

1. Seleccione *Archivo* / *Nuevo proyecto.* Aparecerá el siguiente diálogo:

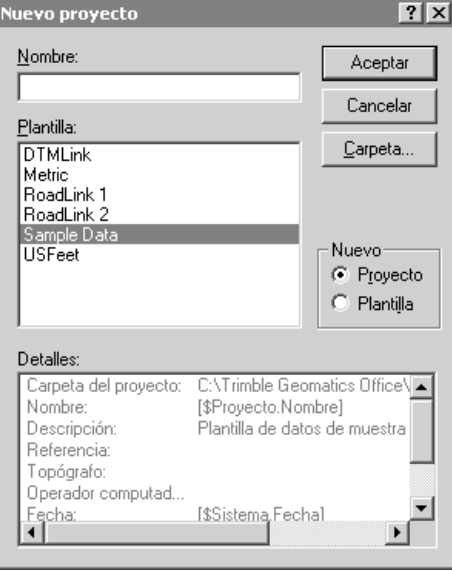

- 2. Introduzca un nombre para el proyecto.
- 3. Seleccione una plantilla. Ello determinará las unidades y el sistema de coordenadas del proyecto y cómo se mostrarán los datos.

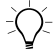

**Sugerencia –** Cree una plantilla que contenga las propiedades y los datos que son comunes a todos los proyectos para poder crear y configurar nuevos proyectos más rápidamente. Consulte más información en la Ayuda.

- 4. En el grupo *Nuevo*, asegúrese de que la opción *Proyecto* esté seleccionada.
- 5. Si es necesario, especifique la carpeta en la que el software va a almacenar archivos del proyecto. De lo contrario, los archivos se almacenarán en la carpeta especificada durante la instalación.
- 6. Haga clic en **Aceptar**.

Se creará el proyecto y aparecerá el diálogo *Propiedades proyecto*. Use este diálogo para ver y especificar propiedades adicionales del proyecto.

*Nota – También podrá acceder al diálogo Propiedades proyecto seleccionando Archivo* / *Propiedades proyecto.*

#### <span id="page-23-0"></span>**1.3.2 Cambio de las Propiedades proyecto**

Una vez que ha creado el proyecto, es posible que tenga que modificar las propiedades del mismo y para hacerlo se utiliza el diálogo *Propiedades proyecto*.

La [Tabla 1.2](#page-23-1). describe para qué se utiliza cada ficha del diálogo *Propiedades proyecto*. Consulte más información en la Ayuda.

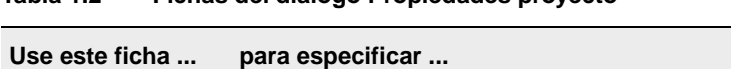

<span id="page-23-1"></span>**Tabla 1.2 Fichas del diálogo Propiedades proyecto**

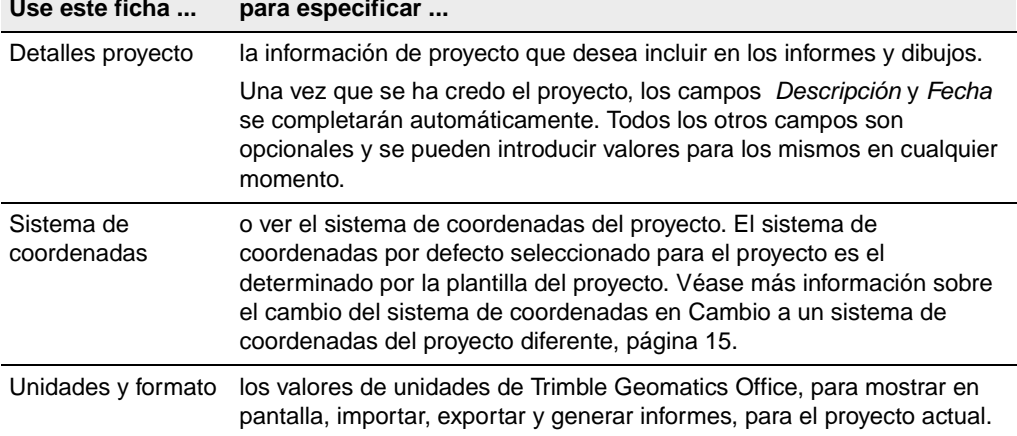

| Use este ficha  | para especificar                                                                                                    |
|-----------------|----------------------------------------------------------------------------------------------------|
| Características | las configuraciones de características y atributos para el proyecto de<br>Trimble Geomatics Office. Podrá optar por procesar los códigos de<br>característica automáticamente al importar un archivo Survey Controller<br>(*.dc), usando la biblioteca de características y atributos especificada. El<br>proyecto también podrá configurarse para utilizar atributos, utilizando<br>una vez más la biblioteca de características y atributos que ha<br>determinado.                            |
| Informando      | la manera en que se le va a notificar cuándo se ha creado un informe<br>generado por el sistema. Por ejemplo, el software crea un informe para<br>importar al importar un archivo Survey Controller (*.dc) a un proyecto.<br>Los informes generados por el sistema por lo general le informan sobre<br>problemas o errores en los datos que Trimble Geomatics Office<br>encuentra. Para ver estos informes, acceda a los mismos desde la<br>carpeta <i>Informes</i> en la carpeta del proyecto. |
| Recalcular      | cómo Trimble Geomatics Office calcula las posiciones para todos los<br>puntos en el proyecto. El software calcula una posición para cada<br>observación a un punto. Si hay varias observaciones, se utilizan valores<br>de tolerancia para determinar cuándo se presenta un error de cierre.<br>Consulte más información sobre el recálculo en la Ayuda.                                                                                                    |

**Tabla 1.2 Fichas del diálogo Propiedades proyecto (Continuación)**

#### <span id="page-24-0"></span>**1.3.3 Trabajando con el proyecto**

Una vez que se ha creado el proyecto y ha especificado las propiedades, podrá luego introducir o importar datos. Véase más información en el [Capítulo 2, Importación, exportación y utilización](#page-36-1)  [de dispositivos de Trimble](#page-36-1).

#### <span id="page-24-1"></span>**Flujo de trabajo de Trimble Geomatics Office**

La [Figura 1.2](#page-25-0) muestra el flujo de trabajo que se puede seguir al utilizar Trimble Geomatics Office. Además, éste es el flujo de trabajo que está representado en este manual.

#### **1** Trimble Geomatics Office

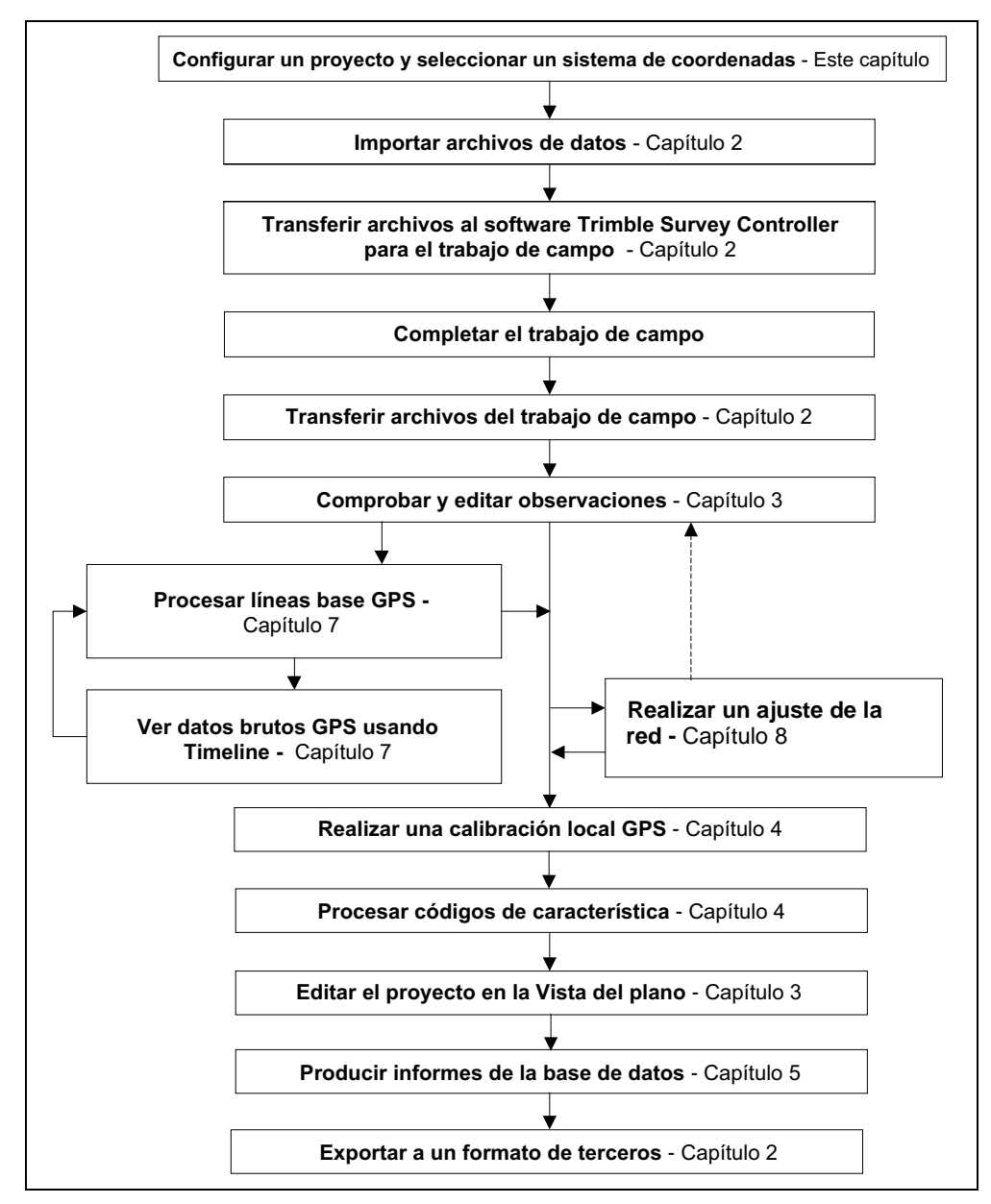

<span id="page-25-0"></span>Figura 1.2 Flujo de trabajo del Manual del software Trimble Geomatics Office

#### <span id="page-26-0"></span>**1.3.4 Conclusión de una sesión y apertura de un proyecto existente**

Cuando termina de trabajar con el proyecto, no será necesario guardarlo. Trimble Geomatics Office guardará todas las ediciones al proyecto a medida que se van completando, por lo tanto sencillamente salga del software.

En el futuro, podrá abrir el proyecto seleccionando *Archivo* / *Abrir proyecto*. El proyecto se abrirá en la Vista del levantamiento con el tamaño que tenía la última vez que lo ha abierto.

*Nota – Cuando abre un proyecto que ha sido creado utilizando un software que incluía diferentes módulos (es decir WAVE Baseline Processing [Procesamiento de líneas base] y Network Adjustment [Ajuste de la red]), todavía podrá ver todos los datos topográficos, tales como elipses de error y líneas base procesadas, puesto que queda igual. Sin embargo, no se podrá realizar ninguna otra tarea que requiera dichos módulos.*

## <span id="page-26-1"></span>**1.4 Sistemas de coordenadas del proyecto**

Deberá tener el sistema de coordenadas correcto seleccionado para el proyecto. De lo contrario, el software calculará y mostrará valores de coordenadas incorrectos.

Cuando especifica una plantilla para un nuevo proyecto, la plantilla del proyecto determina el sistema de coordenadas. Sin embargo, podrá cambiar dicho sistema en cualquier momento, dentro de ciertas pautas.

El presente capítulo presenta la base de datos del sistema de coordenadas y le muestra cómo utilizar modelos geoidales y especificar el sistema de coordenadas para un proyecto.

## <span id="page-27-0"></span>**1.4.1 Base de datos del sistema de coordenadas**

La base de datos del sistema de coordenadas está almacenada como un archivo denominado Current.csd. Dicho archivo contiene información sobre sistemas de coordenadas, zonas, ajustes y modelos geoidales. Al especificar el sistema de coordenadas para un proyecto, la información proviene de dicha base de datos.

Cuando desea trabajar con la base de datos del sistema de coordenadas, utilice la utilidad Coordinate System Manager para:

- ver las definiciones de sistemas de coordenadas publicados
- añadir nuevos parámetros (elipsoides, transformaciones de datum, sistemas de coordenadas, ajustes locales y modelos geoidales)
- editar parámetros definidos por el usuario

Para más información sobre dicha utilidad, consulte la Ayuda de Coordinate System Manager.

#### <span id="page-27-1"></span>**1.4.2 Utilización de modelos geoidales**

**Trimble Geomatics Office** Los puntos observados con el GPS tienen alturas basadas en el elipsoide WGS-84. Estas alturas se conocen como *alturas elipsoidales*. Para obtener elevaciones estimadas basadas en dichas alturas, utilice un modelo geoidal. Un modelo geoidal le da la separación entre el elipsoide y el geoide o la superficie del nivel medio del mar. Al aplicar dicha separación a una elevación, se podrá obtener una altura que luego proporcionará una elevación.

#### **Archivos de cuadrícula de geoide (\*.ggf)**

Los modelos geoidales se almacenan como archivos de cuadrícula de geoide (\*.ggf). Un modelo geoidal contiene un nombre y una referencia a un archivo .ggf. Estos archivos contienen separaciones geoide-elipsoide (también conocidas como separaciones geoidales) sobre un área definida.

La base de datos del sistema de coordenadas ya contiene modelos geoidales estándares definidos; cada sistema de coordenadas tiene un modelo geoidal por defecto. Sin embargo, podrá crear un nuevo modelo geoidal utilizando la utilidad Coordinate System Manager.

Si tiene la utilidad Grid Factory instalada, podrá usarla para ver la separación geoidal en los archivos .ggf.

#### **Utilización de un modelo geoidal para determinar la elevación de puntos GPS**

Al seleccionar un modelo geoidal, Trimble Geomatics Office utiliza el archivo .ggf para interpolar la separación geoidal (N) en la posición de cada punto GPS observado. Luego se añade el valor a la altura elipsoidal observada (a). Ello proporciona una elevación aproximada sobre el nivel medio del mar (e) para el punto GPS.

*Nota – Para elevaciones precisas, observe los puntos con elevaciones conocidas y realice un calibración local GPS. Para más información, véase el [Capítulo 4, Calibración local GPS.](#page-74-1)*

La [Figura 1.3](#page-28-0) muestra la relación entre el geoide y el elipsoide local.

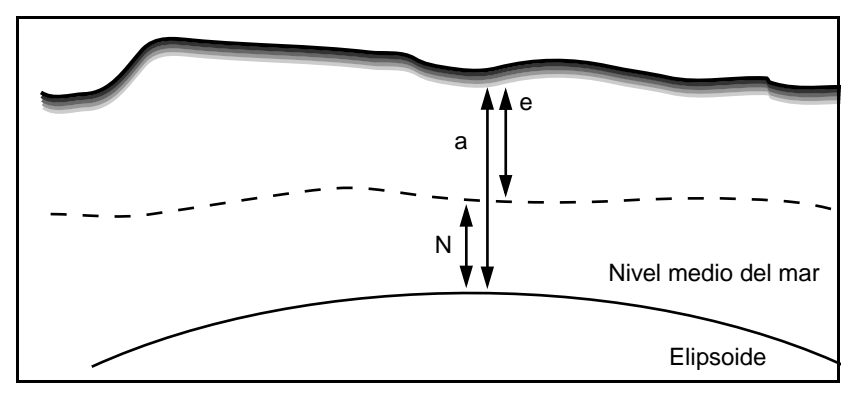

<span id="page-28-0"></span>Figura 1.3 Separación geoide-elipsoide

Si no utiliza un modelo geoidal o no realiza una calibración local GPS, la elevación de un punto será la misma que la altura elipsoidal y no será una elevación precisa.

*Nota – Si se utiliza un modelo geoidal en el sistema de coordenadas del proyecto, el software lo empleará para la conversión entre las alturas elipsoidales locales y las elevaciones para todos los tipos de punto, no solamente GPS.*

#### **Selección de un modelo geoidal**

Para seleccionar un modelo geoidal para el sistema de coordenadas del proyecto, utilice uno de los siguientes métodos:

- Utilice el modelo geoidal por defecto definido para el sistema de coordenadas del proyecto.
- En la utilidad Coordinate System Manager, especifique un modelo geoidal como parte de la definición del sistema de coordenadas. Para más información, consulte el tema Diálogo Modelo geoidal en la Ayuda de Coordinate System Manager.
- En Trimble Geomatics Office, cambie el sistema de coordenadas del proyecto. Seleccione un modelo geoidal en la lista de modelos disponibles. Para información, véase [Cambio a](#page-30-0)  [un sistema de coordenadas del proyecto diferente, página 15.](#page-30-0)

**Trimble Geomatics Office** *Nota – Sólo se podrá seleccionar un modelo geoidal para una zona del sistema de coordenadas o la proyección Mercator transversa por defecto. Si selecciona un ajuste local, sólo se podrá el modelo geoidal utilizado al editar el ajuste en la utilidad Coordinate System Manager.*

#### **Selección de la calidad del modelo geoidal**

Utilice la ficha *Recalcular* en el diálogo *Propiedades proyecto* para seleccionar la calidad del modelo geoidal utilizado para el proyecto. El recálculo emplea dicha calidad para determinar la calidad de las elevaciones (para un punto GPS) o altura (para puntos terrestres) derivadas del modelo geoidal.

Para más información sobre la selección de la calidad del modelo geoidal, véase [Cambio de las Propiedades proyecto, página 8.](#page-23-0)

#### <span id="page-30-0"></span>**1.4.3 Cambio a un sistema de coordenadas del proyecto diferente**

Es probable que tenga que cambiar a un sistema de coordenadas (y modelo geoidal) diferente del especificado en la plantilla del proyecto. Trimble recomienda hacerlo *antes* de añadir puntos al proyecto. De lo contrario, las coordenadas de punto en el proyecto cambiarán.

Seleccione un sistema de coordenadas distinto utilizando una de las siguientes alternativas:

- El Asistente de sistemas de coordenadas en el diálogo *Propiedades proyecto*
- Datos importados de un controlador o unidad de control con un sistema de coordenadas definido.
- Datos para inicializar una proyección Mercator transversa por defecto

#### <span id="page-30-1"></span>**1.4.4 El Asistente de sistemas de coordenadas**

Se podrá seleccionar un sistema de coordenadas y una zona, un sistema de coordenadas utilizado recientemente, un ajuste o una proyección Mercator transversa por defecto para la que ha definido parámetros.

Un ajuste consiste en un conjunto de parámetros del sistema de coordenadas al que se le asigna un nombre y que se guarda para volver a utilizarlo en otros proyectos. También puede incluir valores de la calibración del ajuste GPS (ajuste horizontal, ajuste vertical). Para más información sobre la creación de una calibración del ajuste, véase el [Capítulo 4, Calibración local GPS.](#page-74-1)

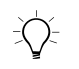

B **Sugerencia –** Si se ha aplicado una calibración local GPS al proyecto, el software almacenará los parámetros de calibración como parte de la definición del sistema de coordenadas. Si desea crear otros proyectos de Trimble Geomatics Office en la misma área, guarde el sistema de coordenadas como un ajuste local para no tener que realizar cada vez una calibración local GPS.

> Una proyección Mercator transversa por defecto definida es aquella proyección para la que se han definido parámetros. Defina parámetros para una proyección Mercator transversa no definida si necesita una proyección local y conoce el origen y el falso norte y falso este de la proyección. Consulte más información en la Ayuda.

> Para abrir el diálogo *Seleccionar sistema de coordenadas* y acceda al Asistente de sistemas de coordenadas:

- 1. Seleccione *Archivo* / *Propiedades proyecto.* Aparecerá el diálogo *Propiedades proyecto*.
- 2. En la ficha *Sistema de coordenadas*, en el grupo *Configuraciones sistema de coordenadas*, haga clic en **Cambiar**.

**Trimble Geomatics Office** El Asistente de sistemas de coordenadas le guiará por la selección de un sistema de coordenadas, ajuste y/o modelo geoidal distinto si fuera necesario.

#### <span id="page-31-0"></span>**1.4.5 Sistemas de coordenadas en archivos Survey Controller (\*.dc)**

Al importar un archivo Survey Controller (\*.dc), Trimble Geomatics Office comparará el sistema de coordenadas en el archivo .dc con el del proyecto. Si son diferentes, aparecerá el diálogo *Sistema de coordenadas del proyecto* para poder especificar el sistema de coordenadas que el software va a utilizar.

Si es necesario, primero observe las diferencias entre los sistemas de coordenadas. Seleccione una de las siguientes alternativas:

- Haga clic en **Detalles** para cada sistema de coordenadas.
- Haga clic en **Resumen** para ver un informe comparativo de todos los parámetros de los dos sistemas de coordenadas.

*Nota – Si el sistema de coordenadas del proyecto es una proyección Mercator transversa por defecto no definida, (es decir, no tiene una latitud de origen y una longitud de origen definida) el software automáticamente cambiará el sistema de coordenadas del proyecto al sistema de coordenadas en el archivo .dc. El diálogo Sistema de coordenadas del proyecto no aparecerá y los puntos existentes en el proyecto no cambiarán.* 

#### **Utilización del sistema de coordenadas del archivo .dc**

Si el sistema de coordenadas en el archivo de datos *no* es de factor de escala solamente, la definición del sistema de coordenadas del proyecto cambiará a la que está especificada en el archivo de datos; todos los puntos en el proyecto se transforman al nuevo sistema de coordenadas. Sin embargo, para que Trimble Geomatics Office cambie el sistema de coordenadas, uno de los siguientes puntos debe ser verdadero:

- Todos los puntos en la base de datos tienen elevaciones.
- El proyecto tiene una elevación por defecto especificada.

Si Trimble Geomatics Office no puede cambiar el sistema de coordenadas, aparecerá un mensaje de advertencia.

Si el sistema de coordenadas en el archivo de datos *es* de factor de escala solamente, los pasos seguidos dependen del sistema de coordenadas que está definido para el proyecto. Para más información, véase la siguiente sección.

#### <span id="page-33-0"></span>**1.4.6 Utilización de un sistema de coordenadas de factor de escala solamente**

Para importar archivos de factor de escala solamente en Trimble Geomatics Office:

- 1. Use coordenadas de cuadrícula arbitrarias (por ejemplo, 10000, 10000) en el archivo.
- 2. Cree un proyecto en Trimble Geomatics Office con la proyección Mercator transversa por defecto. Por ejemplo, use la plantilla del proyecto *Métrica* o *Pies USA*.
- 3. Importe el archivo al proyecto. Para más información, véase el [Capítulo 2, Importación, exportación y utilización de](#page-36-1)  [dispositivos de Trimble](#page-36-1). Aparecerá el diálogo *Definición de la proyección por defecto*.

importado. Para más información, consulte el tema Archivos de factor Use el diálogo para especificar los valores del origen falso para el sistema de coordenadas. Trimble Geomatics Office automáticamente introduce la proyección por defecto con la escala definida en el archivo. El mismo introduce el falso norte y el falso este de la proyección utilizando la primera posición de cuadrícula en el archivo de escala solamente – Visión de conjunto en la Ayuda.

*Nota – En el diálogo Propiedades proyecto, la casilla de verificación Reducir observaciones terrestres a elipsoide (corrección del Nivel medio del mar) en la ficha Recalcular está inhabilitada. Ello se debe a que las correcciones del nivel del mar no se aplican en el software cuando está utilizando un trabajo de factor de escala solamente.*

*Nota – Si tiene un sistema de coordenadas definido en el proyecto, al importar un archivo con un sistema de coordenadas de factor de escala solamente, aparecerá un diálogo indicando que se ha detectado un sistema de coordenadas de factor de escala solamente. Se utilizará el sistema de coordenadas existente. Asegúrese de que el factor de escala en el sistema de coordenadas del proyecto sea el mismo que el factor de escala en el archivo. Si no lo es, importe el archivo al proyecto con un sistema de coordenadas compatible.*

#### <span id="page-34-0"></span>**1.4.7 Utilización de una proyección Mercator transversa por defecto**

El sistema de coordenadas por defecto para una plantilla del proyecto estándar es una proyección Mercator transversa no definida. Una proyección por defecto no definida no tiene una latitud o longitud de origen definida.

Para utilizar la proyección Mercator transversa por defecto como el sistema de coordenadas para el proyecto, seleccione una plantilla estándar (por ejemplo, las plantillas *Métrica* y *Pies USA*) al crear el proyecto.

Cuando introduce datos topográficos por primera vez en un proyecto usando una proyección por defecto no definida, aparecerá el diálogo *Definición de la proyección por defecto*. El diálogo sugiere utilizar los parámetros de proyección adecuados para los datos que se están introduciendo.

Se pueden dar las siguientes situaciones:

- Se importa un archivo con un punto GPS a un proyecto (con una proyección por defecto no definida) que contiene puntos de cuadrícula.
- Se importa un archivo de factor de escala solamente a un proyecto (con una proyección por defecto no definida).
- Se importa o teclea un punto WGS-84 en un proyecto vacío (con una proyección por defecto no definida).
- Se teclea un punto de cuadrícula en un proyecto vacío (con una proyección por defecto no definida).

*Nota – Al importar un archivo que contiene puntos GPS a un proyecto con una proyección por defecto no definida, el sistema de coordenadas del proyecto automáticamente cambiará al sistema de coordenadas especificado en el archivo.*

Para especificar los parámetros de proyección, en el diálogo *Definición de la proyección por defecto*, seleccione una de las siguientes alternativas:

#### **1** Trimble Geomatics Office

- Si se añade un punto GPS o WGS-84 a la base de datos, introduzca las coordenadas de cuadrícula para el punto.
- Si sólo se añade un punto de cuadrícula a la base de datos, acepte los valores del falso norte y del falso este o introduzca nuevos valores.

## <span id="page-35-0"></span>**1.5 Sistemas de coordenadas terrestres**

Para emplear coordenadas terrestres en Trimble Geomatics Office deberá seleccionar un sistema de coordenadas para el proyecto. Luego haga lo siguiente:

- 1. Seleccione *Archivo* / *Propiedades proyecto*
- 2. En la ficha *Sistemas de coordenadas*, en el grupo *Configs ajuste local*, haga clic en **Cambiar**. Aparecerá el diálogo *Configs ajuste local*.
- 3. Introduzca las coordenadas para la ubicación del proyecto.
- **Trimble Geomatics Office** coordenadas de la ubicación del proyecto.4. Introduzca el factor de escala terrestre, o calcúlelo utilizando las
# **CAP Í TULO 2**

# **<sup>2</sup> Importación, exportación y utilización de dispositivos de Trimble**

### **En el presente capítulo encontrará:**

- Introducción
- Cómo importar archivos en Trimble Geomatics Office
- Transferencia de archivos de un controlador
- Cómo exportar archivos en Trimble Geomatics Office
- Transferencia de archivos al software Trimble Survey Controller

# **2.1 Introducción**

Una vez que ha configurado el proyecto de Trimble Geomatics Office, podrá luego introducir o importar datos en el mismo. Podrá importar archivos de datos CAD o ASCII de una carpeta en la computadora, o importar/transferir datos de un controlador, tal como uno que ejecuta el software Trimble Survey Controller. Se podrán exportar datos a una carpeta en la computadora o exportar/transferir datos a un controlador.

La [Tabla 2.1](#page-37-0) muestra un flujo de trabajo que se podría utilizar con Trimble Geomatics Office. La tabla muestra la posible relación entre la importación de archivos al proyecto, luego la transferencia de archivos a y desde un controlador y la exportación de archivos a software de terceros.

### <span id="page-37-0"></span>**Tabla 2.1 Flujo de trabajo para la importación, transferencia y exportación de archivos**

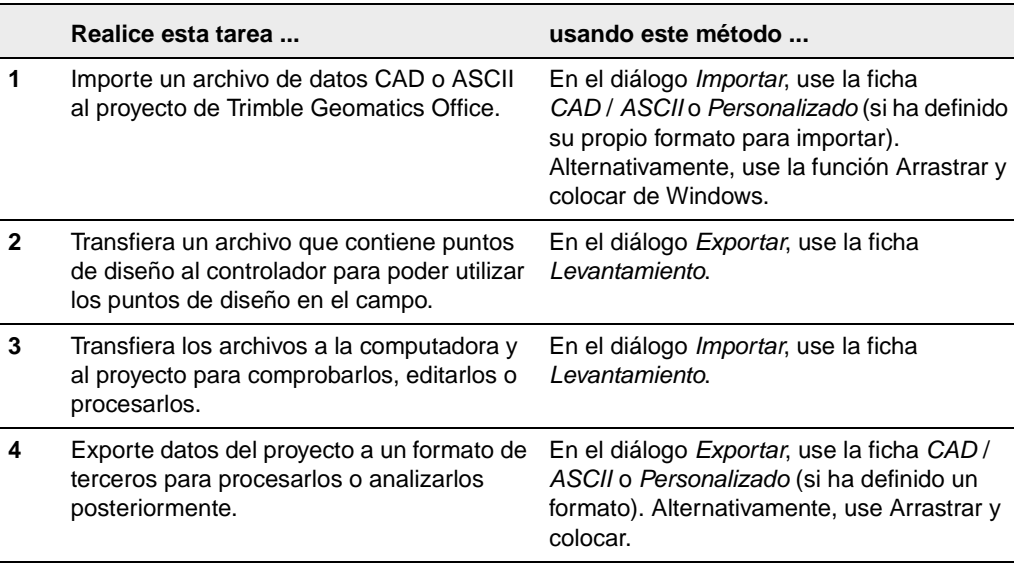

Las siguientes secciones describen cómo importar, transferir y exportar archivos utilizando Trimble Geomatics Office.

# **2.2 Cómo importar archivos en Trimble Geomatics Office**

Cuando selecciona *Archivo* / *Importar*, aparecerá el diálogo *Importar*, según se muestra a continuación:

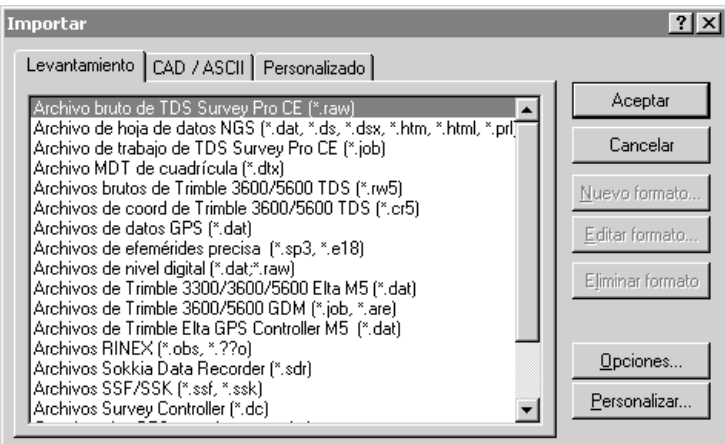

El diálogo contiene tres fichas, el archivo que está importando determina la ficha que tiene que utilizar, según se muestra en la [Tabla 2.2.](#page-39-0)

| Use esta ficha<br> | si está importando                                                                                                    |
|--------------------|----------------------------------------------------------------------------------------------------|
| Levantamiento      | datos topográficos de un controlador o de otra carpeta en<br>la computadora.                                                                                     |
| CAD / ASCII        | un archivo de datos ASCII con un formato que Trimble<br>Geomatics Office soporta.                                                                                |
| Personalizado      | un archivo de datos ASCII con un formato que ha definido.<br>Consulte más información sobre la creación de formatos<br>para importar personalizados en la Ayuda. |

<span id="page-39-0"></span>**Tabla 2.2 Fichas en el diálogo Importar**

Para importar un archivo, use uno de los procedimientos en la [Tabla 2.3.](#page-40-0)

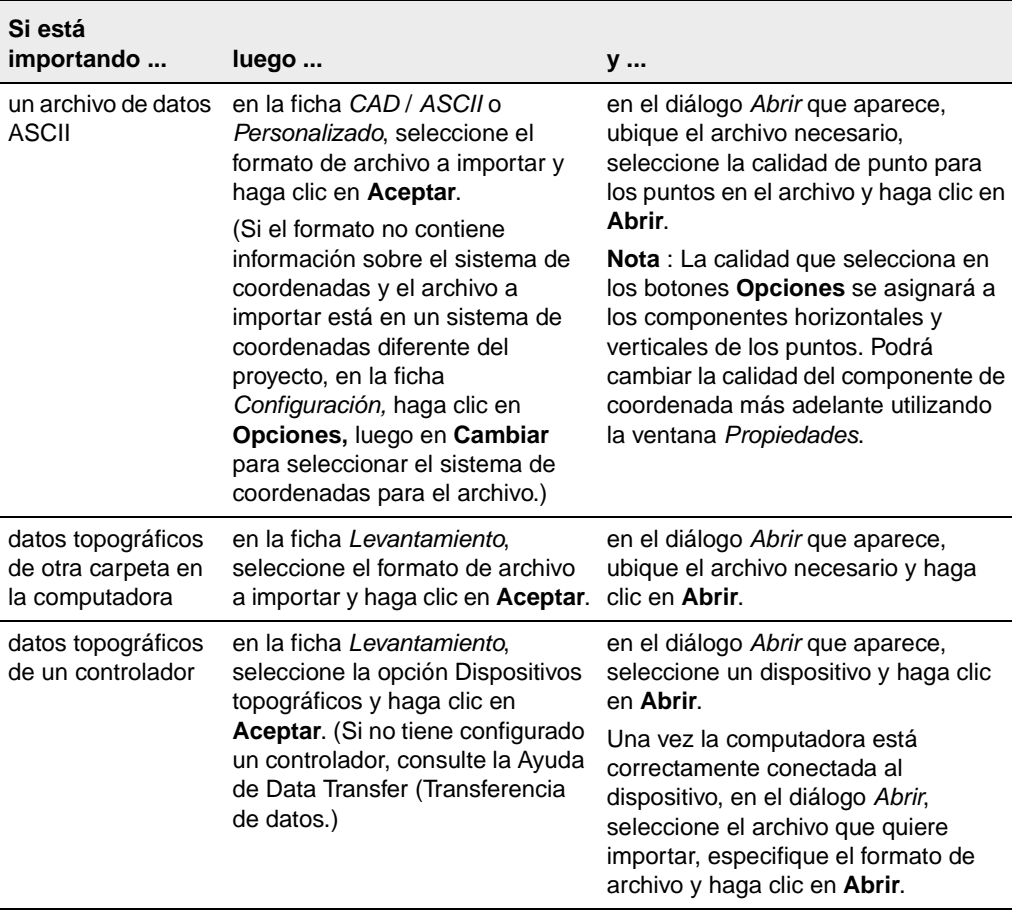

### <span id="page-40-0"></span>**Tabla 2.3 Cómo importar archivos**

Una vez que ha importado un archivo, Trimble Geomatics Office hará lo siguiente:

- Creará un conjunto de selección para el mismo. Podrá ver dichos conjuntos en un proyecto eligiendo *Seleccionar* / *Conjuntos de selección*.
- Realizará un recálculo. El mismo examinará todas las observaciones a puntos y mostrará las mejores coordenadas. Luego creará un conjunto de datos homogéneo, asegurando que todos los datos deriven de puntos en el mismo sistema de coordenadas. Los errores de cierre se informarán en el Informe de recálculo y tendrá que corregirse antes de procesar los datos. Véase más información en el [Capítulo 6, Recálculo](#page-86-0).

*Nota – Si importa un archivo más de una vez al mismo proyecto, el mismo se añadirá a la carpeta correspondiente, con un guión y un número al final del nombre de archivo. Por ejemplo, si importa un archivo .dxf denominado MyDXFFile dos veces, MyDXFFile.dxf y MyDXFFile-1.dxf se almacenarán en la carpeta Archivos de datos.*

# **Trimble Geomatics Office 2.2.1 Eventos que pueden ocurrir al importar archivos**

Cuando importa un archivo, Trimble Geomatics Office realiza varias comprobaciones en el mismo, según el tipo de archivo. Si el software encuentra problemas, ocurrirá una de las siguientes situaciones:

- Aparecerá un mensaje, alertándole sobre el problema.
- Aparecerá el diálogo correspondiente. Corrija los detalles en el diálogo y trate de volver a importar el archivo.

Para obtener más información sobre un mensaje o diálogo, presione - para acceder a la Ayuda sensible al contexto.

### **Administración de puntos duplicados al importar datos**

Aquellos puntos que tienen el mismo nombre se conocen como *puntos duplicados*. Para especificar la forma en que el software va a administrar y resolver puntos duplicados durante la importación, en el diálogo *Importar*, haga clic en **Opciones**.

También podrá separar puntos mezclados, utilizando el diálogo *Separar puntos*. Consulte más información en la Ayuda.

### **2.2.2 Informe para importar**

Cada vez que importa o transfiere un archivo al proyecto, el Trimble Geomatics Office crea un informe para el archivo, que se denomina <*nombre del archivo importado*>.html. Dicho informe contiene:

- Detalles proyecto: muestra el nombre del proyecto y los detalles del sistema de coordenadas.
- Mensajes (si hubo mensajes al importar).
- Informe de recálculo: el Informe para importar incluye un vínculo al Informe de recálculo, que se crea en la carpeta *Informes*. Este informe resume los resultados del proceso de recálculo.

También se creará un informe denominado Import.html. Este informe lista todos los archivos que se importan al proyecto. Los archivos que se importan en otra sesión se añaden automáticamente al informe.

La manera en que se le notifica con respecto a los informes generados por el sistema se controla en la ficha *Informando* del diálogo *Propiedades proyecto*.

# **2.3 Transferencia de archivos de un controlador**

Los procedimientos para importar/transferir todos los archivos del software de un controlador son básicamente los mismos. Sin embargo, las siguientes secciones suministran más detalles sobre archivos específicos, según corresponda.

# **2.3.1 Archivos Survey Controller (\*.dc) y de datos GPS (\*.dat)**

Los archivos Survey Controller (\*.dc) contienen datos del trabajo de campo realizado con Trimble Survey Controller. Pueden incluir datos GPS y terrestres. Para ver archivos .dc, use la utilidad DC File Editor (Editor de archivos DC). Consulte más información sobre los archivos .dc en la Ayuda de DC File Editor.

Los archivos de datos GPS (\*.dat) contienen datos brutos GPS de un receptor GPS de Trimble. Dichos datos se podrán transferir a la computadora desde el receptor o desde Trimble Survey Controller.

Los archivos .dat GPS no contienen información sobre el sistema de coordenadas, por lo que el sistema de coordenadas definido para el proyecto de Trimble Geomatics Office deberá ser correcto.

# **El diálogo Comprobar Dat**

Después de haber seleccionado el archivo o archivos .dat a importar, aparecerá el diálogo *Comprobar Dat*:

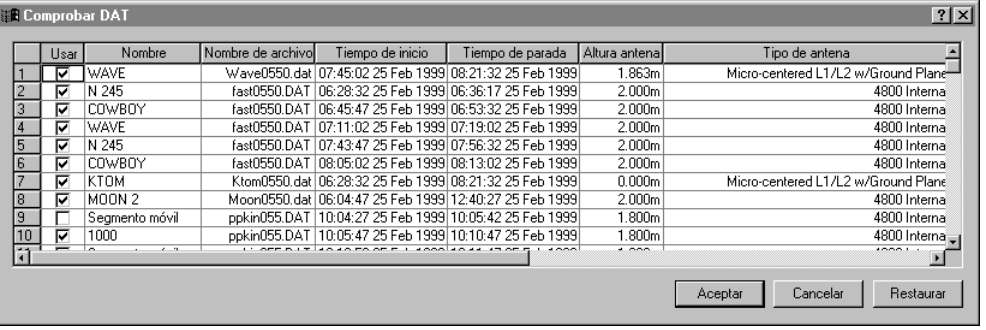

Use este diálogo para comprobar o editar los valores en el archivo o archivos antes de importar.

Si se cambia un valor en el diálogo, Trimble Geomatics Office usará este nuevo valor. Sin embargo, el valor en el archivo .dat (los datos de campo) permanecerá sin cambiar. Después de la edición, se podrá volver a los valores del archivo original, si es necesario, haciendo clic en **Restaurar**.

*Nota – Si un archivo .dat se importa más de una vez al mismo proyecto, las ocupaciones existentes en el proyecto no se seleccionarán en el diálogo Comprobar DAT. No se podrá importar el mismo segmento GPS más de una vez.*

### **Asignación de calidades a los puntos importados en Trimble Geomatics Office**

Al realizar un levantamiento GPS estático o cinemático con posprocesamiento, usando Trimble Survey Controller y un receptor GPS de Trimble, y al almacenar los datos GPS en el controlador, dichos datos se almacenarán como un archivo dat

Este archivo está vinculado al archivo .dc que se crea a partir del trabajo de Trimble Survey Controller, por lo tanto cuando se importa el archivo .dc al proyecto, también se importará el archivo .dat.

*Nota – En la versión 7.7 ó anterior de los archivos Survey Controller, el archivo GPS está almacenado como un archivo bruto. Al transferir los datos GPS a la computadora, el archivo .raw se convierte a un archivo .dat.* 

Trimble Survey Controller asigna una clase a cada punto y, puesto que los archivos .dc y .dat se cargan juntos, la información de punto del archivo .dc se puede vincular con puntos en el archivo .dat. Trimble Geomatics Office usa información sobre la clase de punto y el método empleado para determinar la posición del mismo, para asignar una calidad al punto. El software luego utiliza dicha calidad para calcular la mejor posición para el punto.

Si captura y almacena los datos GPS en un receptor GPS de Trimble, al transferir los datos del receptor a la computadora, Trimble Geomatics Office no recibirá información sobre la clase. Por lo general, a los puntos sin clase el software asigna la calidad de *desconocidos*.

Consulte más información sobre las clases de punto de Trimble Survey Controller o sobre las calidad de observaciones y puntos y el recálculo en Trimble Geomatics Office en la Ayuda.

# **2.3.2 Archivos RINEX**

Los archivos Intercambio independiente del receptor (Receiver INdependent EXchange) (RINEX) contienen información bruta sobre el rastreo de satélites y datos de navegación y meteorológicos capturados por un receptor GPS. Son una representación ASCII de los datos capturados por receptores GPS.

Para utilizar el formato de archivo RINEX, necesitará los siguientes archivos en la computadora:

- Datos observación \*.obs / \*.XXo
- Archivo de mensajes de navegación \*.nav / \*.XXn
- Archivo meteorológico (opcional) \*.met / \*.XXm

*Nota – Si los archivos de observación y de navegación no tienen el mismo nombre, podrá hacer que coincidan en el diálogo Coincidencia archivo de navegación.*

Trimble Geomatics Office trata a los archivos RINEX de forma similar a cómo trata a los archivos de datos GPS de Trimble (\*.dat).

# **Trimble Geomatics Office 2.3.3 Archivos de nivel digital**

Las observaciones de nivel o los incrementos de elevación a menudo forman parte de la red de ajuste terrestre. También se los puede usar para mejorar las elevaciones derivadas de observaciones GPS. Podrá utilizar los niveles digitales DiNi de Trimble o Leica NA 2002/3000.

*Nota – El software no soporta los registros de medición de Leica marcados fuera de la serie de nivel, es decir, 330 registros.*

Los datos de nivel importados se presentan en el Informe de derivación de puntos y el Informe de recálculo.

### **Diálogo Importar nivel digital**

Tras seleccionar el archivo o archivos de nivel digital que contienen los datos a importar, aparecerá el diálogo *Importar nivel digital*:

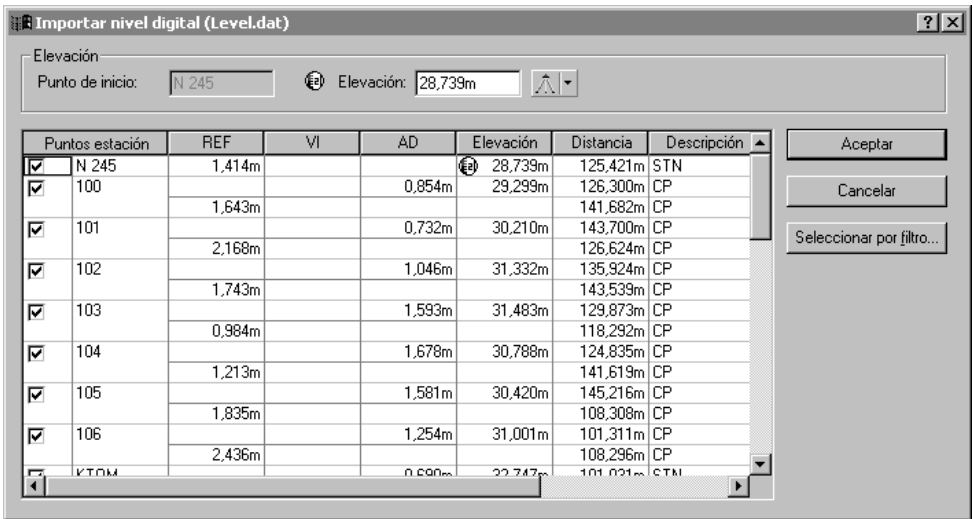

Si un punto está seleccionado, se considera que es un punto de estación. Los datos de nivel se utilizan para calcular incrementos de elevación entre puntos de estación. Dichos incrementos se importan a Trimble Geomatics Office. Las observaciones de la visual hacia adelante y de referencia no se importarán. Inhabilite algunas casillas de verificación o utilice el botón **Seleccionar por filtro** para seleccionar los puntos de estación requeridos.

*Nota – No se podrá seleccionar una visual intermedia a menos que la visual de referencia precedente esté seleccionada. Al seleccionar una visual, excepto una visual intermedia, también se seleccionarán todas las otras visuales con el mismo nombre.*

Use el diálogo *Importar nivel digital* para comprobar y corregir los valores en el archivo o archivos antes de importar. Si cambia un valor en el diálogo, Trimble Geomatics Office usará este nuevo valor. Sin embargo, el valor en el archivo de nivel digital (los datos de campo) permanecerán sin cambiar.

### **Edición de las elevaciones de puntos de inicio antes de la importación**

En el diálogo *Importar nivel digital*, introduzca una elevación para puntos de inicio: el software usará esta elevación para calcular elevaciones para otros puntos. Luego podrá comparar las elevaciones calculadas con valores conocidos:

- 1. Haga clic en un punto del módulo: la elevación del punto de inicio del módulo se mostrará en el grupo *Elevación*.
- 2. Edite la elevación y la calidad y presione [Enter]. Se calculará la elevación para todos los puntos de estación.

**Trimble Geomatics Office** *para los demás puntos de estación. Las elevaciones se calcularán Nota – Las únicas elevaciones importadas son aquellas que tienen el símbolo de elevación; se importarán los incrementos de elevación durante el recálculo.*

Consulte más información sobre otros tipos de archivo que se pueden transferir de un controlador en la Ayuda.

# **2.4 Cómo exportar archivos en Trimble Geomatics Office**

Cuando selecciona *Archivo* / *Exportar*, aparecerá el diálogo *Exportar*, según se muestra a continuación:

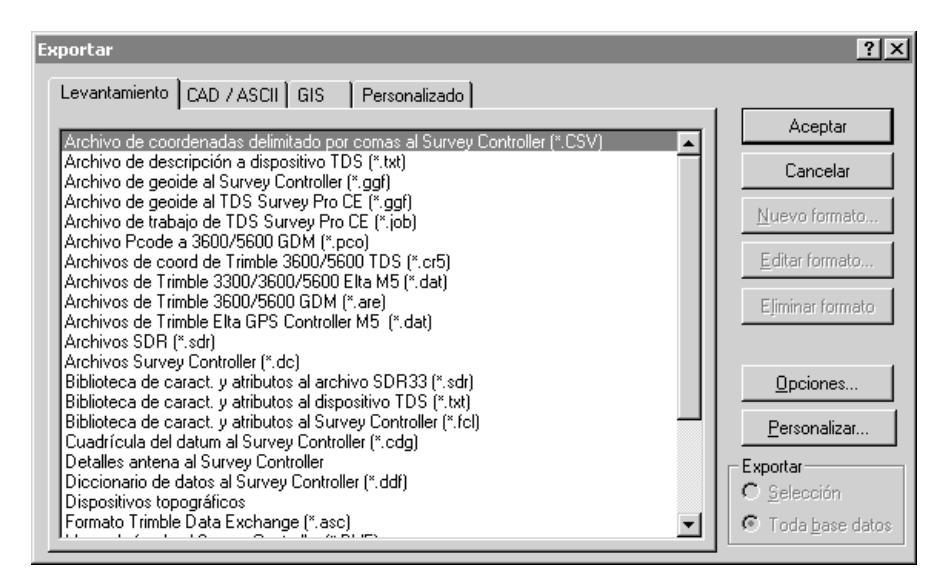

Este diálogo contiene cuatro fichas; el archivo que está exportando determina la ficha que tiene que utilizar, según se muestra en la [Tabla 2.4.](#page-49-0)

| Use esta ficha | si está exportando                                                                                                    |
|----------------|----------------------------------------------------------------------------------------------------|
|                |                                                                                                    |
| Levantamiento  | datos topográficos a un archivo o controlador.                                                                                                  |
| CAD / ASCII    | datos a una variedad de formatos ASCII y CAD.                                                                                                   |
| GIS            | puntos y atributos asociados a los formatos GIS.                                                                                                |
| Personalizado  | datos en un formato ASCII personalizado. Consulte<br>más información sobre la creación de formatos para<br>importar personalizados en la Ayuda. |
|                | Sugerencia: Para añadir un nuevo formato instalando<br>un filtro externo, en cualquier ficha del diálogo Exportar<br>haga clic en Externo.      |

<span id="page-49-0"></span>**Tabla 2.4 Fichas en el diálogo Exportar**

Una vez que ha seleccionado el formato correspondiente, haga clic en **Opciones** si quiere:

- **Trimble Geomatics Office** configurar la versión o formato del archivo que está exportando
- seleccionar el sistema de coordenadas del archivo a exportar. (Use esta opción para exportar coordenadas en un sistema de coordenadas diferente de aquel del proyecto).

### **2.4.1 Hechos que pueden ocurrir al exportar archivos**

Al exportar un archivo, Trimble Geomatics Office realiza diversas comprobaciones, según el tipo de archivo. Si el software descubre problemas, aparecerá un mensaje advirtiéndole al respecto. Para obtener más información sobre un mensaje, presione [F1] para acceder a la Ayuda sensible al contexto.

Para exportar un archivo, use uno de los procedimientos en la [Tabla 2.5.](#page-50-0)

#### <span id="page-50-0"></span>**Tabla 2.5 Cómo exportar archivos**

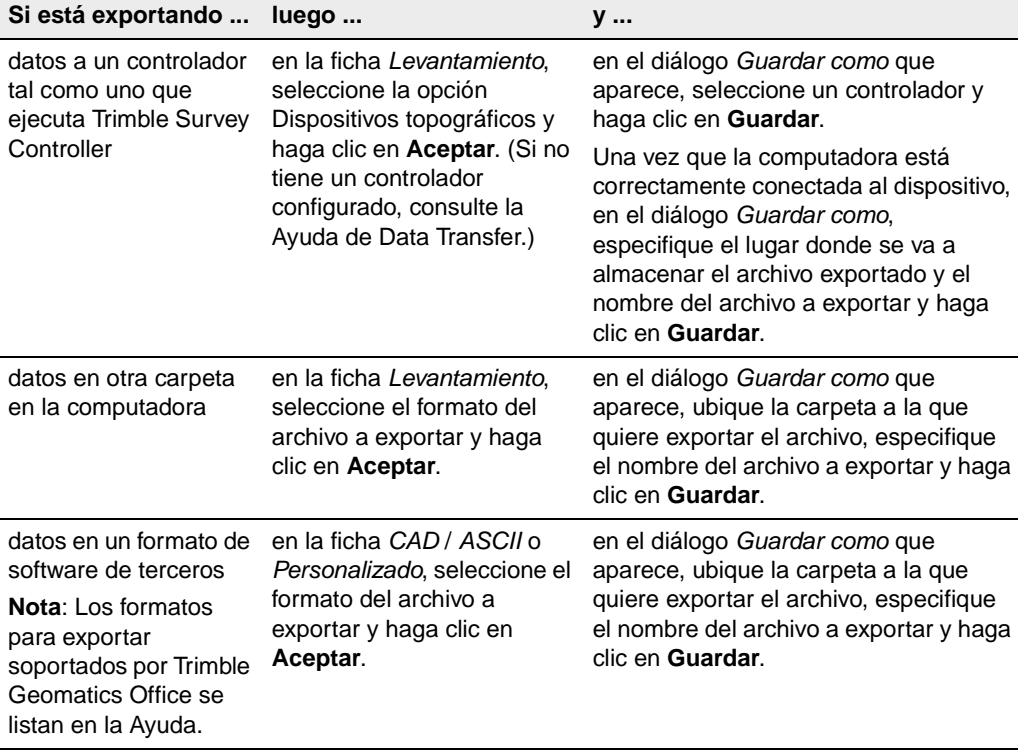

B **Sugerencia –** No tendrá que exportar todo el proyecto. Solamente podrá exportar entidades seleccionadas, usando el menú Seleccionar.

> *Nota – El formato Trimble Data Exchange Format le ayuda a exportar datos topográficos a otros proyectos de Trimble Geomatics Office y a otras aplicaciones geodésicas, tal como el ajuste de red. Consulte más información sobre este formato en la Ayuda.*

# **2.5 Transferencia de archivos a Trimble Survey Controller**

Se podrán transferir a Trimble Survey Controller todos los archivos que se necesiten para completar el trabajo de campo, por ejemplo, archivos Trimble Survey Controller (\*.dc) que contienen puntos a replantear, archivos de cuadrícula de geoide (\*.ggf) y archivos de biblioteca de características y atributos (\*.fcl). Consulte más información sobre las versiones de Trimble Survey Controller a las que puede exportar cada tipo de archivo en la Ayuda.

Los procedimientos para exportar todos los archivos son básicamente los mismos. Sin embargo, las siguientes secciones le suministran más detalles sobre archivos específicos según sea necesario.

# **2.5.1 Archivos de cuadrícula de geoide (\*.ggf)**

**Trimble Geomatics Office** de programa\Archivos comunes\Trimble\Geodata. Si quiere utilizar un modelo geoidal en el sistema de coordenadas cuando está en el campo, tendrá que transferir un archivo de cuadrícula de geoide (\*.ggf) a Trimble Survey Controller (versión 6.0 ó posterior). Estos archivos están almacenados en la carpeta \Archivos

Al transferir un archivo .ggf, Trimble Geomatics Office le da la oportunidad de crear una subcuadrícula del modelo geoidal especificado en la definición del sistema de coordenadas para el proyecto. Este proceso creará un archivos .ggf más pequeños que resultan más fácil de transferir al controlador.

*Nota – A pesar de que se puedes transferir archivos .ggf, solamente podrá subdividir en cuadrículas el que está seleccionado para el proyecto.*

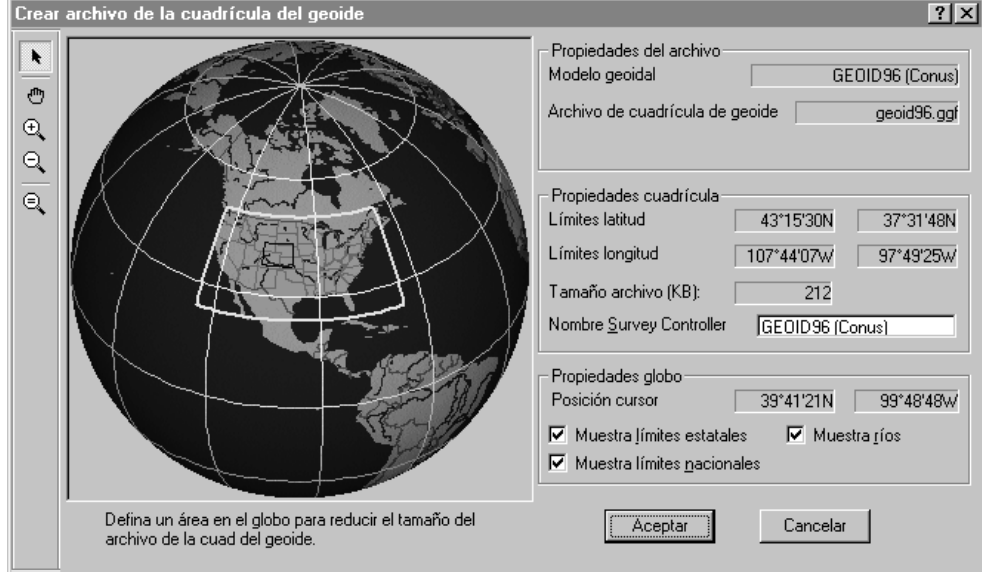

Empiece a exportar un archivo .ggf de la manera normal. Una vez que elige crear una subcuadrícula, aparecerá el siguiente diálogo:

El cuadro amarillo en el globo define el área cubierta por el modelo geoidal. (No habrá un cuadro amarillo si el modelo geoidal cubre el mundo.)

Dentro del cuadro amarillo, use las herramientas que se proveen en el diálogo para arrastrar un cuadro alrededor del área que va a estar representada en el nuevo archivo .ggf. Luego podrá seguir exportando este archivo .ggf. Consulte más información sobre cómo dividir archivos .ggf en subcuadrículas en la Ayuda o en la documentación de Trimble Survey Controller.

*Nota – También podrá transferir archivos de cuadrícula de geoide (\*.ggf) al software TDS Survey Pro (CE) versión 4 ó posterior.*

# **2.5.2 Archivos de cuadrícula de datum combinados (\*.cdg)**

Si desea utilizar una cuadrícula de datum en el sistema de coordenadas cuando está en el campo, tendrá que transferir la cuadrícula a Trimble Survey Controller (versión 7.0 ó posterior) como un archivo de cuadrícula de datum combinado (\*.cdg).

Transfiera un archivo .cdg existente o cree uno nuevo en Trimble Geomatics Office. El software usará un Archivo cuad longitud (\*.dgf) y un Archivo cuad latitud (\*.dgf) coincidentes para crear el archivo .cdg. Dichos archivos están almacenados en la carpeta \Archivos de programa\Archivos comunes\ Trimble\Geodata.

*Nota – Para crear un archivo de cuadrícula de datum combinado (\*.cdg), el sistema de coordenadas para el proyecto actual deberá utilizar una cuadrícula de datum como el método de transformación de datum. Consulte más información, en la Ayuda de Coordinate System Manager.*

**Trimble Geomatics Office** nuevo. En el diálogo *Crear Arch. de la cuad del datum combinado*, La creación de un archivo .cdg es muy similar a la división en subcuadrículas de un archivo .ggf. Empiece exportando el archivo .cdg de forma normal y el software le dará la oportunidad de crear uno especifique el tamaño y el alcance del archivo .cdg requerido. Luego podrá seguir exportando este archivo .cdg. Consulte más información sobre la creación de archivos .cdg en la Ayuda.

# **2.5.3 Archivos de biblioteca de características y atributos (\*.fcl) y Archivos Diccionario de datos**

Una biblioteca de características y atributos se podrá utilizar en el campo para seleccionar códigos de característica para los puntos y almacenar definiciones de atributos. Sin embargo, antes de exportar la biblioteca:

• En el diálogo *Export*ar, haga clic en **Opciones** y especifique la biblioteca a exportar y la versión de Trimble Survey Controller al que está exportando.

Consulte más información sobre cómo exportar Archivos Diccionario de datos (\*.ddf.) en la Ayuda.

# **2.5.4 Archivos Modelo digital del terreno (\*.dtx)**

La utilidad DTMLink™ se puede usar para transferir una cuadrícula normal (Norte-Sur y Este-Oeste) de puntos interpolados a partir de un archivo Modelo digital del terreno (\*.dtx) para el replanteo. Para exportar dicho archivo MDT, use el diálogo *Exportar* en DTMLink.

También podrá importar un archivo Modelo digital del terreno(.dtx) de DTMLink a un proyecto de Trimble Geomatics Office para transferirlo a Trimble Survey Controller.

# **2.5.5 Archivos de antena**

Transfiera el archivo Antenna.ini para poder utilizar las antenas del grupo *Survey Controller* en el archivo Antenna.ini en Trimble Survey Controller. Una vez que se ha transferido el archivo, solamente podrá utilizar las antenas del grupo *Survey Controller* en Trimble Survey **Controller** 

*Nota – Si transfiere un archivo de Antena a un colector de datos que está ejecutando Trimble Survey Controller 6.0 ó anterior, se utilizará el archivo Antenna.dat.*

# **2.5.6 Archivos de la cuadrícula nacional del Reino Unido (UK National Grid)**

Para transferir Archivos de la cuadrícula nacional del Reino Unido (\*.pgf) a un controlador que está ejecutando Trimble Survey Controller 7.5 ó posterior, utilice la utilidad Data Transfer, que está disponible con las utilidades de Trimble en el menú *Inicio*. Se podrán transferir los archivos .pgf existentes ubicados en la carpeta \Archivos de programa\Archivos comunes\Trimble\ GeoData..

Consulte más información sobre la utilización de la utilidad en la Ayuda de Data Transfer.

# **CAP Í TULO 3**

# **<sup>3</sup> Visualización, selección y edición de datos**

### **En este capítulo encontrará:**

- Introducción
- Opciones vista
- Personalización de la información en pantalla
- Selección de entidades
- Visualización de detalles de entidades
- Visualización y edición de puntos
- Visualización y edición de observaciones
- Visualización de datos erróneos
- Edición de datos topográficos
- Edición simultánea de varias entidades
- Utilización de las herramientas de análisis de datos

# **3.1 Introducción**

Una vez que ha importado los datos a Trimble Geomatics Office, podrá verlos de diferentes formas, seleccionar entidades concretas, buscar errores y editarlos. Todo esto lo podrá hacer en la ventana gráfica.

# **3.2 Opciones vista**

Podrá controlar cómo Trimble Geomatics Office presenta los datos, utilizando el diálogo *Opciones vista*. Este diálogo aparecerá al seleccionar *Ver* / *Opciones*. Cada una de las fichas se describe en la [Tabla 3.1.](#page-57-0)

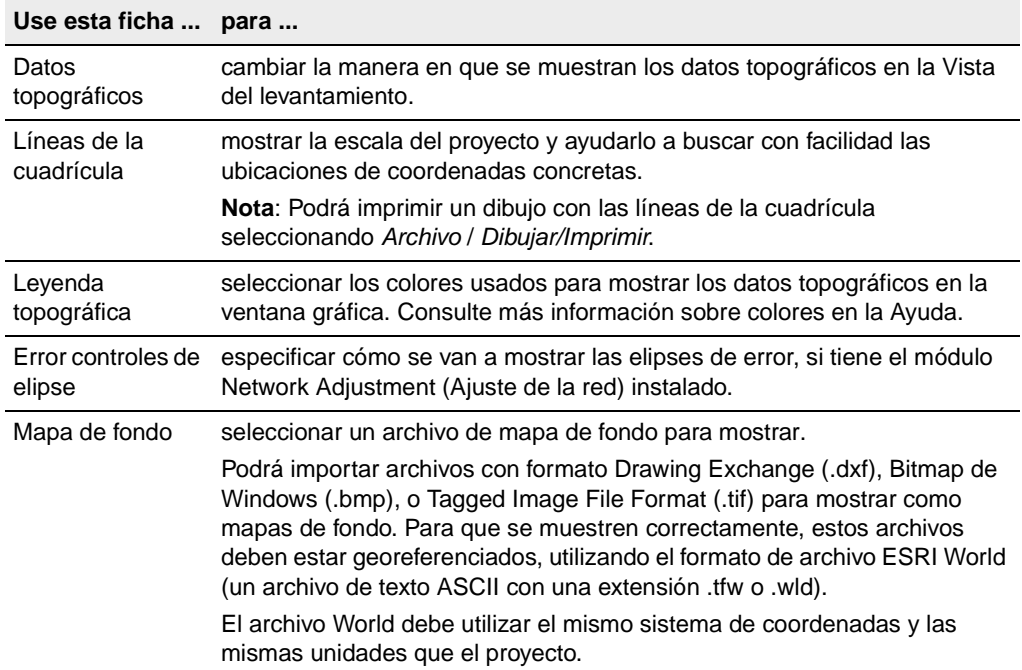

<span id="page-57-0"></span>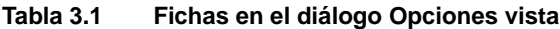

# **3.3 Personalización de la información en pantalla**

Cuando está viendo un proyecto en la ventana gráfica, podrá utilizar los siguientes métodos y herramientas para personalizar la información que se observa. Consulte más información sobre cada herramienta que se describe en la Ayuda.

- Herramientas de zoom: amplían, reducen o mueven los datos visibles en la ventana gráfica.
- Rótulos de puntos: muestran los detalles de los puntos. Seleccione *Ver* / *Rótulos punto* y luego complete el diálogo *Rótulos punto*.

*Nota – Cuando cierra y luego vuelve a abrir un proyecto, las configuraciones de rótulos se restaurarán. Sin embargo, los rótulos no se almacenan en la base de datos del proyecto, por lo tanto si quiere rótulos que se pueden exportar e informar, use las anotaciones en la Vista del plano.*

• Filtros de vista: sólo muestran los datos que se especifican en la ventana gráfica; todos los otros datos están ocultos, por lo que podrá ver y editar el trabajo en la Vista del levantamiento más fácilmente. En la Vista del levantamiento, seleccione *Ver* / *Filtros* y complete el diálogo *Filtros de vista*.

Una vez que se ha aplicado un filtro a un proyecto, aparecerá el icono *Filtros de vista habilitados*  $\overline{\mathbf{v}}$  en la barra de estado. Al igual que con los rótulos de punto, los filtros de vista se restaurarán después de cerrar y de volver a abrir un proyecto.

*Nota – En la Vista del plano, use capas para filtrar datos. Consulte más información en la Ayuda.*

• El navegante del zoom. Véase más información en la [Tabla 1.1,](#page-19-0) [página 4](#page-19-0).

# **3.4 Selección de entidades**

Podrá seleccionar algunas o todas las entidades en un proyecto. Utilizando el ratón, podrá seleccionar entidades al azar de forma individual, o arrastrar un cuadro de selección alrededor de un grupo. Alternativamente, use los comandos en el menú *Seleccionar* (Vista del levantamiento) que se muestra a continuación:

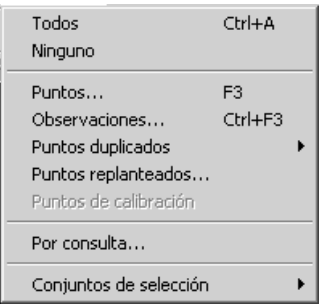

La [Tabla 3.2](#page-59-0) lista los comandos y los métodos de selección a utilizar con determinadas funciones de software.

<span id="page-59-0"></span>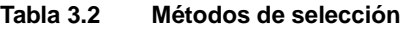

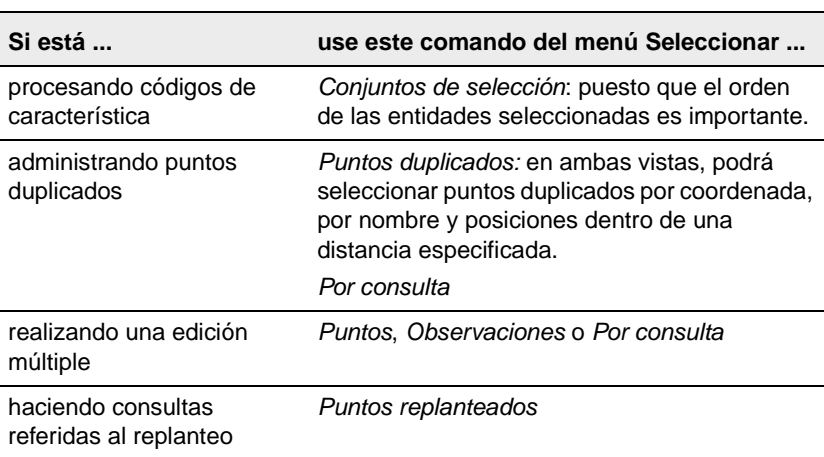

| separando puntos de<br>calibración para generar<br>puntos GPS/de cuadrícula<br>puros | Puntos de calibración                                                                                |
|--------------------------------------------------------------------------------------|----------------------------------------------------------------------------------------------------|
| Si está                                                                              | use este método de selección                                                                         |
| procesando líneas base (Si<br>tiene el módulo WAVE                                   | Seleccione líneas base individuales para<br>procesar.                                                |
| instalado)                                                                           | Use la herramienta Vista de líneas base<br>cuando se abre la ventana<br>dependientes<br>de Timeline. |
| buscando información de<br>punto                                                     | Haga clic en una entidad o entidades.                                                                |

**Tabla 3.2 Métodos de selección (Continuación)**

En la Vista del levantamiento, solamente podrá seleccionar entidades que están actualmente visibles en la ventana gráfica; es decir, no se podrán seleccionar datos filtrados. En la Vista del plano, no podrá seleccionar datos que están en una capa bloqueada.

# **3.4.1 Selección de puntos y observaciones**

Al elegir *Seleccionar* / *Seleccionar puntos*, aparecerá el diálogo *Seleccionar puntos*. Cada ficha del diálogo se describe en la [Tabla 3.3.](#page-60-0)

<span id="page-60-0"></span>**Tabla 3.3 Fichas en el diálogo Seleccionar puntos**

|         | Use esta ficha para seleccionar puntos por                                                                                                    |
|---------|----------------------------------------------------------------------------------------------------|
| General | nombre, calidad, fuente, código de característica, capa o<br>estilo de punto. Si especifica valores para más de un<br>campo, el software seleccionará puntos que cumplen con<br>todos los criterios. |
|         | Nota: Consulte más información sobre normas para<br>seleccionar puntos por nombre en el tema Diálogo<br>Seleccionar puntos - Ficha General en la Ayuda.                                              |

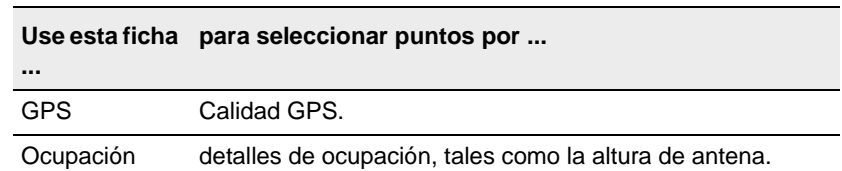

#### **Tabla 3.3 Fichas en el diálogo Seleccionar puntos (Continuación)**

Al elegir *Seleccionar* / *Seleccionar observaciones*, aparecerá el diálogo *Seleccionar observaciones*. Este diálogo es similar al diálogo *Seleccionar puntos*, pero no tiene una ficha *Ocupación*, y sólo está disponible en la Vista del levantamiento. Úsela cuando selecciona observaciones y líneas base GPS.

*Nota – Al completa los diálogos Seleccionar puntos o Seleccionar observaciones, podrá usar comodines para seleccionar varios nombres de punto.*

### **3.4.2 Utilización de conjuntos de selección**

adelante. Dichos conjuntos guardados mantienen el orden de las Un *conjunto de selección* consiste en todo aquello que actualmente está seleccionado en el software. Podrá guardarlo y recuperarlo más entidades. Si elimina las entidades que son parte del conjunto de selección, éste todavía funcionará con las entidades restantes.

Para guardar o recuperar un conjunto de selección o para acceder a un conjunto utilizado recientemente, utilice el submenú *Conjuntos de selección*.

*Nota – Al importar un archivo de datos, el software automáticamente crea un conjunto de selección. Dicho conjunto tiene el mismo nombre que el archivo que ha importado.*

### **3.4.3 Selección de entidades por consulta**

Una consulta recaba datos de diversos campos en una o más tablas en la base de datos, en función de los criterios especificados.

Para especificar el tipo de consulta:

• Elija *Seleccionar* / *Por consulta*.

Si es necesario, utilice las opciones en el grupo *Selección* para crear selecciones específicas:

- *Nuevo*: crea un nuevo conjunto de selección.
- *Añadir a actual*: añade el conjunto de selección que está por crear al conjunto de selección actual.
- *Refinar actual*: el software encuentra puntos que son comunes con el conjunto de selección que está por crear, usando el conjunto de selección actual.

### **3.4.4 Selección de entidades en la Vista del plano**

En la Vista del plano también puede utilizarse el menú *Seleccionar* para elegir entidades en función de las siguientes propiedades de la Vista del plano: capas, estilos, tipos y características de punto.

# **3.5 Visualización de detalles de entidades**

Los detalles de entidades (puntos, observaciones, líneas, arcos, curvas, texto, anotaciones) se podrán ver usando la ventana *Propiedades*. El conjunto de selección definido aparecerá en la ventana *Propiedades*, y en este conjunto, podrá elegir las entidades cuyos detalles desea ver.

Para abrir la ventana *Propiedades*, seleccione *Editar* / *Propiedades*, o haga doble clic en una entidad gráfica. La [Figura 3.1](#page-63-0) muestra la ventana *Propiedades* y la tabla que le sigue describe cada parte de la misma.

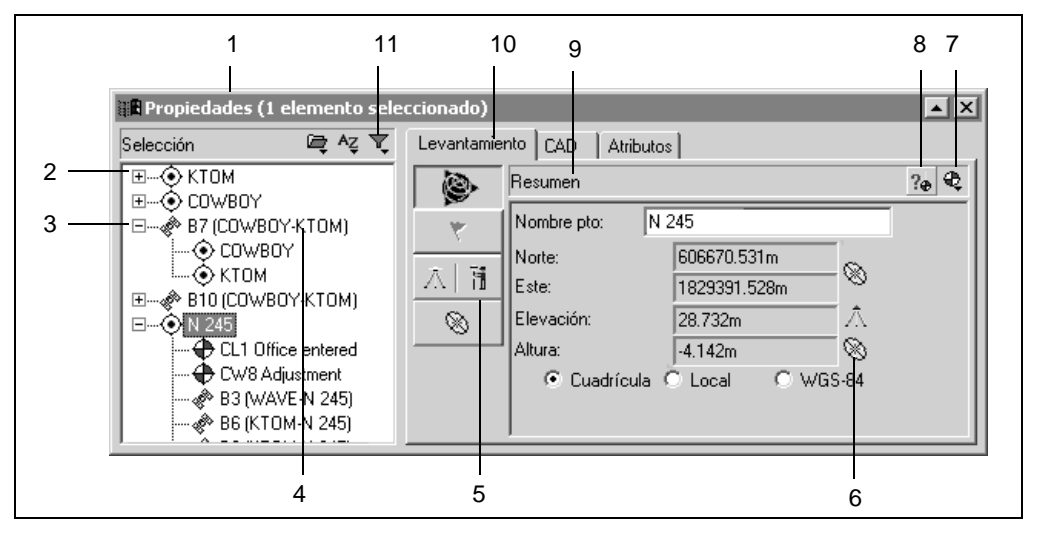

<span id="page-63-0"></span>Figura 3.1 La ventana Propiedades

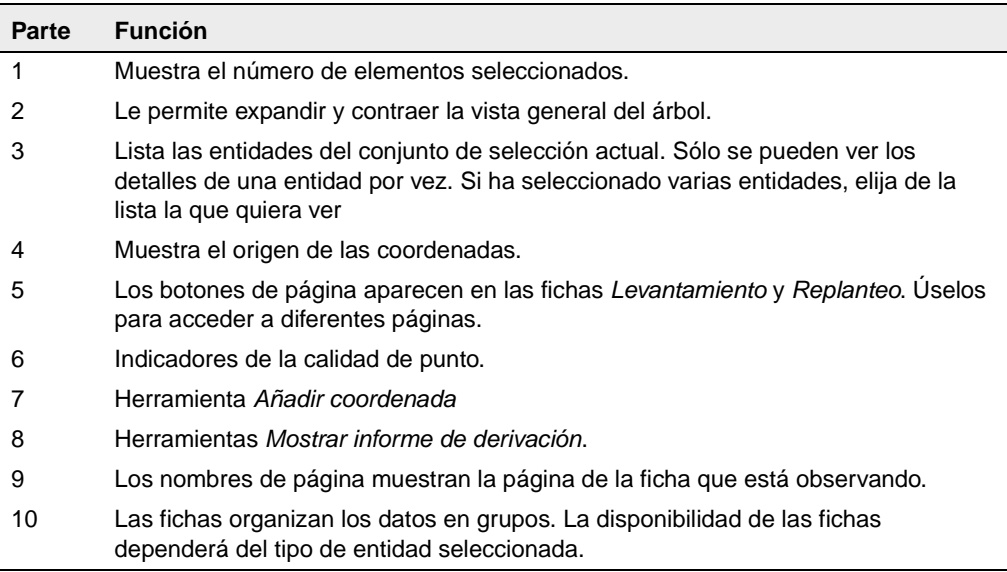

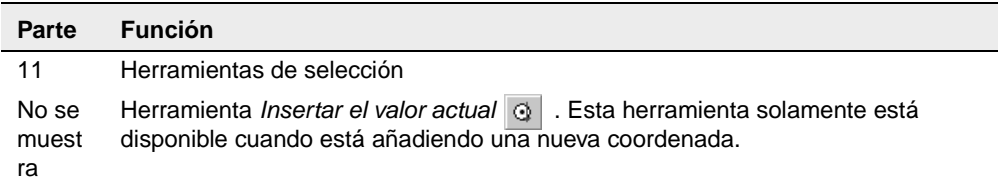

La información y fichas disponibles a la derecha de la ventana *Propiedades* dependerán del tipo de entidad seleccionada. Dicho lado derecho de la ventana está organizado en páginas. Para cambiar la página que se puede ver, haga clic en el botón de página adecuado.

Las siguientes secciones describen cómo utilizar la ventana *Propiedades* para ver los datos para cada tipo.

Para obtener información específica en cada página y sección de la ventana *Propiedades*, use la Información sobre herramientas o presione **F1**.

# **3.6 Visualización y edición de puntos**

Cada ficha de la ventana *Propiedades* le permite ver y editar diferentes detalles de punto. La [Tabla 3.4](#page-64-0) muestra cómo está organizada la información.

| Use esta ficha | para ver y/o editar                                                                                                    |
|----------------|----------------------------------------------------------------------------------------------------|
| Levantamiento  | detalles topográficos tales como la posición<br>derivada, mensajes de advertencia, detalles de<br>ocupación y configuración, coordenadas y<br>estadísticas de observación. |
| Replanteo      | detalles sobre puntos replanteados.                                                                                                    |

<span id="page-64-0"></span>**Tabla 3.4 Fichas en la ventana Propiedades**

| Use esta ficha                                                                                                    | para ver y/o editar                                                                                                    |
|----------------------------------------------------------------------------------------------------|----------------------------------------------------------------------------------------------------|
| CAD                                                                                                    | detalles referidos a CAD (por ejemplo, estilo CAD,<br>capa, valor del código de característica y<br>descripción).                                                                                                    |
|                                                                                                    | <b>Sugerencia</b> - Para ver las entidades CAD asignadas<br>al punto (por ejemplo, líneas, curvas, arcos y<br>anotaciones), haga clic en el icono del signo más (+)<br>junto al punto. A continuación, haga clic en la entidad<br>que desea ver. |
| Atributos (si el punto<br>seleccionado<br>contiene información<br>de atributo y ha<br>configurado los<br>atributos del<br>proyecto) | información de atributo, si los puntos seleccionados<br>contienen información de atributo y ha configurado<br>los atributos del proyecto (por ejemplo, podrá ver,<br>editar, añadir y eliminar atributos).                                       |
| Estación y d.eje                                                                                                    | detalles de la estación y distancia al eje.                                                                                                    |

**Tabla 3.4 Fichas en la ventana Propiedades (Continuación)**

accediendo al Informe de derivación de puntos. Seleccione esta También podrá ver cómo el software calcula la posición de un punto, seleccionando la herramienta *Mostrar informe de derivación* <sub>7.</sub> y herramienta mientras el punto se encuentra resaltado.

*Nota – Solamente podrá ver un Informe de derivación de puntos después del recálculo.*

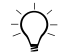

**Sugerencia –** Para ver los puntos de y a de una observación, haga clic en el icono del signo más (+) junto a la observación. A continuación, haga clic en el punto que desea ver y editar.

### **3.6.1 Introducción de coordenadas para un punto**

Cada punto en Trimble Geomatics Office podrá tener solamente una coordenada WGS-84 tecleada y una coordenada de cuadrícula/local tecleada. Una coordenada tecleada se puede añadir al introducirla utilizando la ventana *Propiedades* como una *coordenada introducida en la oficina* o importando un archivo de coordenadas.

### **Utilización de la ventana Propiedades para introducir coordenadas**

Para introducir una coordenada para un punto, use la herramienta *Añadir coordenada* . Podrá optar por añadir una coordenada de cuadrícula, local o WGS. Si ya tiene una coordenada para el punto, no podrá introducir otra del mismo tipo (cuadrícula, local o WGS-84).

Si la coordenada original es incorrecta, deberá editarla.

Para editar la calidad de la coordenada, deberá configurar la calidad en control o topográfica para asegurarse de que la coordenada se vaya a utilizar para posicionar el punto.

**Sugerencia –** Al añadir una nueva coordenada, todos los campos serán nulos (?). Use la herramienta *Insertar el valor actual* o para introducir la calidad y posición actual del punto. Deberá seleccionar cada campo antes de que la herramienta *Insertar el valor actual* esté disponible.

### **Cambio del estado de coordenadas**

Para determinar si una coordenada se está usando para derivar la posición de un punto, en una página *Coordenada* de la ventana *Propiedades*, especifique si el estado de la coordenada está habilitado, inhabilitado o habilitado como comprobación (la coordenada se usará solamente cuando no ha otras observaciones o coordenadas habilitadas).

 El software realizará un recálculo y podrá ver la nueva posición derivada para el punto en la página *Resumen* de la ventana *Propiedades*. (Las coordenadas inhabilitadas no se muestran en el Informe de recálculo.)

### **3.6.2 Renombre de puntos**

Si dispone de puntos con nombres duplicados en un proyecto y estos nombres no se refieren al mismo punto físico, puede resolver el problema volviéndolos a nombrar.

Seleccione los puntos requeridos y luego seleccione *Editar* / *Renombrar puntos*. En el diálogo que aparece, use uno de los métodos disponibles para renombrar los puntos.

*Nota – Si los puntos duplicados son para el mismo punto, entonces deberá resolverlos mezclándolos.* 

# **3.7 Visualización y edición de observaciones**

Se podrán ver los detalles topográficos de cualquier tipo de<br>observación, tales como: observación, tales como:

• observaciones GPS (por ejemplo, líneas base RTK, Estáticas, FastStatic y cinemáticas con posprocesamiento)

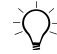

B **Sugerencia –** Para ver una observación de o a un punto, haga clic en el icono del símbolo más (+) junto al punto. Luego, haga clic en la observación que quiere ver.

- Observaciones convencionales
- Observaciones de nivel
- Observaciones de telémetro de láser
- Observaciones de acimut
- Observaciones reducidas

# **3.8 Visualización de datos erróneos**

Trimble Geomatics Office puede encontrar los siguientes errores:

- Un punto observados incorrectamente
- Un error de cierre entre dos o más observaciones al mismo punto

Cuando esto ocurre, la ventana gráfica muestra un indicador de advertencia en el punto u observación y el icono de *Indicador* aparecerá en la barra de estado. Consulte los detalles de advertencia en la ventana *Propiedades*.

*Nota – Los indicadores de advertencia sólo indican un posible error en el punto, no lo inhabilitan.*

Resuelva o suprima todos los indicadores de advertencia antes de exportar las coordenadas. El indicador desaparecerá una vez que resuelve un cierre por fuera de tolerancia inhabilitando una observación mala o renombrando el punto si la observación era a un punto físico distinto.

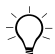

**Sugerencia** – Use el Informe de derivación de puntos para investigar la causa del error.

# **3.8.1 Módulos de cierre GPS**

Podrá comprobar la calidad de un conjunto de observaciones GPS e identificar los errores dentro de una red realizando módulos de cierre y visualizando el Informe de módulos de cierre GPS.

Seleccione *Informes* / *Informe de módulos de cierre GPS* y utilice las secciones de módulos fallidos del informe para identificar:

- aquellos módulos en los que los errores de cierre están fuera de los valores especificados
- observaciones GPS que no encajan en la red

• ocupaciones de estaciones GPS para las líneas base que no encajan en la red.

Véase más información sobre los módulos de cierre GPS en el [Capítulo 7, WAVE Baseline Processing \(Procesamiento de líneas base](#page-94-0)  [WAVE\)](#page-94-0), o consulte la Ayuda.

# **3.9 Edición de datos topográficos**

Al revisar el proyecto, se identifican problemas con los datos topográficos. Las siguientes secciones describen métodos que se pueden utilizar para resolver dichos problemas antes de continuar con la siguiente tarea.

### **3.9.1 Cambio del estado de las observaciones**

seleccione Habilitado, Inhabilitado o Habilitada como comprobación. Por defecto, las observaciones siempre están *habilitadas.* No obstante, para especificar si el recálculo utilizará observaciones GPS o terrestres para derivar la posición calculada del punto observado, cambie este estado habilitado. En la página *Resumen* de la ventana *Propiedades*,

Consulte más información sobre otras formas de cambiar el estado de las observaciones en la Ayuda.

Cuando las ediciones a los datos topográficos pueden cambiar las coordenadas de un punto en la base de datos, el icono rojo *Recalcular* **aparecerá en la barra de estado.** 

*Nota – Si la diferencia entre la posición derivada y la posición calculada a partir de una observación habilitada como comprobación se sale del límite de tolerancia especificado para el proyecto, se mostrará un indicador de advertencia en el punto, y el error de cierre se mencionará en el Informe de recálculo.*

# **3.9.2 Inversión de la dirección de observaciones GPS**

Las observaciones GPS y terrestres fluyen en la dirección en que se ha observado la línea base. En el caso de las observaciones RTK, la dirección va desde la base al móvil. La dirección de las líneas base estáticas y FastStatic con posprocesamiento se basa en las calidades posicionales de los puntos *de* y *a*. La dirección se aplica desde el punto de mayor calidad al de menor calidad. Para las observaciones terrestres, la dirección será desde el punto del instrumento al punto del objetivo.

El recálculo aplica la observación en la dirección almacenada en el proyecto. Véase más información en el [Capítulo 6, Recálculo.](#page-86-0)

Se podrá invertir la dirección de una observación de forma que el recálculo aplique la observación en la dirección opuesta; es probable que esto cambie las coordenadas calculadas y calidades del punto.

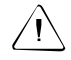

Advertencia – Si el punto del cual fluye la observación no tiene una posición conocida, no se aplicará la observación.

Para invertir la dirección de una línea base GPS, seleccione la observación y luego *Editar* / *Invertir flujo de observaciones.*

Cuando las ediciones llevadas a cabo en los datos topográficos puedan modificar las coordenadas de un punto de la base de datos, en la barra de estado se mostrará el icono *Recalcular* .

El recálculo vuelve a aplicar la observación para que fluya del punto opuesto.

# **3.10Edición simultánea de varias entidades**

Use el diálogo *Edición múltiple* para editar las propiedades relacionadas con CAD y las propiedades topográficas de más de una entidad en el conjunto de selección actual a la vez. Este diálogo cambiará según las propiedades que son comunes al conjunto de selección, por lo que únicamente podrá hacer cambios válidos.

Por ejemplo, podrá corregir las alturas de la antena y del instrumento de un grupo de estaciones si han sido introducidas incorrectamente durante la configuración. También podrá añadir un grupo de entidades en una capa específica.

Para acceder al diálogo *Edición múltiple*, seleccione las entidades que quiere editar y luego *Editar* / *Edición múltiple*:

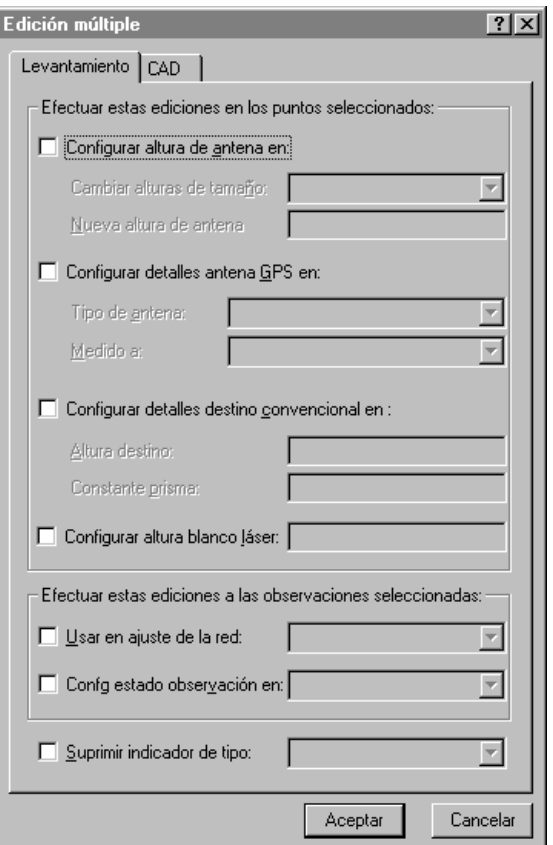

Use la ficha *Levantamiento* para editar propiedades topográficas y la ficha *CAD* para editar las propiedades relacionadas con CAD.

Consulte más información sobre cada opción en la Ayuda.
## **3.11Utilización de las herramientas de análisis de datos**

Las siguientes secciones describen las herramientas que están disponibles para ayudarlo en el análisis de datos. Por ejemplo, podrá comprobar el inverso entre dos puntos, o determinar la extensión de la zona del levantamiento.

### **3.11.1 Visualización del inverso entre dos puntos**

Se podrá mostrar el inverso para determinar la diferencia entre dos puntos del proyecto. Para ello:

• Seleccione *Levantamiento* / *Inverso* y complete el diálogo *Inverso* que aparece. Podrá utilizar Rellenar campo para seleccionar los puntos que definen el inverso desde la ventana gráfica.

## **3.11.2 Medición de posiciones de la ventana gráfica**

Se podrá medir la distancia, el acimut y cualquier zona de la ventana gráfica. Esto es útil si desea determinar con rapidez la extensión de la zona del levantamiento. Para ello:

• Seleccione *Levantamiento* / *Medir* y complete el diálogo Medir que aparece. Nuevamente podrá utilizar Rellenar campo para hacer clic en cualquier posición en la ventana gráfica y definir el objeto que se está midiendo.

Con tres o más puntos seleccionados, el software muestra el área de la figura que se forma al cerrar en el primer punto. Las unidades del área calculada varían según las configuraciones de visualización de distancia. Consulte más información en la Ayuda.

**3** Visualización, selección y edición de datos

# **CAP Í TULO 4**

## **<sup>4</sup> Calibración local GPS**

#### **En este capítulo encontrará:**

- Introducción
- Cálculo de una calibración local GPS
- Guardar una calibración local GPS

## **4.1 Introducción**

Una calibración local GPS establece la relación entre los puntos WGS-84 capturados por receptores GPS y las posiciones de cuadrícula local de una cuadrícula de mapa local. Esta incluye elevaciones sobre el nivel del mar y los datos GPS incluyen alturasWGS-84.

Los sistemas de coordenadas y modelos geoidales publicados, normalmente no permiten variaciones locales de la proyección. Usted puede realizar una calibración local GPS para reducir estas variaciones y obtener coordenadas de cuadrícula local más precisas.

Podrá calcular cualquier número de calibraciones locales GPS en un proyecto. Si aplica una nueva calibración a un proyecto, el sistema de coordenadas se actualizará con los nuevos parámetros y todos los puntos en la base de datos se actualizarán con los nuevos valores del sistema de coordenadas.

## **4.2 Cálculo de una calibración local GPS**

El siguiente procedimiento muestra cómo seleccionar parámetros para una calibración local GPS y cómo calcularla.

1. Para acceder al diálogo *Calibración local GPS*, seleccione *Levantamiento* / *Calibración local GPS*:

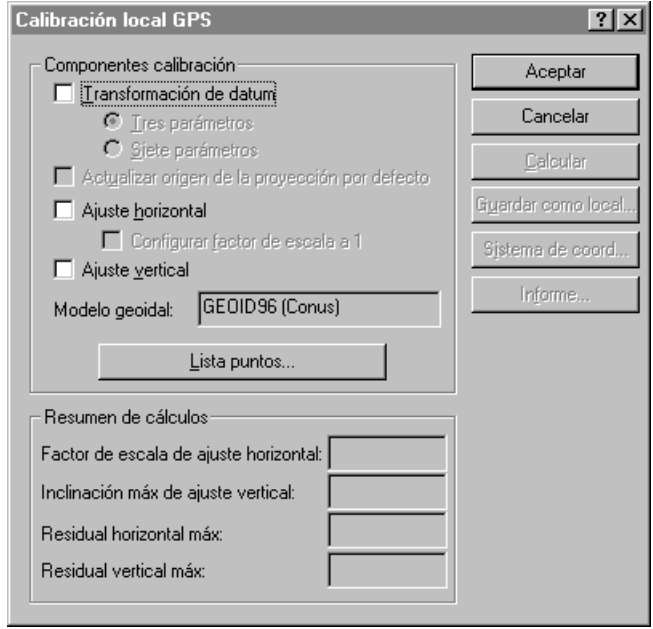

2. Seleccione los componentes completando los elementos correspondientes en el grupo *Componentes calibración*. Consulte más información sobre cómo completar el diálogo *Calibración local GPS* en la Ayuda.

#### **4** Calibración local GPS

3. Seleccione los pares de puntos para calcular los parámetros de calibración local GPS haciendo clic en **Lista de puntos**. Aparecerá el siguiente diálogo:

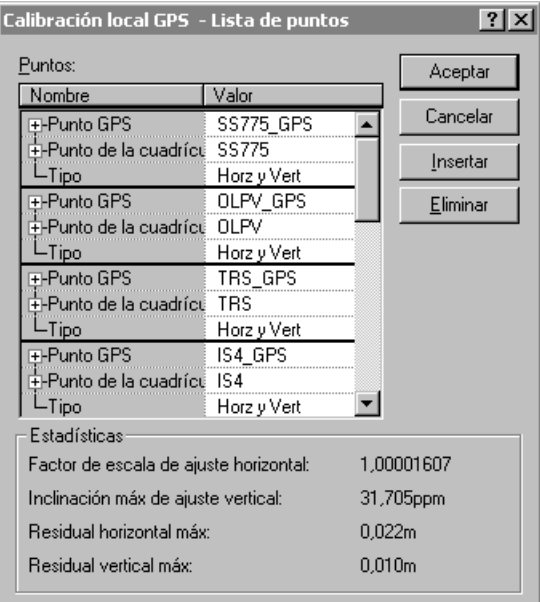

**Trimble Geomatics Office** Cada par de puntos de calibración está constituido por:

- un punto GPS (un punto con una posición GPS o un punto derivado de datos GPS)
- un punto de la cuadrícula (no un punto GPS derivado), que generalmente es un punto de control (o un punto ajustado)

A medida que especifica cada par de puntos, el software comprueba que todos los puntos GPS derivan de GPS, y que ningún punto de cuadrícula deriva de GPS.

*Nota – Si tiene dos puntos diferentes (un punto GPS y un punto de cuadrícula) con el mismo nombre, una vez que se selecciona el punto GPS, automáticamente se seleccionará el punto de cuadrícula con el mismo nombre. Si las coordenadas GPS y de la cuadrícula se guardan en el mismo punto, deberá separar los puntos según el tipo. Consulte más información sobre la separación de puntos por tipo de datos en la Ayuda.*

Trimble recomienda que utilice por lo menos 3 pares de puntos de control tridimensionales. Esto es porque si se utilizan cuatro o más se generan resultados repetitivos.

Consulte más información sobre el diálogo *Lista de puntos* en la Ayuda.

- 4. Para calcular los parámetros de calibración, haga clic en **Calcular**.
- 5. Compruebe los parámetros de calibración del grupo *Resumen de cálculos*. Si algunos de los parámetros no están dentro del rango esperado, utilice uno de los siguientes métodos para encontrar los pares de puntos:
	- Examine los pares de puntos.

*Nota – Podrá ver un informe de la última calibración haciendo clic en* **Informe** *en el diálogo Calibración local GPS. El informe está almacenado como Calibration.html en la carpeta Informes.*

– Compruebe que los puntos de cuadrícula tengan coordenadas correctas.

#### **4** Calibración local GPS

– Compruebe que tiene las mejores coordenadas conocidas para el punto base del levantamiento GPS. Si los errores en la calibración son pequeños, tal vez se deban a errores en las observaciones. Se puede introducir un error en la observación de hasta una parte por millón (1 ppm) por cada 10 m (33 ps) de error en las coordenadas base. Si vuelve a observar con una posición base más precisa, es probable que mejore las observaciones y en consecuencia, los resultados de la calibración.

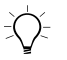

Sugerencia – Para ubicar errores, repita el procedimiento de calibración pero omita un diferente par de puntos cada vez. Cuando los valores del resumen de cálculo son según esperaba, habrá encontrado el par con problemas.

Si ubica un error en uno de los pares de puntos, soluciónelo y vuelva a calibrar. Si no puede hacerlo, elimine el par de puntos de calibración de la lista de puntos y vuelva a calibrar.

nuevos detalles del sistema de coordenadas en el diálogo 6. Una vez que está satisfecho con la calibración local GPS, haga clic en **Aceptar** para aplicarla al proyecto. Luego podrá ver los *Propiedades proyecto*.

## **4.3 Guardar una calibración local GPS**

Si tiene planificado realizar trabajos de campo en el futuro en el área inmediata, guarde el sistema de coordenadas (que incluye parámetros de calibración) como un ajuste local haciendo clic en **Guardar como local** en el diálogo *Calibración local GPS* y completando el diálogo que aparece.

Luego podrá utilizar el ajuste local como el sistema de coordenadas para proyectos futuros. Sin embargo, asegúrese de que el área del proyecto esté dentro de los puntos utilizados en la calibración. Por ejemplo, en la [Figura 4.1](#page-80-0), guarde la calibración como un ajuste local en el proyecto A, luego utilice el ajuste en el proyecto B. Sin embargo, no utilice el ajuste en el proyecto C puesto que el área está fuera de los puntos usados en la calibración local GPS.

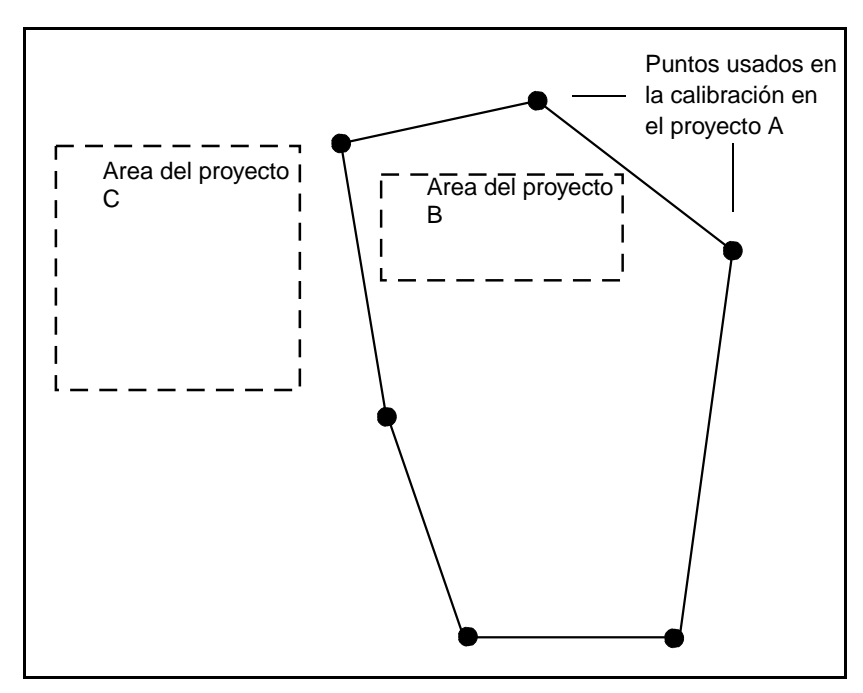

<span id="page-80-0"></span>Figura 4.1 Ajuste local usado para otros proyectos

#### **4** Calibración local GPS

# **CAP Í TULO 5**

## **<sup>5</sup> Informes sobre el proyecto**

## **En este capítulo encontrará:**

- Introducción
- Informes adicionales
- Vínculos a informes

## **5.1 Introducción**

El presente capítulo describe algunos de los informes que se pueden crear usando Trimble Geomatics Office. Los informes proveen resúmenes de proyectos y suministran información que se puede dar a los clientes.

Se podrá crear un informe para todo el proyecto o para una selección particular de entidades en el proyecto. Véase más información sobre la selección de entidades en el [Capítulo 3, Visualización, selección y](#page-56-0)  [edición de datos.](#page-56-0)

Trimble Geomatics Office muestra los informes del visor HTML por defecto instalados en la computadora (Explorador de Internet de Microsoft 4 y 5, y Netscape Navigator 4).

Para especificar la información que aparece en el informe, cree un formato de informe personalizado. Consulte más información en la Ayuda.

## **5.2 Informes adicionales**

**Trimble Geomatics Office** Trimble Geomatics Office también provee informes de la base de datos del sistema y personalizados.

Los informes de la base de datos del sistema son formatos de informes predefinidos que se pueden utilizar para obtener un resumen del proyecto actual. Por lo general, no tendrá que editar dichos informes. Sin embargo, los podrá modificar al editar el archivo Asciirpt.dat ubicado en la carpeta Archivos de programa\Trimble\Trimble Geomatics Office\Sistema.

Los informes personalizados se determinan mediante los tipos de registro primarios o consultas que se definen y que están en la base de datos. Se puede crear, o editar un formato de informe personalizado. Podrá evitar la modificación de dichos informes editando el archivo Asciirpt.dat ubicado en la carpeta Archivos de programa\Trimble\Trimble Geomatics Office\Sistema.

Para acceder a dichos informes adicionales:

• Seleccione *Informes* / *Informes adicionales* y luego use el diálogo que aparece para crear o ver un informe.

## **5.3 Vínculos a informes**

En Trimble Geomatics Office, muchos informes contienen vínculos a:

- otras partes del informe
- otros informes
- la ventana gráfica
- la ventana *Propiedades*

Dichos vínculos le permiten buscar puntos e investigar datos erróneos más fácilmente. Por ejemplo, si encuentra un error de cierre que se presenta en el Informe de recálculo, se podrá seleccionar el punto correspondiente, ubicarlo en la ventana gráfica y luego analizarlo con más detalle en la ventana *Propiedades*.

Para más información sobre vínculos a informes en informes específicos, consulte la Ayuda.

#### **5** Informes sobre el proyecto

# **CAP Í TULO 6**

## <span id="page-86-0"></span>**<sup>6</sup> Recálculo**

#### **En este capítulo encontrará:**

- Introducción
- Recálculo de datos
- Cálculo de posiciones para puntos observados
- Un ejemplo de recálculo
- El Informe de recálculo

## **6.1 Introducción**

El recálculo es el proceso de determinación de la posición *calculada* de un punto. Trimble Geomatics Office realiza un recálculo en todos los datos, es decir, todas las observaciones GPS, convencionales, terrestres, incrementos de elevación y telémetros de láser y coordenadas tecleadas para un punto (importándolas o manualmente). Utiliza dichas observaciones y coordenadas tecleadas para determinar la posición y calidad del punto.

Un recálculo calcula la posición para los puntos medidos en el campo, asigna una calidad adecuada a una posición de punto, detecta e informa errores de cierre en los datos y luego crea un Informe de recálculo.

Si un punto tiene datos topográficos redundantes, el Informe de derivación de puntos muestra la observación (u observaciones) o coordenadas tecleadas que se han utilizado para establecer la posición calculada. El informe muestra las observaciones redundantes que están fuera de tolerancia. Las tolerancias están definidas en la ficha *Recalcular* del diálogo *Propiedades Proyecto*.

## **6.2 Recálculo de datos**

Un recálculo se necesita cada vez que se añaden datos al proyecto o se editan datos existentes; el icono rojo *Recalcular* **a** aparecerá en la barra de estado para mostrar cuándo se necesita un recálculo.

Para realizar un recálculo:

• Seleccione *Levantamiento* / *Recalcular*.

Un recálculo usa coordenadas tecleadas de calidad topográfica, de control o ajustadas en lugar de observaciones. *No* distribuye errores.

## **6.3 Cálculo de posiciones para puntos observados**

La [Figura 6.1,](#page-89-0) en la siguiente página, muestra cómo se encuentran las posiciones calculadas para puntos observados en el campo.

#### **6** Recálculo

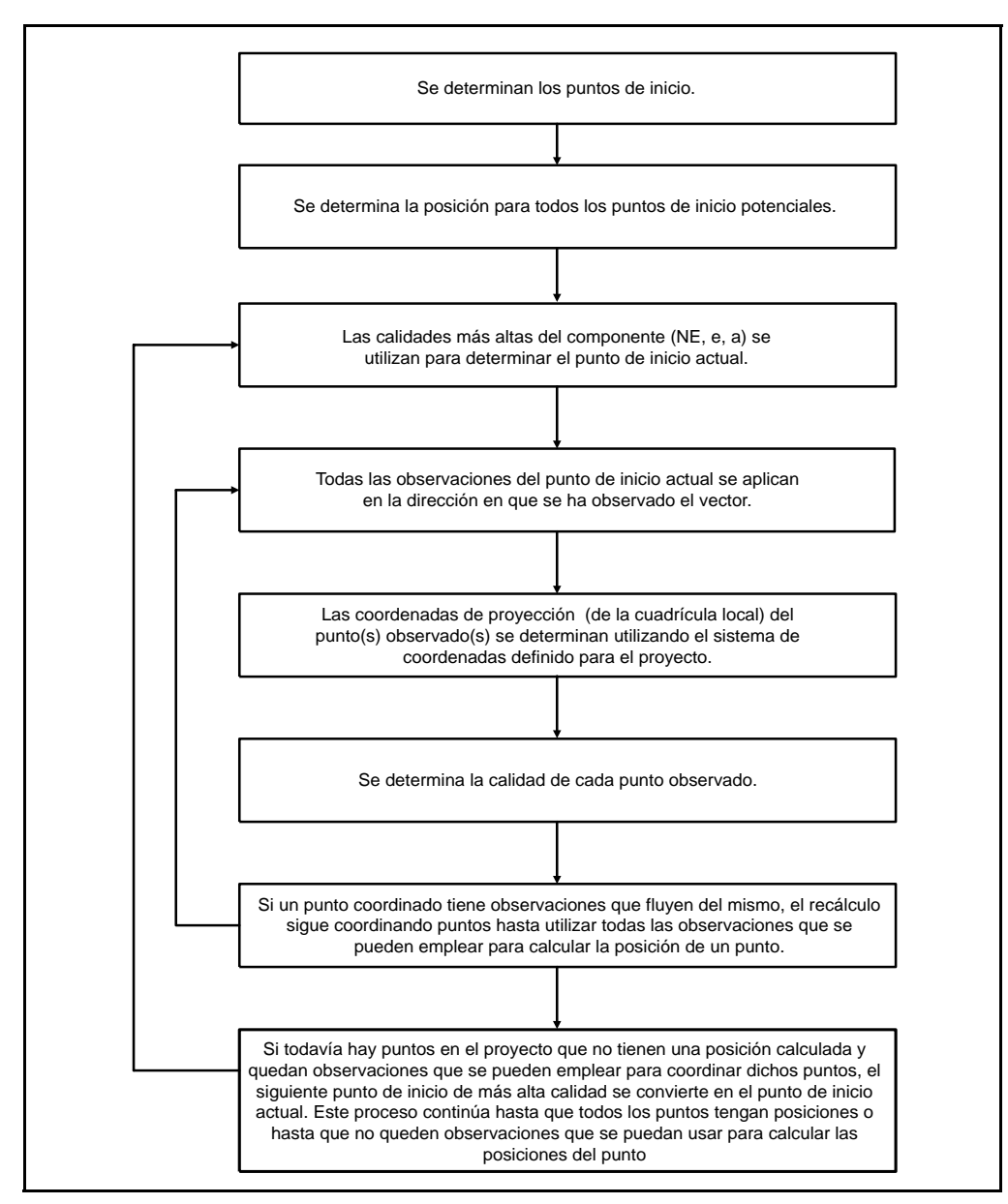

<span id="page-89-0"></span>Figura 6.1 El proceso de recálculo

*Nota – Al determinar la posición calculada para un punto, un recálculo no usará las observaciones inhabilitadas o coordenadas tecleadas inhabilitadas. Unicamente empleará observaciones o coordenadas tecleadas que están habilitadas como una comprobación si las posiciones de los puntos en el proyecto no se pueden determinar mediante otras observaciones o coordenadas. Para habilitar e inhabilitar observaciones, use la ventana Propiedades. Véase más información en el [Capítulo 3, Visualización, selección y edición de](#page-56-0)  [datos.](#page-56-0)*

Consulte más información sobre el recálculo en la Ayuda.

## **6.4 Un ejemplo de recálculo**

La [Figura 6.2](#page-91-0) es un ejemplo de cómo un recálculo coordina puntos. Los puntos *A* e *I* son ambos puntos con calidad de control, los otros puntos son de calidad topográfica.

El recálculo establece los puntos A e I como puntos de inicio potenciales puesto que los dos puntos tienen coordenadas tecleadas y observaciones que fluyen de los mismos. Los puntos A e I son de la misma calidad (control L,L,a), por lo tanto el recálculo elige el punto A como el punto de inicio actual porque se lo ha introducido primero en la base de datos.

Para coordinar los puntos observados, el recálculo utiliza todas las observaciones del punto de inicio hasta que las observaciones restantes que fluyen de *A* no se pueden utilizar para coordinar más puntos. Por lo tanto, los siguientes puntos se coordinan desde el punto *A: B, C, D, E, F, G* y *H*.

No hay más observaciones del punto de inicio actual (punto *A*), por ende el recálculo elige el punto I como el nuevo punto de inicio actual y coordina los puntos *J, K* y *L*.

Hay observaciones desde el punto *I* a los puntos *D* y *H*. El recálculo ya ha coordinado dichos puntos, en consecuencia la figura muestra un cierre para los mismos. Si el error de cierre es mayor que las configuraciones de tolerancia en la ficha *Recalcular* del diálogo *Propiedades proyecto*, aparecerá un indicador de advertencia en el punto observado en la ventana gráfica. El cierre se informará en el Informe de recálculo. También se informará si el error de cierre es menor que la configuración de tolerancia.

*Nota – Si el recálculo puede utilizar más de dos observaciones/coordenadas para derivar la posición del punto, se podrá ver un error de cierre y un cierre en el mismo punto. Consulte más información sobre cómo el recálculo usa observaciones y coordenadas para un punto en la Ayuda.*

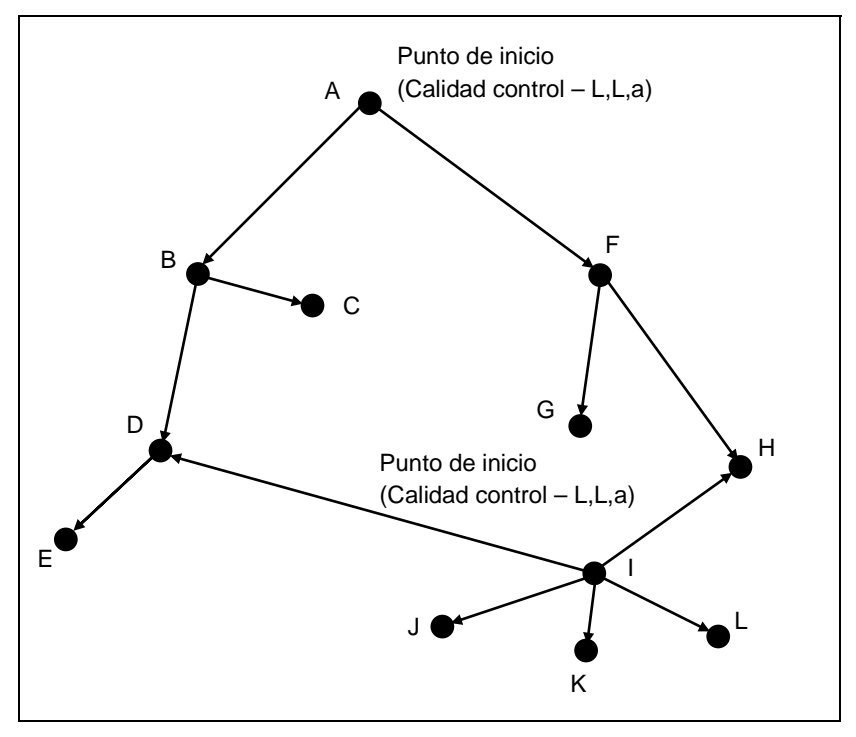

<span id="page-91-0"></span>Figura 6.2 Ejemplo de recálculo

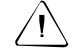

C **Advertencia –** El punto D puede derivarse de observaciones de B e I. La observación de B se utiliza sin tener en cuenta la calidad de dichas observaciones. Esto se debe a que D se coordina primero desde B. El software le advertirá que la calidad de D se podría mejorar. Si desea asegurarse de que se utiliza la observación de I, cambie el estado de la observación de B a D a habilitada como comprobación.

## **6.5 El Informe de recálculo**

El Informe de recálculo resume los resultados de un recálculo. Úselo para eliminar los indicadores de advertencia mediante:

- La comprobación de detalles de ocupación
- La comprobación de la correcta denominación de los puntos
- La inhabilitación de la coordenada si sospecha que la misma ha sido tecleada incorrectamente
- La reobservación si fuera necesario

El Informe de recálculo muestra lo siguiente:

- Los errores de tolerancia donde las observaciones múltiples o coordenadas resultan en posiciones fuera de tolerancia (las tolerancias están definidas en el ficha *Recalcular* del diálogo *Propiedades proyecto*)
- Los cierres para puntos de estación
- Las observaciones sin utilizar y errores
- Las coordenadas iniciales y el orden en que las coordenadas han sido derivadas
- Las observaciones y coordenadas referenciadas en el informe

El Informe de recálculo se genera tras cada recálculo y está almacenado en la carpeta *Informes*. Podrá determinar que se le notifique la generación del mismo completando la ficha *Informando*  del diálogo *Propiedades proyecto*.

#### **6** Recálculo

El Informe de recálculo muestra detalles generales del proyecto y la siguiente información:

- Errores
- Advertencias
- Cierres
- Derivación de puntos
- Puntos de inicio
- Informe de poligonal
- Datos topográficos (observaciones y coordenadas)

# **CAP Í TULO 7**

## **<sup>7</sup> WAVE Baseline Processing (Procesamiento de líneas base WAVE)**

#### **En el presente capítulo encontrará:**

- Introducción
- El procesador de líneas base WAVE
- Determinación de posibles líneas base
- Selección de líneas base a procesar
- Estilos de procesamiento GPS
- Procesamiento de líneas base GPS
- Visualización de los resultados del procesamiento
- Criterios de aceptación de líneas base
- Guardar los resultados del procesamiento
- Timeline
- Visualización de la información de Timeline
- Visualización de información detallada

## **7.1 Introducción**

El procesador de líneas base WAVE calcula líneas base a partir de observaciones de campo GPS realizadas utilizando la captura de datos estática, FastStatic o cinemática. Emplea observaciones de código y de fase portadora para producir líneas base GPS tridimensionales entre puntos topográficos.

La [Tabla 7.1](#page-95-0) muestra las funciones que el módulo WAVE Baseline Processing añade al software Trimble Geomatics Office. (Sólo tendrá esta función si ha adquirido dicho módulo.)

#### <span id="page-95-0"></span>**Tabla 7.1 El módulo WAVE Baseline Processing**

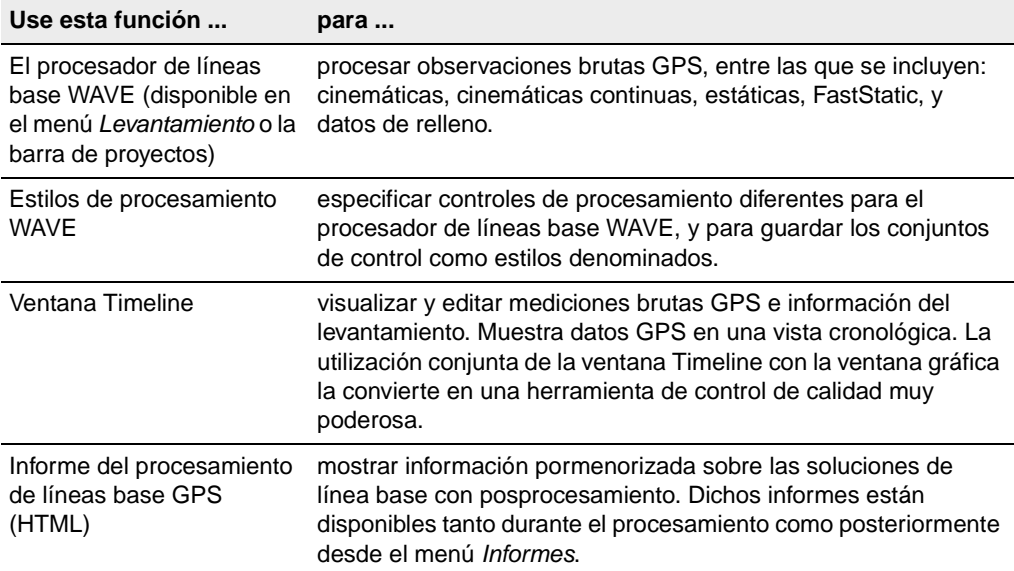

## **7.2 El procesador de líneas base WAVE**

Una vez que ha transferido los datos brutos de receptores, controladores o de la computadora al proyecto de Trimble Geomatics Office, podrá procesar líneas base GPS en la Vista del levantamiento.

El procesador de líneas base WAVE examina los datos a procesar y a continuación determina los valores por defecto a usar, por lo que se requiere muy poca configuración adicional para el procesamiento. Sin embargo, si desea modificar parámetros de procesamiento específicos, podrá utilizar controles avanzados.

El procesador de líneas base calcula líneas base a partir de mediciones GPS realizadas por dos o más receptores que han capturado datos simultáneamente.

Al procesar datos GPS deben considerarse varios factores. Las secciones siguientes describen algunos de estos factores y proporcionan información sobre la manera en que el procesador de líneas base los maneja.

## **7.3 Determinación de posibles líneas base**

Trimble Geomatics Office determina automáticamente las líneas base. Cada vez que se importan mediciones GPS al proyecto, el software busca grupos de datos que se superpongan. La línea base posible se añade al proyecto siempre que se produzca una superposición temporal entre dos conjuntos de datos que cumplan o excedan el valor especificado para el tiempo de observación mínimo de la línea base; o siempre que se encuentre un identificador de ocupación en los conjuntos de datos cinemáticos*.* El tiempo mínimo de observación de la línea base se configura en la ficha *Estático* del diálogo *Estilos de procesamiento GPS*.

## **7.4 Selección de líneas base a procesar**

Por defecto, el software procesa todas las líneas base posibles de un proyecto. Sin embargo, también puede seleccionar las líneas base a procesar, usando conjuntos de selección. Véase más información sobre la selección de entidades en el [Capítulo 3, Visualización,](#page-56-0)  [selección y edición de datos](#page-56-0).

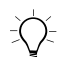

- **Sugerencia –** Se podrá invertir la dirección en la que se procesan las líneas base estáticas y FastStatic seleccionando Editar / Invertir flujo de observaciones.

## <span id="page-97-0"></span>**7.4.1 Selección de un conjunto de líneas base independientes**

Para reducir la cantidad de redundancia artificial en la red cuando se procesan líneas base, asegúrese de procesar solamente líneas base independientes, creando un conjunto de líneas base independiente. La redundancia artificial (grados de libertad artificial) puede conducir a la subestimación del error en las coordenadas ajustadas.

**Trimble Geomatics Office** mínimo de líneas base requerido para conectar todas las ocupaciones Un conjunto de líneas base independientes consiste en un número de punto de una sesión de campo GPS dada. Para un conjunto dado de *n* ocupaciones de punto GPS simultáneas, hay *n* – 1 líneas base independientes. Por ejemplo, en una sesión de campo con cinco receptores, hay 10 posibles líneas base; pero sólo 4 líneas base independientes.

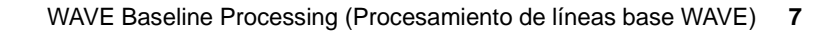

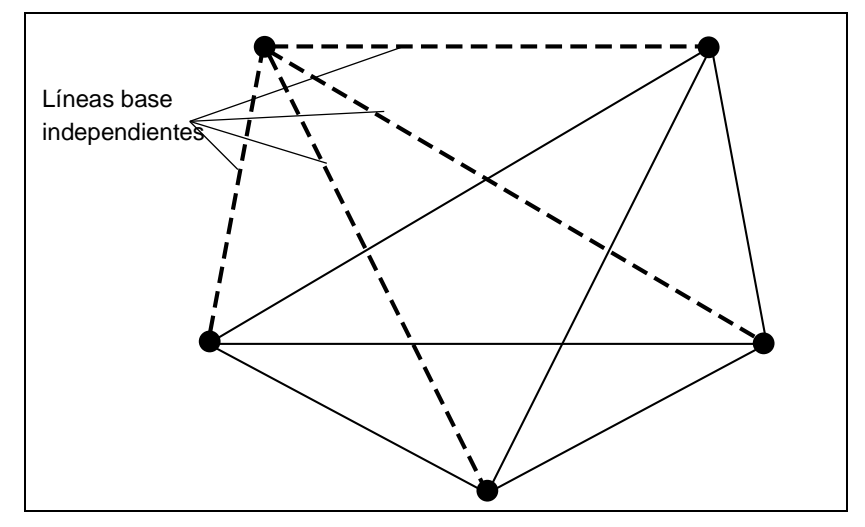

La [Figura 7.1](#page-98-0) muestra líneas base independientes.

<span id="page-98-0"></span>Figura 7.1 Líneas base independientes

*Nota – Los conjuntos de líneas base independientes se aplican a levantamientos estáticos y FastStatic. Son particularmente importantes para proyectos que incluyen un ajuste de red.*

Las líneas base derivadas de sesiones de campo GPS que utilizan más de dos receptores, pueden constituir varios conjuntos de líneas base independientes. La elección de las líneas base a incluir en este conjunto puede basarse en la calidad de las soluciones de las líneas, o en la geometría de red deseada.

Para especificar un conjunto de líneas base independientes, seleccione una de las siguientes alternativas:

- De todas las líneas base posibles de una sesión de campo GPS, seleccione sólo un conjunto de líneas base independientes y procéselas.
- Procese todas las posibles líneas base de una sesión de campo GPS y seleccione un conjunto independiente cuando se guarden los resultados en el proyecto.

• Procese todas las posibles líneas base de una sesión de campo GPS y guarde todos los resultados en el proyecto. A continuación, especifique que las líneas base dependientes no se considerarán en un ajuste de red.

#### **Inhabilitación de líneas base dependientes**

Cuando la ventana Timeline está abierta, use la herramienta *Vista de línea base dependiente* **para mostrar las líneas base que han sido** observadas al mismo tiempo. Luego inhabilite las líneas base dependientes seleccionando *Editar* / *Edición múltiple* y usando el diálogo *Edición múltiple*.

## **7.5 Estilos de procesamiento GPS**

Un estilo de procesamiento GPS contiene configuraciones específicas para el procesador de líneas base. Podrá utilizar el estilo por defecto de Trimble o especificar sus propias configuraciones y guardarlas como un estilo de procesamiento, que luego podrá utilizar para futuras sesiones de procesamiento.

#### **7.5.1 Selección de un estilo de procesamiento**

Para seleccionar un estilo a utilizar para una sesión de procesamiento:

• Seleccione *Levantamiento* / *Estilos de procesamiento GPS* y complete el diálogo *Estilos de procesamiento GPS* que aparece:

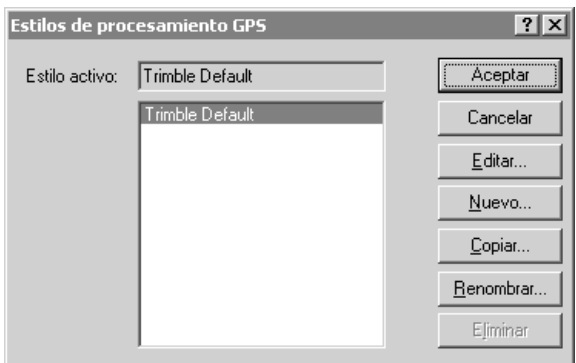

El estilo que seleccione será el estilo *activo*.

#### **7.5.2 Creación de estilos de procesamiento**

Para crear un estilo de procesamiento de líneas base, en el diálogo *Estilos de procesamiento GPS*, seleccione un estilo que sea similar al que necesita y luego haga clic en **Copiar**. Nombre y modifique las configuraciones comunes del estilo, según se muestra a continuación:

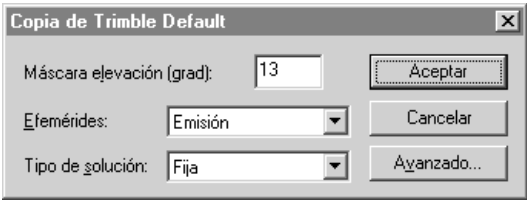

Esta es por lo general la forma más eficiente de crear un nuevo estilo.

#### <span id="page-101-0"></span>**Configuraciones de procesamiento avanzadas**

Para la mayor parte de las aplicaciones topográficas, no será necesario modificar las configuraciones avanzadas. Asegúrese de comprender los posibles efectos que pueden causar los cambios.

Cuando se están modificando los controles comunes que se muestran anteriormente, haga clic en **Avanzado** para acceder al siguiente diálogo:

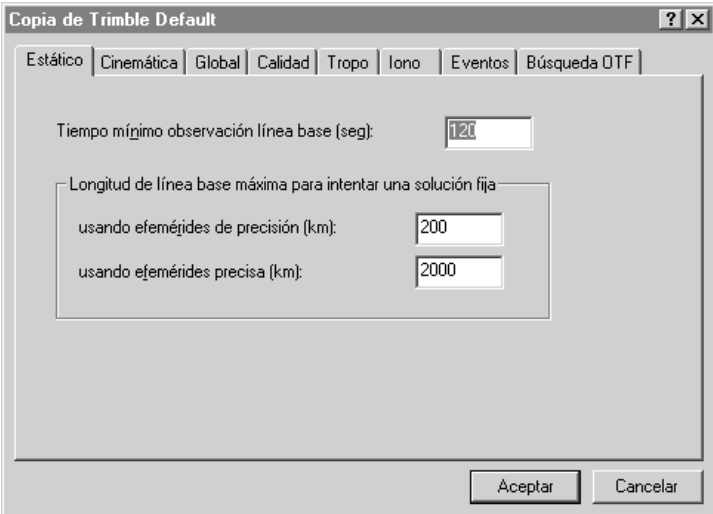

La [Tabla 7.2](#page-102-0) describe cada ficha.

<span id="page-102-0"></span>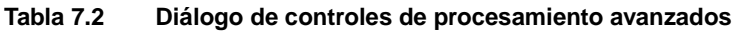

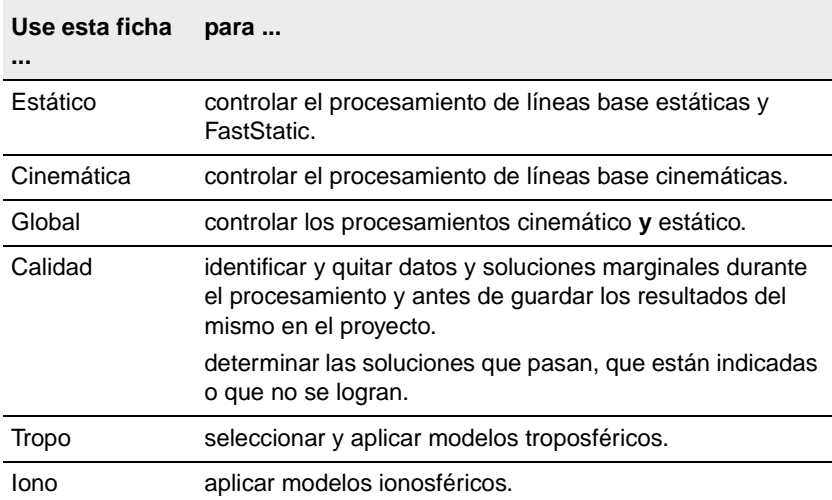

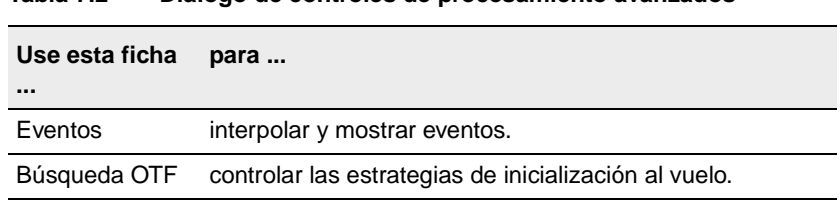

#### **Tabla 7.2 Diálogo de controles de procesamiento avanzados**

## **7.6 Procesamiento de líneas base GPS**

Para procesar todas las posibles líneas base:

• En un proyecto que contenga una o varias líneas base posibles, seleccione *Levantamiento* / *Procesar líneas base GPS*. Aparecerá el diálogo *Procesamiento GPS* y se iniciará el procesamiento de líneas base. El desarrollo de la sesión se controla en la barra de estado del diálogo.

Si solamente quiere procesar una selección de líneas base, cree un conjunto de selección antes de iniciar el procesador de líneas base WAVE.

#### **Trimble Geomatics Office Cuando existen varias líneas base entre puntos**

En un proyecto grande a menudo hay dos o más líneas base entre dos puntos registradas en sesiones de campo diferentes. Si sólo quiere procesar una de las líneas base:

- 1. En la ventana gráfica, seleccione la línea base que desea procesar. En principio, el conjunto de selección contendrá todas las líneas base entre estos dos puntos.
- 2. Seleccione la línea base correspondiente en la ventana *Propiedades* e inicie el procesador de líneas base.

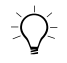

B **Sugerencia –** También podrá utilizar dicho procedimiento para seleccionar varias líneas base para el procesamiento en un conjunto más grande.

## **7.7 Visualización de los resultados del procesamiento**

Los resultados del procesamiento podrán verse en el diálogo *Procesamiento GPS*, que aparece automáticamente cuando se inicia el procesamiento de líneas base.

También podrá utilizar el Informe de procesamiento de líneas base GPS, que le ayudará a juzgar la calidad de las solucione de línea base y a identificar problemas de procesamiento.

Para acceder a dicho informe, en el diálogo *Procesamiento GPS*, haga clic en **Informe**. Alternativamente, seleccione *Informes* / *Informe de procesamiento de líneas base GPS*.

Consulte más información sobre la visualización de resultados del procesamiento en la Ayuda.

## **7.8 Criterios de aceptación de líneas base**

Una vez completado el procesamiento, las líneas base del mapa de la Vista del levantamiento cambian de color para indicar que el procesamiento ha terminado. Una o más de estas líneas base también pueden tener indicadores de advertencia. En el diálogo *Procesamiento GPS* se muestra un resumen de una línea de todas las líneas base.

El primer campo en el resumen de una línea es la casilla de verificación *Usar*. Cuando esta casilla está seleccionada indica que el software Trimble Geomatics Office ha determinado que, basándose en los criterios en la ficha *Calidad* del estilo de procesamiento activo, la línea base debe aceptarse en el proyecto cuando se aplica la opción Guardar. Los criterios de aceptación determinan las líneas base que deben marcarse con indicadores.

## **7.8.1 Niveles de aceptación**

Trimble Geomatics Office tiene tres niveles de aceptación:

- especificado para el estilo de procesamiento activo. La casilla • Paso: la línea base cumple el criterio de aceptación de calidad de verificación *Usar* se selecciona para estas líneas base y no se generan indicadores de advertencia rojos.
- Indicador: uno o varios de los indicadores de calidad de la línea base no cumple con los criterios de aceptación configurados para el estado Paso, pero no es lo suficientemente errónea para garantizar un estado de Fallo. Estas líneas base deberán examinarse más detalladamente para determinar cómo han encajado en la red. Para estas líneas base se selecciona la casilla de verificación *Usar* y se generan indicadores de advertencia rojos.

• Fallo: uno o varios de los indicadores de calidad de la línea base no cumple con los criterios de aceptación configurados para un estado Paso o Indicador. Estas líneas base tienen la casilla de verificación *Usar* inhabilitada, y por defecto, las líneas no se guardan en el proyecto. Si la casilla de verificación *se selecciona manualmente* para estas líneas base, la línea base se guardará en el proyecto con un indicador de advertencia rojo.

### **7.8.2 Criterios de aceptación**

Las configuraciones de criterios de aceptación se especifican en la ficha *Calidad* del diálogo de estilo de procesamiento avanzado. Pueden configurarse criterios diferentes para las soluciones de frecuencia simple y doble frecuencia. Véase más información sobre el acceso a dicho diálogo en [Configuraciones de procesamiento](#page-101-0)  [avanzadas, página 86](#page-101-0).

La aceptación puede basarse en cualquier combinación de comprobaciones que utilicen RMS, razón, y varianza de referencia. El valor por defecto consiste en utilizar los tres parámetros de calidad para determinar el estado de Paso/Indicador/Fallo. Si se utilizan varios de estos factores, el estado resultante se basa en la peor condición. Por ejemplo, si se pasan las pruebas de la razón y la varianza de referencia, pero no se pasa el RMS, la línea base recibe el estado de Fallo.

*Nota – No es necesario modificar los criterios de aceptación en la mayoría de las aplicaciones topográficas. La excepción, sin embargo, es para las soluciones de pase final de código solamente. Dichas soluciones a menudo están indicadas en función de los criterios que proporciona el estilo de procesamiento por defecto de Trimble. Se recomienda configurar un estilo de procesamiento de código solamente, con criterios de aceptación adecuados, si procesa soluciones de pase final de código solamente de forma rutinaria.* 

Consulte más información sobre criterios de aceptación en la Ayuda.

## **7.9 Guardar los resultados del procesamiento**

Una vez que ha concluido el procesamiento de líneas base, tendrá que guardar los resultados del procesamiento. En el diálogo *Procesamiento GPS*, podrá especificar las líneas base que quiere guardar. Por ejemplo, si desea realizar un ajuste de la red, podrá guardar líneas base independientes solamente. Para más información sobre las líneas base independientes, consulte [Selección de un](#page-97-0)  [conjunto de líneas base independientes, página 82.](#page-97-0)

Para guardar los resultados del procesamiento:

• En el diálogo *Procesamiento GPS*, seleccione la casilla de verificación *Usar* para cada línea base que quiere guardar y haga clic en **Guardar**.

Los resultados del procesamiento se guardan en la base de datos del proyecto.

Trimble recomienda que siempre se sobrescriban las soluciones de<br>*V Nota – La opción Sobrescribir soluciones de líneas base duplicadas sólo se aplica a las líneas base que se procesan por segunda vez. No afecta a las líneas base entre dos mismos puntos que se calculen a partir de datos GPS capturados en una hora o un día diferente. líneas base duplicadas.*

Una vez guardadas las líneas base procesadas, un recálculo incorpora toda la información nueva al proyecto. El recálculo puede generar indicadores de advertencia adicionales rojos si se detecta algún error de cierre. Véase más información en el [Capítulo 6, Recálculo.](#page-86-0)

## **7.10Timeline**

La ventana Timeline muestra datos GPS que se encuentran en archivos de observación brutos con un formato gráfico, en función del tiempo. Esta información, que incluye detalles de ocupación de estación y rastreo del receptor, se representa en la posición apropiada en una línea de tiempo que utiliza iconos y otras representaciones gráficas.
Use Timeline para:

- Editar información de antena.
- Ajustar los tiempos de ocupación utilizados en el procesamiento de líneas base.
- Habilitar e inhabilitar las observaciones de satélite a utilizar por el procesador de líneas base.
- Ver la ubicación de eventos de levantamientos cinemáticos continuos.
- Crear dibujos de observaciones de satélite.
- Ver la condición del satélite y otra información de órbita.

Timeline está disponible solamente si se han transferido uno o varios archivos de datos GPS al proyecto, y están funcionando en la Vista del levantamiento.

Para iniciar Timeline:

• En el proyecto, seleccione *Ver* / *Timeline*.

Aparecerán las barras de herramientas *Timeline* y *Dibujar*, y la zona de visualización de Timeline se muestra en la parte inferior de la ventana gráfica.

La [Tabla 7.3](#page-109-0) describe la información que se muestra en la ventana Timeline.

#### <span id="page-109-0"></span>**Tabla 7.3 La ventana Timeline**

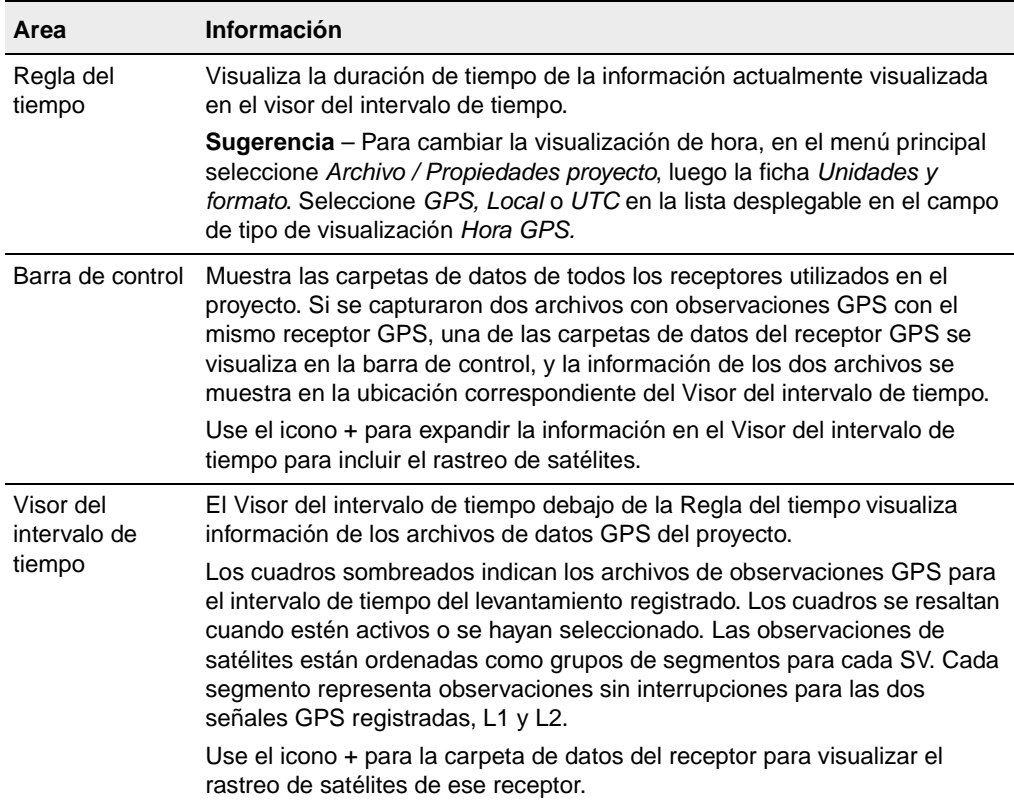

# **7.11Visualización de la información de Timeline**

Para ver y editar información de Timeline, use las siguientes opciones:

- Herramienta de selección
- Un doble clic o clic con el botón derecho del ratón
- Barra de herramientas Controles vista
- Barra de herramientas Timeline
- Barra de herramientas Dibujar

Dichas herramientas le permiten abrir menús y diálogos y ajustar vistas. Al hacer doble clic o al hacer clic con el botón derecho del ratón en los elementos o en un área abierta en Timeline, se abrirán diálogos que le permiten editar la información. Los comandos de menú abreviados varían, de acuerdo con el lugar donde hace clic con el botón derecho. Consulte más información en la Ayuda.

# **7.11.1 Utilización de elementos de Timeline**

La [Tabla 7.4](#page-111-0) muestra los elementos gráficos que Timeline utiliza para representar los datos del levantamiento GPS que aparecen en el visor del intervalo de tiempo.

<span id="page-111-0"></span>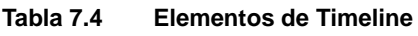

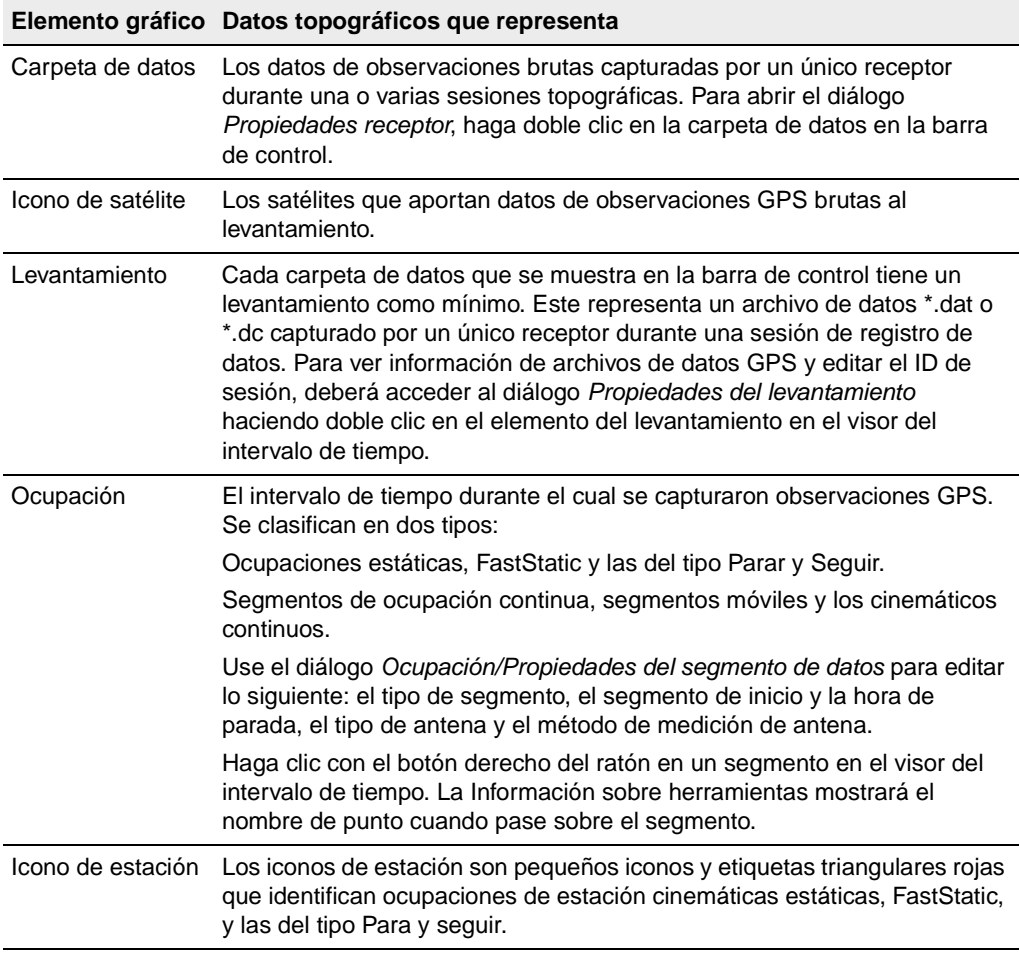

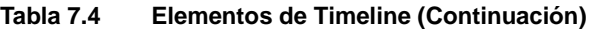

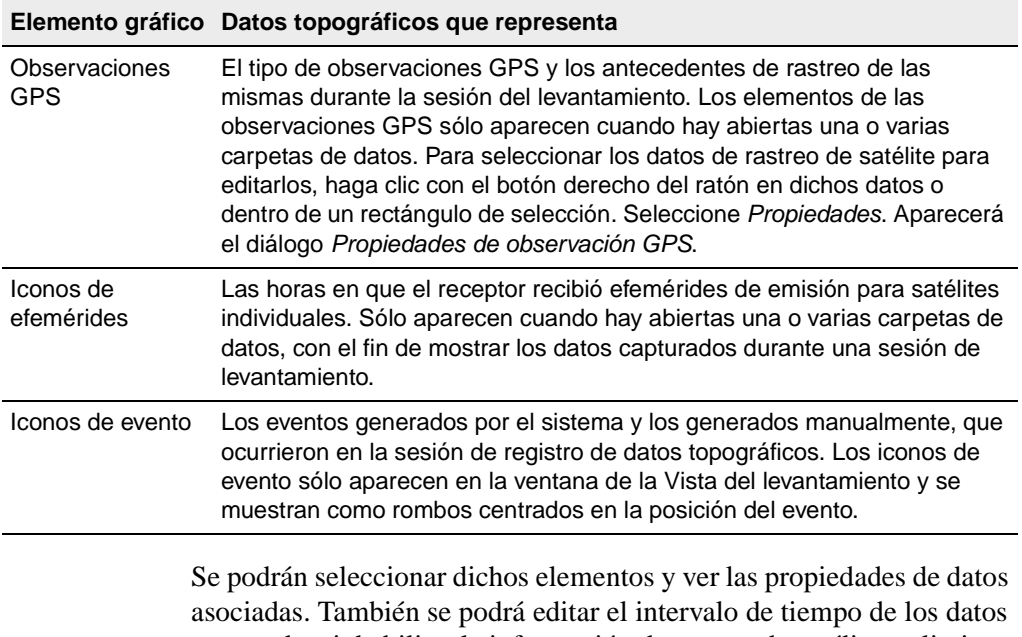

capturados, inhabilitar la información de rastreo de satélite y eliminar los elementos del levantamiento o de la ocupación.

La [Figura 7.2,](#page-113-0) en la siguiente página, muestra cada elemento de Timeline.

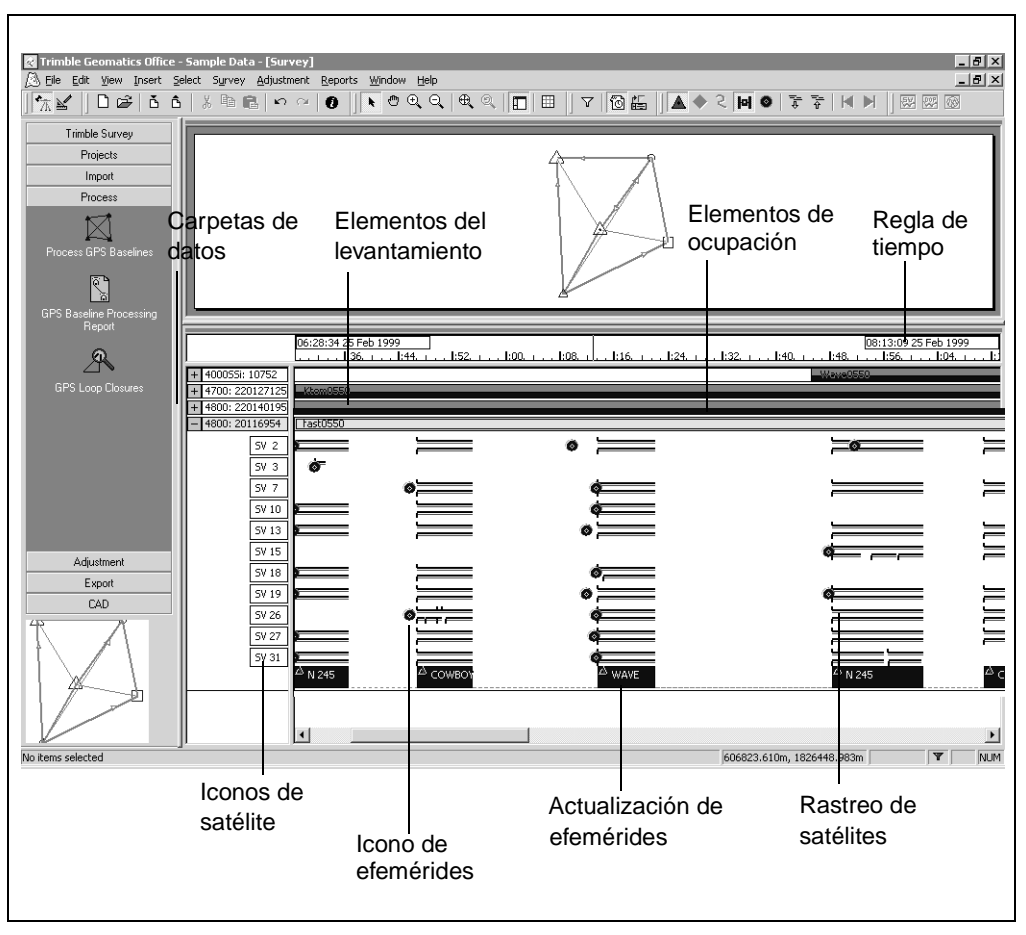

<span id="page-113-0"></span>Figura 7.2 Elementos de Timeline

# **7.11.2 Visualización de las propiedades de efemérides del satélite**

La comprobación de las propiedades de efemérides del satélite puede proporcionar información para aquellos casos en los que se producen problemas de procesamiento. Seleccione la herramienta *Efemérides*  , luego haga doble clic en el icono de efemérides azul en la visualización de rastreo del SV. Aparecerá el diálogo *Propiedades de efemérides del satélite*.

# **7.12Visualización de información detallada**

Use la barra de herramientas Dibujar para visualizar dibujos y gráficos detallados de:

- DOP (Dilución de precisión) y el número de dibujos SV de la ocupación de una estación. Use el Dibujo DOP para analizar líneas base problemáticas. Puede ayudar a identificar períodos de tiempo en los que la constelación del satélite es débil. Estos periodos suelen aplicarse a soluciones de línea base deficientes.
- Los dibujos del cielo de los satélites de la ocupación de una estación. El Dibujo del cielo proporciona un dibujo polar de los satélites visibles en la ubicación seleccionada en el visor del intervalo de tiempo. El Dibujo del cielo deriva de la información de efemérides del proyecto con el que se trabajaba en el momento de la ocupación. El dibujo del cielo visualiza el acimut y elevación de cada SV con respecto a la ubicación del receptor, que se encuentra en el centro del dibujo.
- Los dibujos de señales GPS de un solo satélite del levantamiento. Estos dibujos proporcionan una vista pormenorizada y avanzada de las observaciones GPS. Estos dibujos pueden utilizarse para mostrar información tal como el acimut y elevación de cada satélite. Los satélites que se desplazan a bajas elevaciones son más susceptibles a errores por trayectoria múltiple y deslizamientos de ciclo. Cuando se necesite información de órbita, deberá utilizarse la efemérides del tiempo en que se produjo la captura de datos.

#### <span id="page-115-0"></span>**7** WAVE Baseline Processing (Procesamiento de líneas base WAVE)

Las herramientas se muestran en la [Tabla 7.5.](#page-115-0)

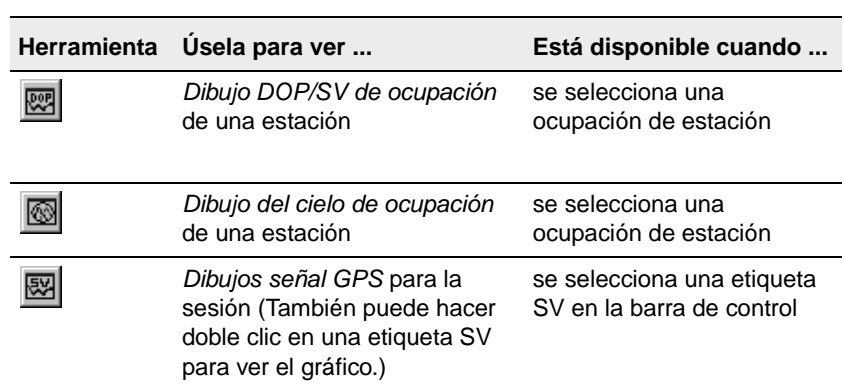

#### **Tabla 7.5 Herramientas para la visualización gráfica**

# **CAP Í TULO 8**

# **<sup>8</sup> Ajuste de la red**

#### **En este capítulo encontrará:**

- Introducción
- Flujo de trabajo de un ajuste de la red
- El ajuste mínimamente limitado
- El ajuste totalmente limitado
- Combinación de observaciones GPS, terrestres y del geoide en un ajuste

# **8.1 Introducción**

Al topografiar, se deberán capturar datos adicionales para poder comprobar la integridad de las observaciones. Cuando un levantamiento tiene observaciones adicionales (redundancia), podrá utilizarlas para minimizar los efectos de errores inherentes antes de producir los resultados finales.

El módulo Network Adjustment (Ajuste de la red) le ayuda a realizar lo siguiente:

- Detectar los errores (meteduras de pata) y errores grandes en las mediciones
- Corregir errores sistemáticos
- Estimar y modelar errores aleatorios
- Limitar las mediciones a un sistema de coordenadas publicado o supuesto, permitiéndole explicar las transformaciones de datum
- Informar los errores estimados en las coordenadas ajustadas, observaciones ajustadas y parámetros de transformación

**Trimble Geomatics Office** Adjustment añade al software Trimble Geomatics Office. (Sólo tendrá La [Tabla 8.1](#page-117-0) muestra las funciones que el módulo Network esta función si ha adquirido el módulo Network Adjustment*.)*

#### <span id="page-117-0"></span>**Tabla 8.1 El módulo Network Adjustment**

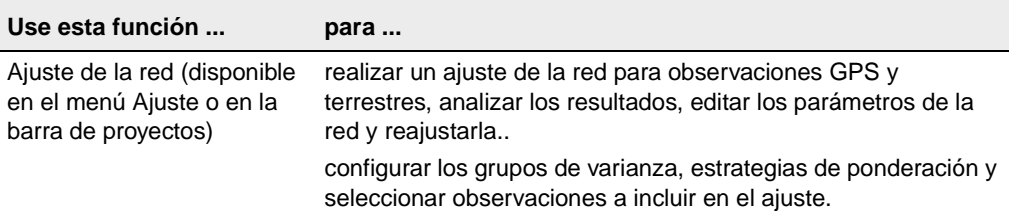

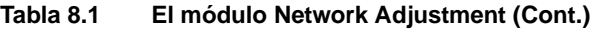

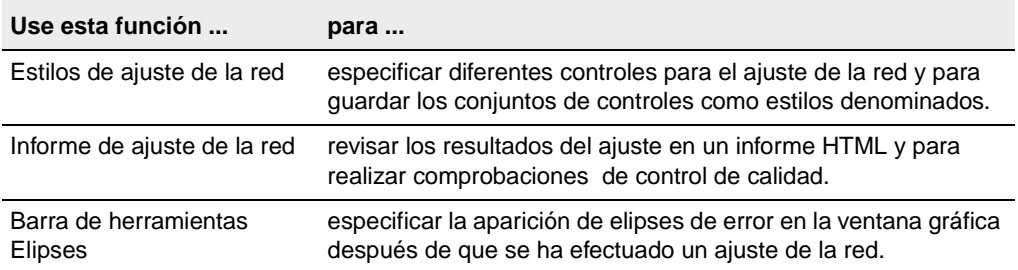

Realice un ajuste de la red después de:

- posprocesar los datos brutos GPS
- importar las líneas base RTK (con datos QC2)
- importar y comprobar los datos terrestres (observaciones convencionales y de nivel)

También se podrán ajustar observaciones de geoide extraídas de un modelo geoidal seleccionado para el proyecto de Trimble Geomatics Office.

*Nota – Se podrá quitar un ajuste de la red y hacer que la red vuelva a la configuración que se tenía originalmente, seleccionando Ajuste / Quitar el ajuste.*

# **8.2 Flujo de trabajo de un ajuste de la red**

Se utilizan dos pasos importantes para llevar a cabo un ajuste de la red:

- el ajuste mínimamente limitado (Ajuste de puntos de control fijos mínimo)
- el ajuste totalmente limitado

Este capítulo describe los procedimientos para ambos pasos, empezando con un ajuste mínimamente limitado, pasando luego al ajuste totalmente limitado.

*Nota –* Antes de ajustar datos en el proyecto de Trimble Geomatics Office, primero deberá importar puntos de control de buena calidad. Ello se debe a que después de importar los datos al software, tendrá que realizar un recálculo para determinar la posición *calculada* de los puntos importados. *Consulte más información sobre la importancia de la homogeneización de coordenadas en la Ayuda.*

La [Figura 8.1](#page-120-0) muestra el flujo de trabajo típico para un ajuste de red mínimamente limitado y las siguientes secciones suministran más información sobre cada paso.

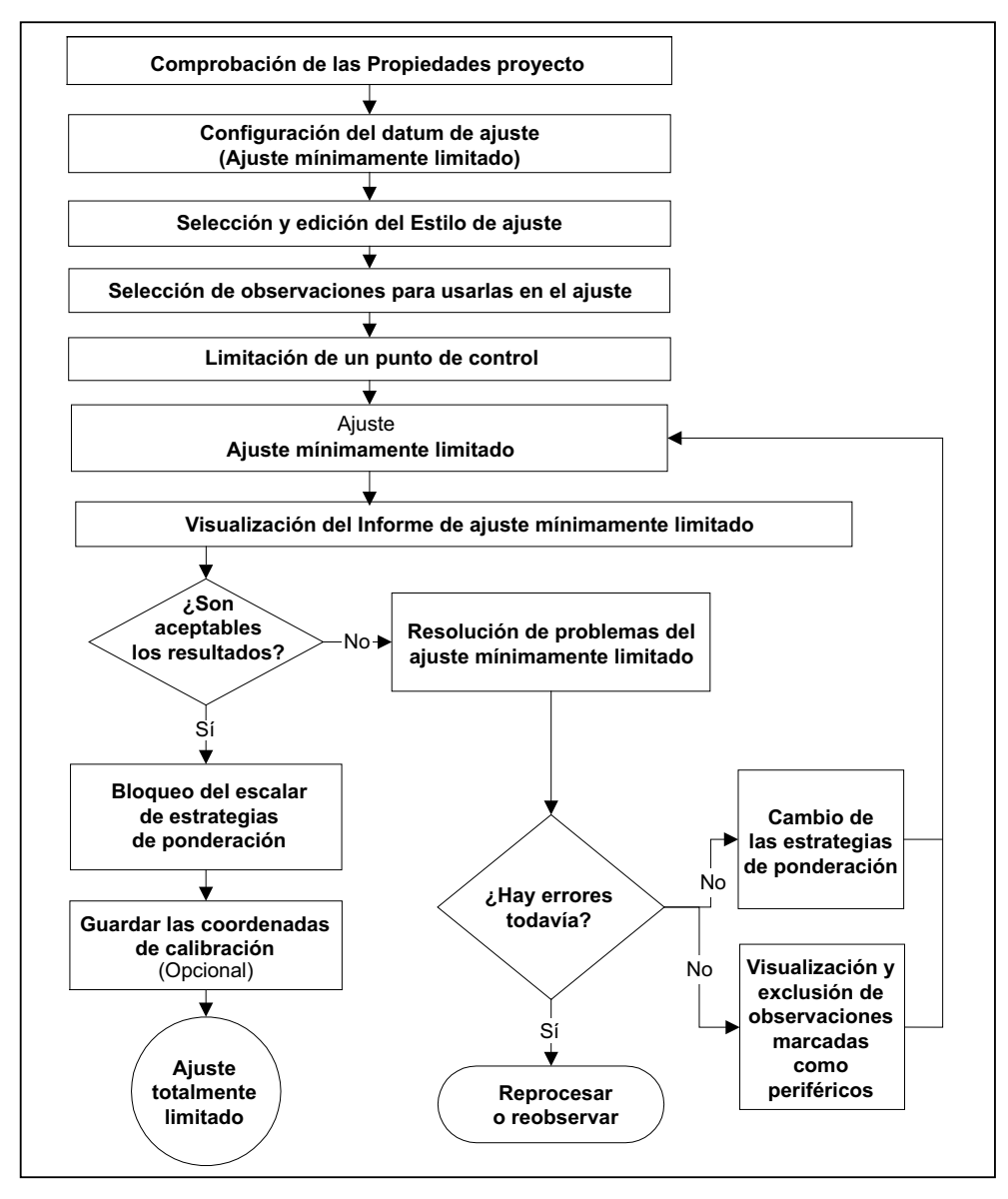

<span id="page-120-0"></span>Figura 8.1 Flujo de un ajuste mínimamente limitado

# **8.2.1 Configuración del datum de ajuste (Ajuste mínimamente limitado)**

Configure el *datum* de ajuste antes de realizar un ajuste.

Para observaciones GPS, use el datum WGS-84 en un ajuste mínimamente limitado. De lo contrario, tendrá diferentes resultados de ponderación. Una vez que concluye el ajuste mínimamente limitado, podrá fácilmente cambiar al datum del proyecto para el ajuste totalmente limitado.

Para observaciones terrestres, utilice el datum del proyecto a fin de llevar a cabo un ajuste mínimamente limitado.

Para cambiar el datum de ajuste:

• En la Vista del levantamiento, seleccione *Ajuste* / *Datum* / *WGS-84.*

# **8.2.2 Estilos de ajuste de la red**

defecto de Trimble, (para la mayoría de los levantamientos puede Un estilo de ajuste de la red contiene configuraciones concretas para el software Network Adjustment. Podrá usar uno de los estilos por utilizar el estilo Límites del 95% de confianza) o especificar sus propias configuraciones y guardarlas como un estilo de ajuste de la red que luego puede utilizar en futuros ajustes.

# **8.2.3 Selección de Estilos de ajuste**

Para seleccionar un estilo a utilizar en un ajuste:

• Seleccione *Ajuste* / *Estilos de ajuste* y complete el diálogo *Estilos de ajuste de la red* que aparece:

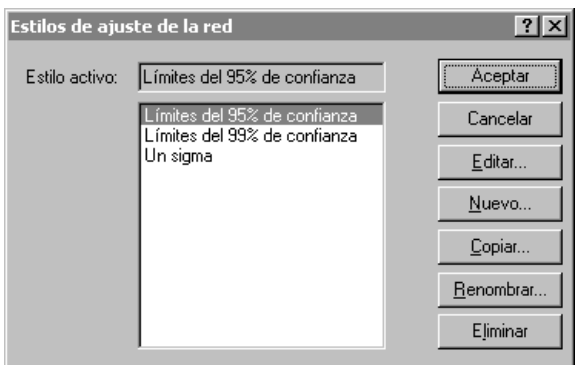

El estilo seleccionado será el estilo *activo*.

### **Visualización y edición de estilos de ajuste**

Para ver un estilo de ajuste, en el diálogo *Estilos de ajuste de la red*, haga clic en **Editar** para abrir un diálogo para el estilo seleccionado, según se muestra a continuación:

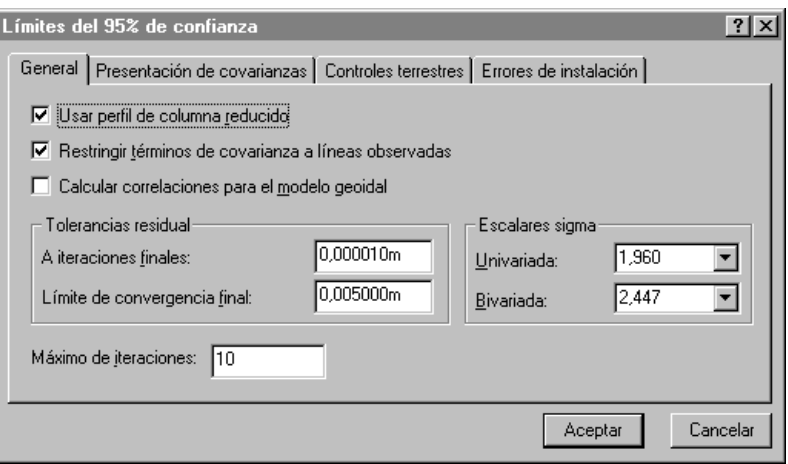

La [Tabla 8.2](#page-123-0) describe cada ficha en el diálogo.

#### <span id="page-123-0"></span>**Trimble Geomatics Office Tabla 8.2 Fichas en el diálogo de configuraciones de ajuste**

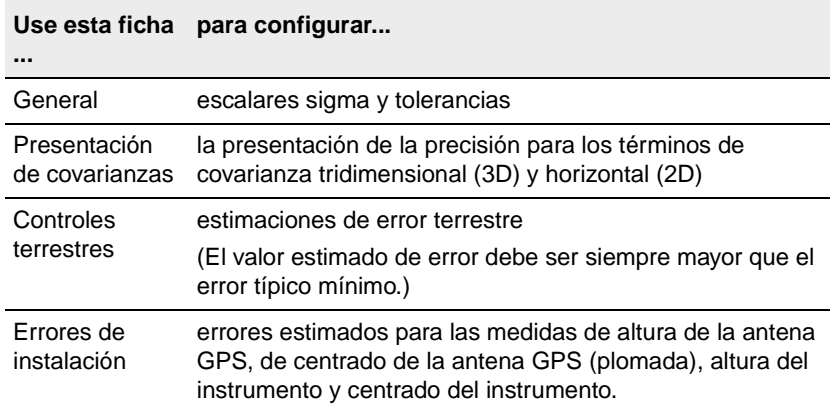

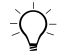

B **Sugerencia –** Para crear un estilo de ajuste, en el diálogo Estilos de ajuste de la red, seleccione un estilo que sea similar al que necesita y luego haga clic en **Copiar**. Nombre y modifique las configuraciones comunes del estilo. Esta es, por lo general, la forma más eficiente de crear un nuevo estilo.

# **8.2.4 Selección de observaciones para usarlas en el ajuste**

Trimble Geomatics Office automáticamente selecciona ciertos tipos de observaciones para el ajuste después de la importación o del posprocesamiento. A las observaciones restantes sólo hay que aplicarles los parámetros de ajuste generados (*parámetros de transformación*). Considere lo siguiente:

- Las observaciones utilizadas para establecer puntos de control se ajustan para detectar y eliminar errores grandes, distribuir los errores aleatorios y generar estimaciones de error para los puntos establecidos.
- A las observaciones para puntos de control secundarios y otros puntos sólo hay que aplicarles parámetros de transformación a fin de transformarlas al datum local (proyecto).

Sin embargo, también podrá seleccionar las observaciones a ajustar, utilizando un conjunto de selección. Véase más información sobre la selección de entidades en el [Capítulo 3, Visualización, selección y](#page-56-0)  [edición de datos.](#page-56-0)

#### <span id="page-125-0"></span>**8** Ajuste de la red

La [Tabla 8.3](#page-125-0) muestra las observaciones que se seleccionan automáticamente y el momento en que se las ha seleccionado.

| Estos tipos de observación  se seleccionan                        |                                                |  |
|-------------------------------------------------------------------|------------------------------------------------|--|
| Con posprocesamiento:                                             |                                                |  |
| Estática                                                          |                                                |  |
| <b>FastStatic</b>                                                 |                                                |  |
| Cinemática (Parar y seguir<br>solamente)                          | al guardar la solución con<br>posprocesamiento |  |
| Cinemática en tiempo real (con<br>QC2) (Parar y seguir solamente) | al importar un archivo .dc                     |  |
| Archivos .ssf y .ssk con<br>posprocesamiento importados::         |                                                |  |
| Estática                                                          |                                                |  |
| <b>Fast Static</b>                                                |                                                |  |
| Cinemática (Parar y seguir<br>solamente)                          | importar un archivo ssf o .ssk                 |  |
| Observaciones de nivel                                            | importar un archivo .raw o .dat                |  |

**Tabla 8.3 Observaciones seleccionadas automáticamente**

## **8.2.5 Limitación de puntos de control**

Elija si va a utilizar puntos de control fijo interior (ajuste libre) o si va a limitar (fijar) uno de los puntos de control en el ajuste. Con los puntos de control fijo interior, el programa no limita un punto, sino que minimiza la cantidad de cambios a las coordenadas de los puntos a partir de los valores preajustados.

Al utilizar uno de los métodos se producirán las mismas estadísticas para las observaciones, pero hay algunas ventajas en la limitación de un punto de control. Consulte más información sobre la limitación/fijación de puntos de control en la Ayuda.

# **8.3 El ajuste mínimamente limitado**

En este momento podrá iniciar el ajuste mínimamente limitado de las observaciones de la red.

# **8.3.1 Realización de un ajuste**

Para iniciar el ajuste de la red:

1. En la Vista del levantamiento, seleccione *Ajuste* / *Ajustar*. La barra de estado mostrará la iteración actual del ajuste. El ajuste realizará tantas iteraciones como se requieran (hasta el máximo configurado en el estilo de ajuste) para cumplir con la tolerancia residual.

Si el ajuste no logra pasar la *Tolerancia residual* (no converge), véase [Resolución de problemas del ajuste mínimamente](#page-128-0)  [limitado, página 113](#page-128-0).)

- 2. Una vez que el ajuste pasa la tolerancia residual (converge), el software realizará las siguientes funciones:
	- Actualizará las coordenadas de los puntos ajustados.
	- Retendrá las coordenadas del punto limitado y la c*alidad de punto* (control).
	- Realizará un recálculo. El recálculo determinará las nuevas coordenadas para todos los puntos no incluidos en la red. Las nuevas coordenadas se calcularán utilizando las observaciones no incluidas en la red, propagándolas de las coordenadas ajustadas (y fijas).
	- Cambiará el símbolo para los puntos ajustados.
	- Generará elipses de error y flechas para cada punto en el ajuste de la red.
- 3. Seleccione *Ver* / *Opciones* y use el diálogo *Opciones vista* para controlar el tamaño y visualización de las elipses de error y las flechas.
- 4. Haga clic en la elipse de error y en el icono de flecha para ver la elipse de error y las flechas en cada punto ajustado en el levantamiento.
- 5. Abra la ventana *Propiedades* para ver los valores ajustados y la *Estimación de error* (botón de elipse de error) para cada punto, según se muestra a continuación*:*

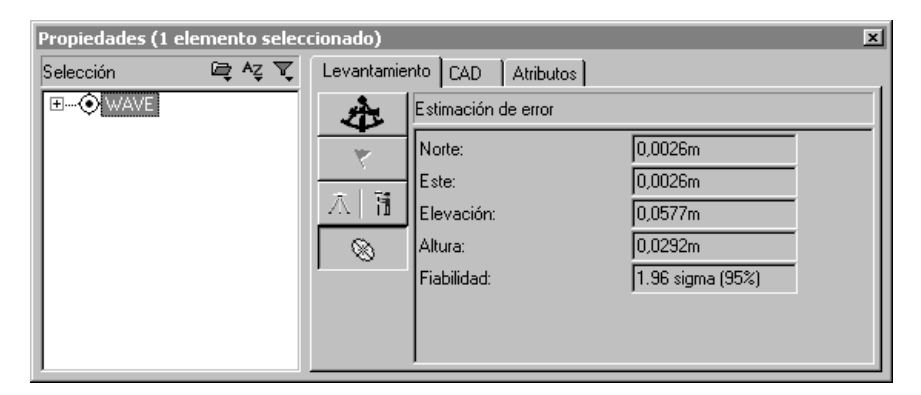

Ahora podrá empezar a analizar los resultados del ajuste de la red visualizando el Informe de ajuste de la red.

# **8.3.2 Visualización del Informe de ajuste mínimamente limitado**

El Informe de ajuste de la red muestra los resultados de la última iteración del ajuste. Para acceder a dicho informe, en la Vista del levantamiento, seleccione *Informes* / *Informe de ajuste de la red*.

Consulte más información sobre el análisis de los resultados del ajuste de la red en la Ayuda.

# <span id="page-128-0"></span>**8.3.3 Resolución de problemas del ajuste mínimamente limitado**

El ajuste converge cuando la comprobación de residuales de observación están dentro de la tolerancia configurada en los estilos de ajuste*.* Trimble Geomatics Office calcula los residuales de observación utilizando dos métodos independientes, luego diferencia los dos conjuntos de residuales.

La [Tabla 8.4](#page-129-0) lista algunos problemas que podrían verse en un ajuste mínimamente limitado. Consulte más información sobre cómo realizar cada acción en la Ayuda.

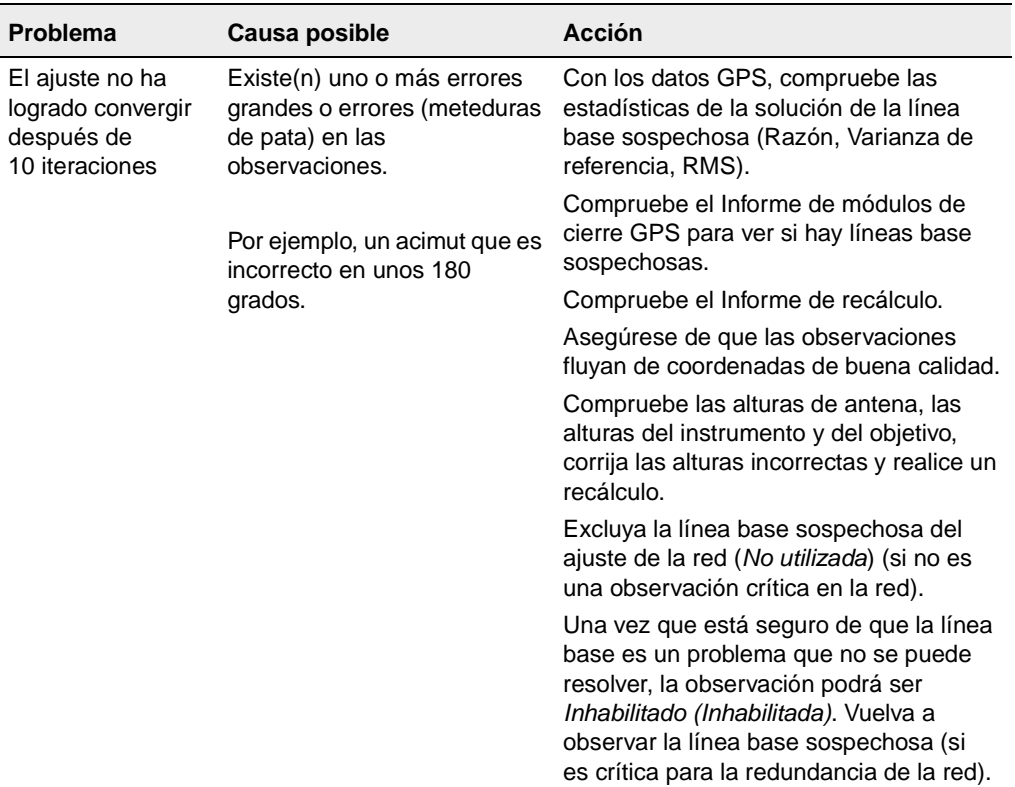

<span id="page-129-0"></span>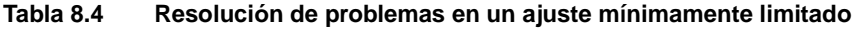

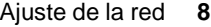

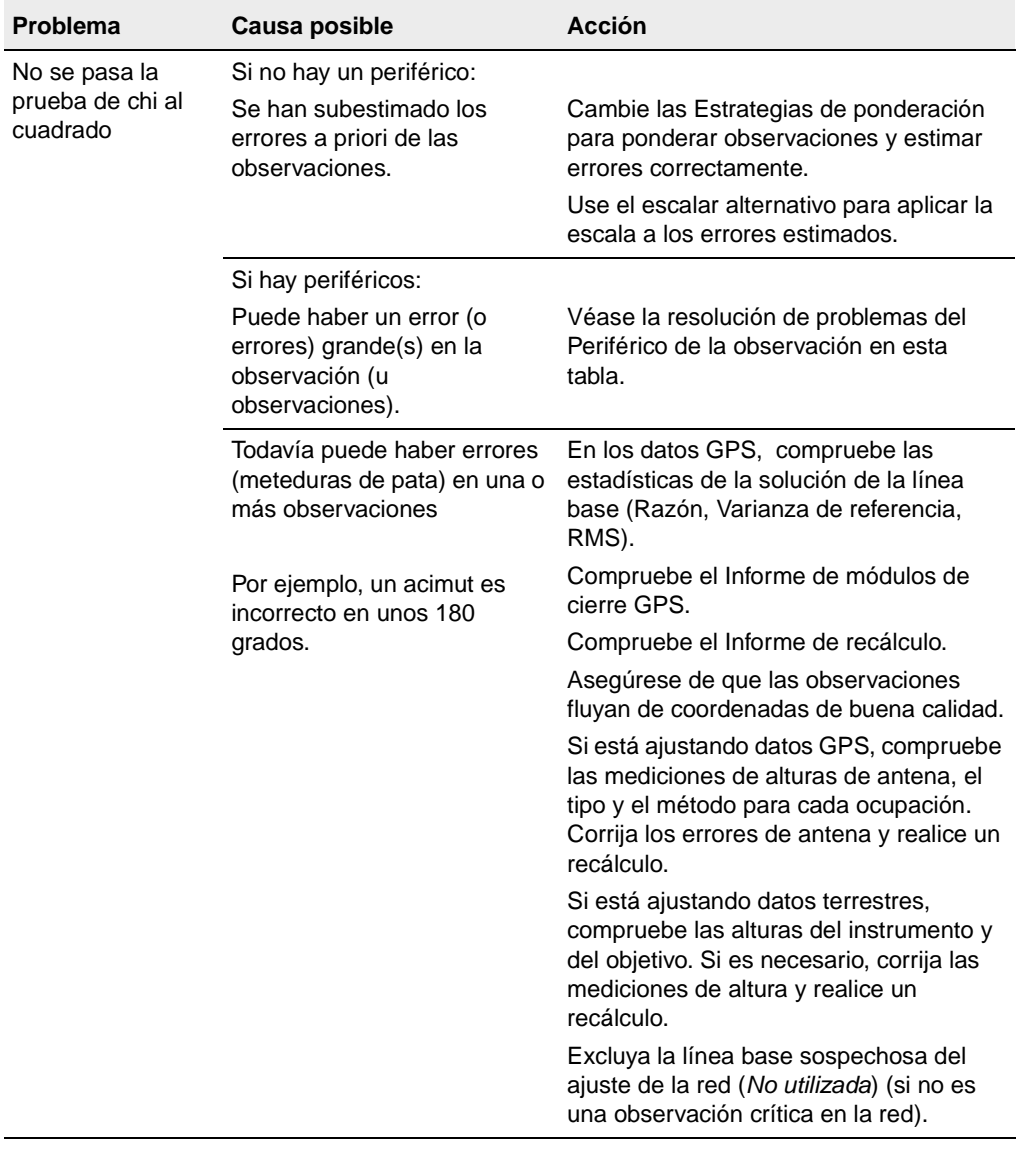

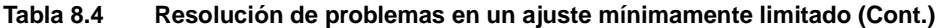

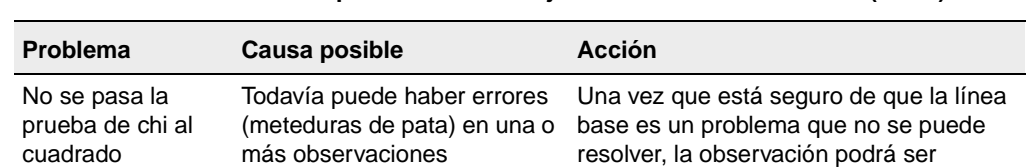

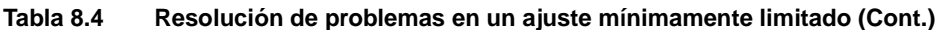

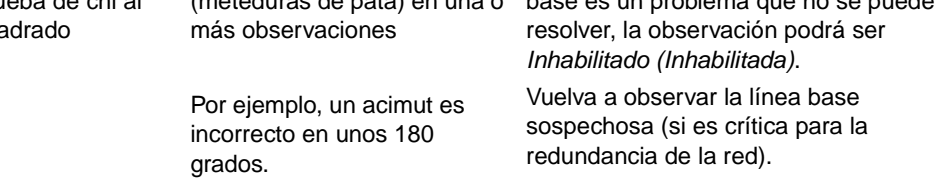

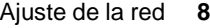

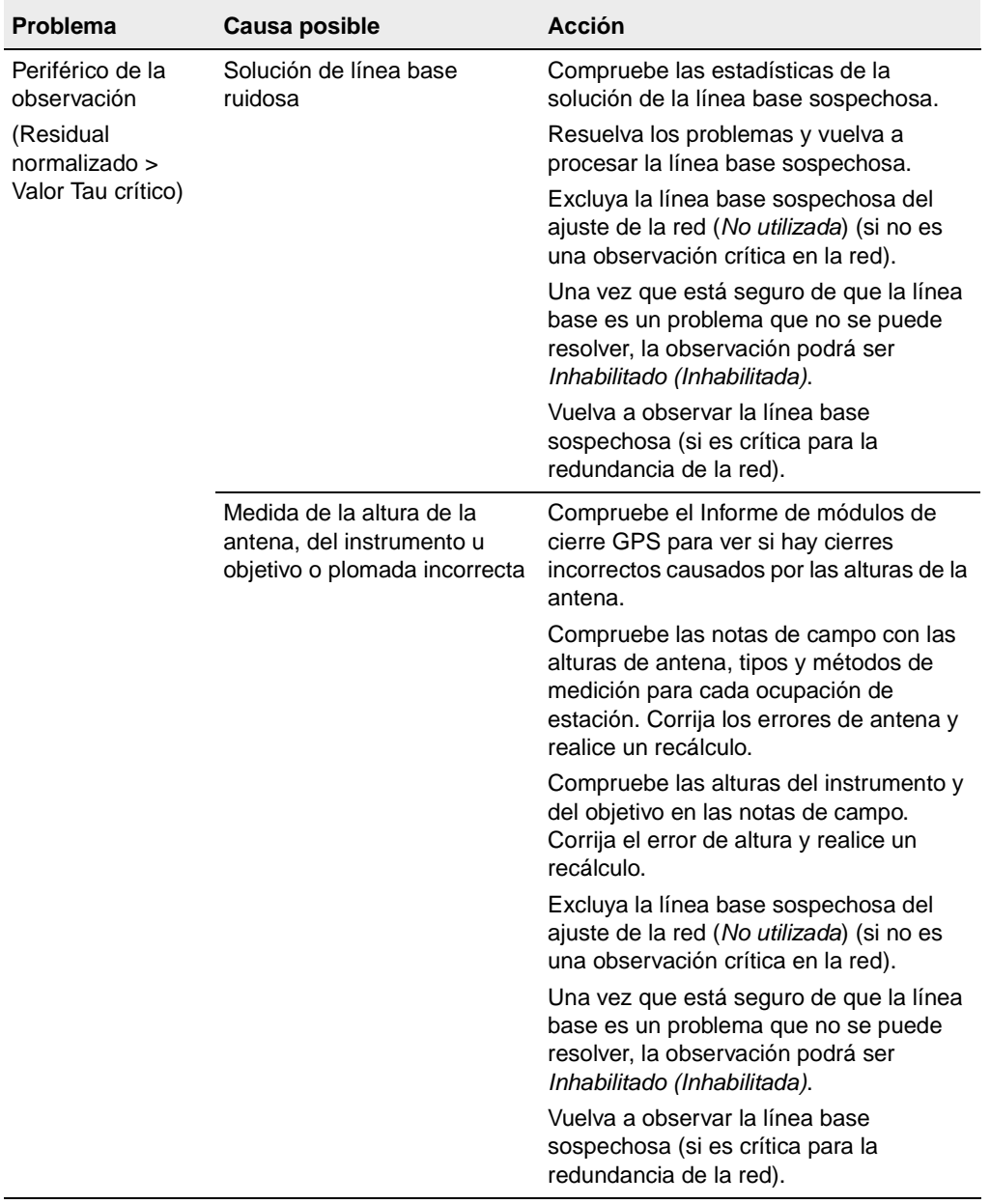

#### **Tabla 8.4 Resolución de problemas en un ajuste mínimamente limitado (Cont.)**

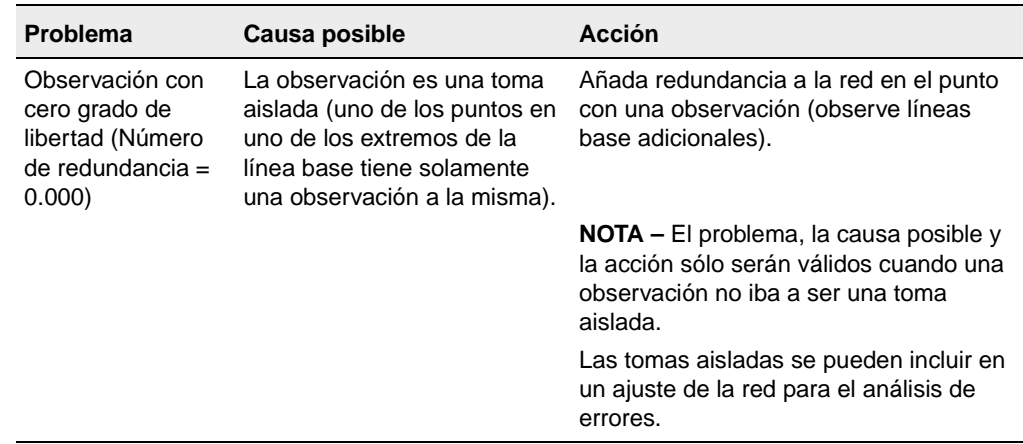

#### **Tabla 8.4 Resolución de problemas en un ajuste mínimamente limitado (Cont.)**

#### **Cambio de la estrategia de ponderación para las observaciones**

El cambio de la estrategia de ponderación utilizada para el ajuste es útil para resolver los siguientes problemas:

- **Trimble Geomatics Office** periférico de la observación en el intento de hacer que los • cuando se aplica una escala a los errores estimados de un errores típicos de la observación estén dentro de los criterios *Tau*
- cuando se aplica una escala a los errores a priori subestimados de las observaciones, permitiéndole obtener una mejor idea de los errores verdaderos en las observaciones.

Use el diálogo *Estrategias de ponderación* para:

- ver el escalar aplicado a las observaciones GPS, terrestres y geoidales
- ver el método utilizado para aplicar las ponderaciones
- ver el tipo de escalar utilizado
- bloquear un valor para el escalar.

Para acceder al diálogo *Estrategias de ponderación*:

• En la Vista del levantamiento, seleccione *Ajuste* / *Estrategias de ponderación*.

Para el primer ajuste, la estrategia de ponderación escalar se configura como:

- A*plicar escalares a: Todas las observaciones*
- Tipo de escalar: Por defecto

Esta estrategia aplica un escalar de 1.00 a todas las observaciones, permitiendo así que el ajuste utilice las estimaciones de error a priori.

*Nota – Para un ajuste mínimamente limitado, no tendrá que utilizar la ficha Geoide para configurar la estrategia de ponderación escalar de la observación del geoide, puesto que no se han cargado observaciones.*

A medida que se va desarrollando el ajuste, se harán cambios a las estrategias de ponderación que le ayudarán a analizar y distribuir correctamente los errores en la red.

*Nota – Usando la opción Tipo de escalar alternativo, el proceso escalar alternativo se aplica a sucesivas iteraciones del ajuste hasta pasar la prueba de chi al cuadrado. Antes de utilizar el tipo de escalar automático, asegúrese de quitar todos los errores (meteduras de pata) del conjunto de datos. Estos producen la escala excesiva de otras observaciones en el ajuste. Para más información, consulte la Ayuda de Network Adjustment.*

# **8.3.4 Continuación del ajuste mínimamente limitado**

Ahora que ha determinado un plan para la resolución de problemas, proceda con el ajuste mínimamente limitado reajustando la red. La [Figura 8.2](#page-136-0) ilustra el módulo a través de una serie de resultados estadísticos y decisiones hasta estar seguro de haber quitado todos los errores grandes y ha distribuido el error adecuadamente en las observaciones; los mismos pasan la prueba de chi al cuadrado y el histograma combinado parece estar distribuido normalmente.

#### **8** Ajuste de la red

Una vez que está satisfecho con el ajuste mínimamente limitado, podrá comenzar con el ajuste totalmente limitado de la red. Los problemas en el ajuste totalmente limitado están relacionados con los puntos de control y la manera en que la red se adapta el control. Los problemas no se deberán a las estimaciones de error incorrectas u observaciones malas.

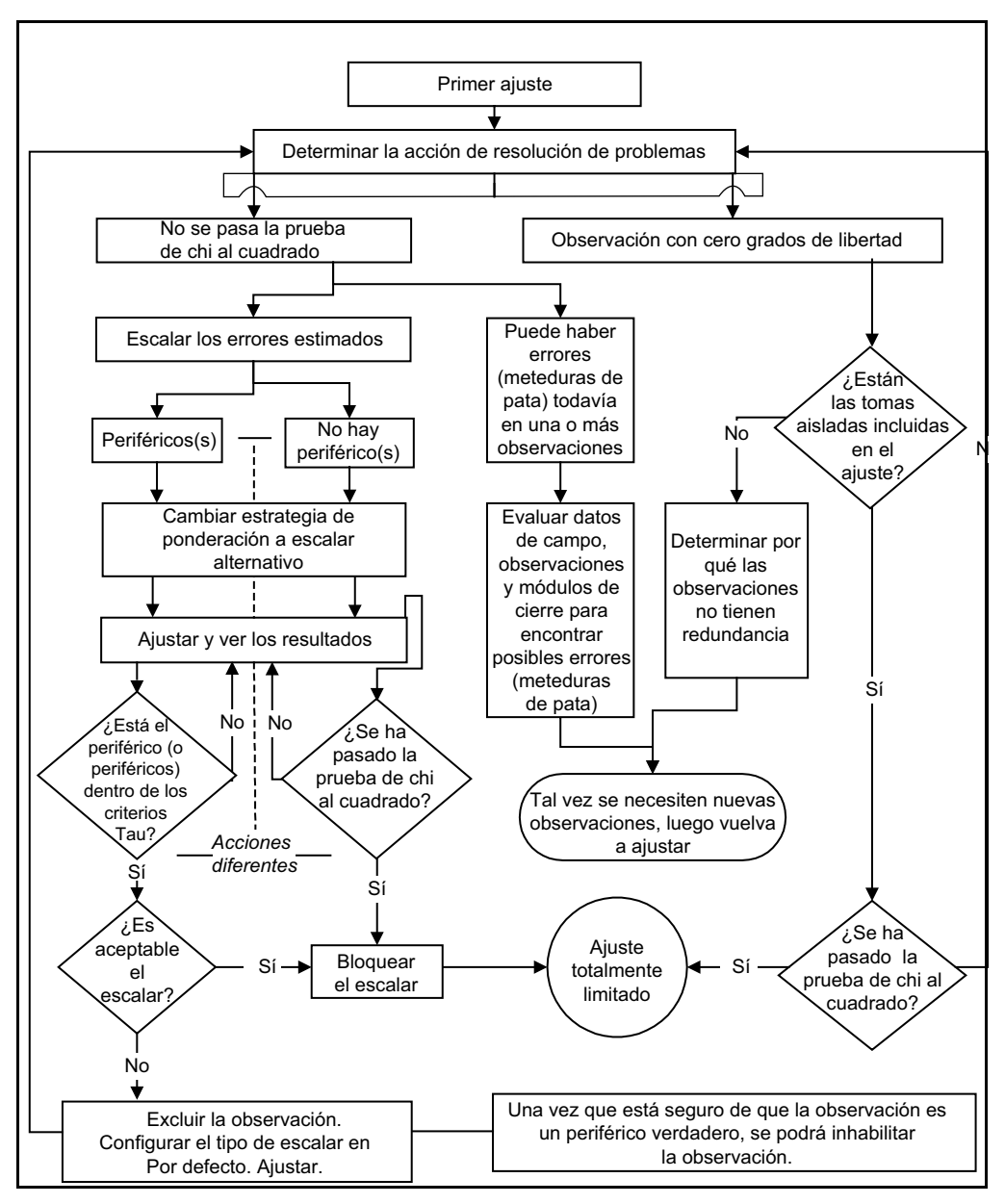

<span id="page-136-0"></span>Figura 8.2 Resolución de problemas – Módulo de ajuste mínimamente limitado

# **8.3.5 Bloqueo del escalar de estrategias de ponderación para observaciones**

Si ha cambiado la estrategia de ponderación a escalar alternativo, ahora deberá bloquear el escalar de estrategias de ponderación antes de proceder con el ajuste totalmente limitado. El escalar alternativo se ha utilizado para aplicar la escala a los errores estimados de las observaciones, permitiéndole obtener una mejor idea de los errores en cada observación.

Para bloquear el escalar:

• En la Vista del levantamiento, seleccione *Ajuste* / *Estrategias de ponderación* y complete la ficha correspondiente en el diálogo *Estrategias de ponderación*.

# **8.3.6 Guardar las coordenadas de la calibración**

debe configurarse en *WGS-84* para guardar las coordenadas de la Tras concluir un ajuste mínimamente limitado, Trimble Geomatics Office le permitirá guardar las coordenadas WGS-84 de los puntos ajustados. Dichas coordenadas WGS-84 se guardan para utilizarlas como *Puntos GPS* en una calibración local GPS. El *Datum de ajuste*  calibración.

Consulte más información en la Ayuda.

# **8.4 El ajuste totalmente limitado**

El siguiente paso en la realización de un ajuste de la red consiste en transformar las observaciones para adaptarlas al datum del punto de control fijo (o datum del proyecto).

La [Figura 8.3](#page-138-0) muestra el flujo de trabajo típico en un ajuste de la red totalmente limitado, y las siguientes secciones suministran más información sobre cada paso.

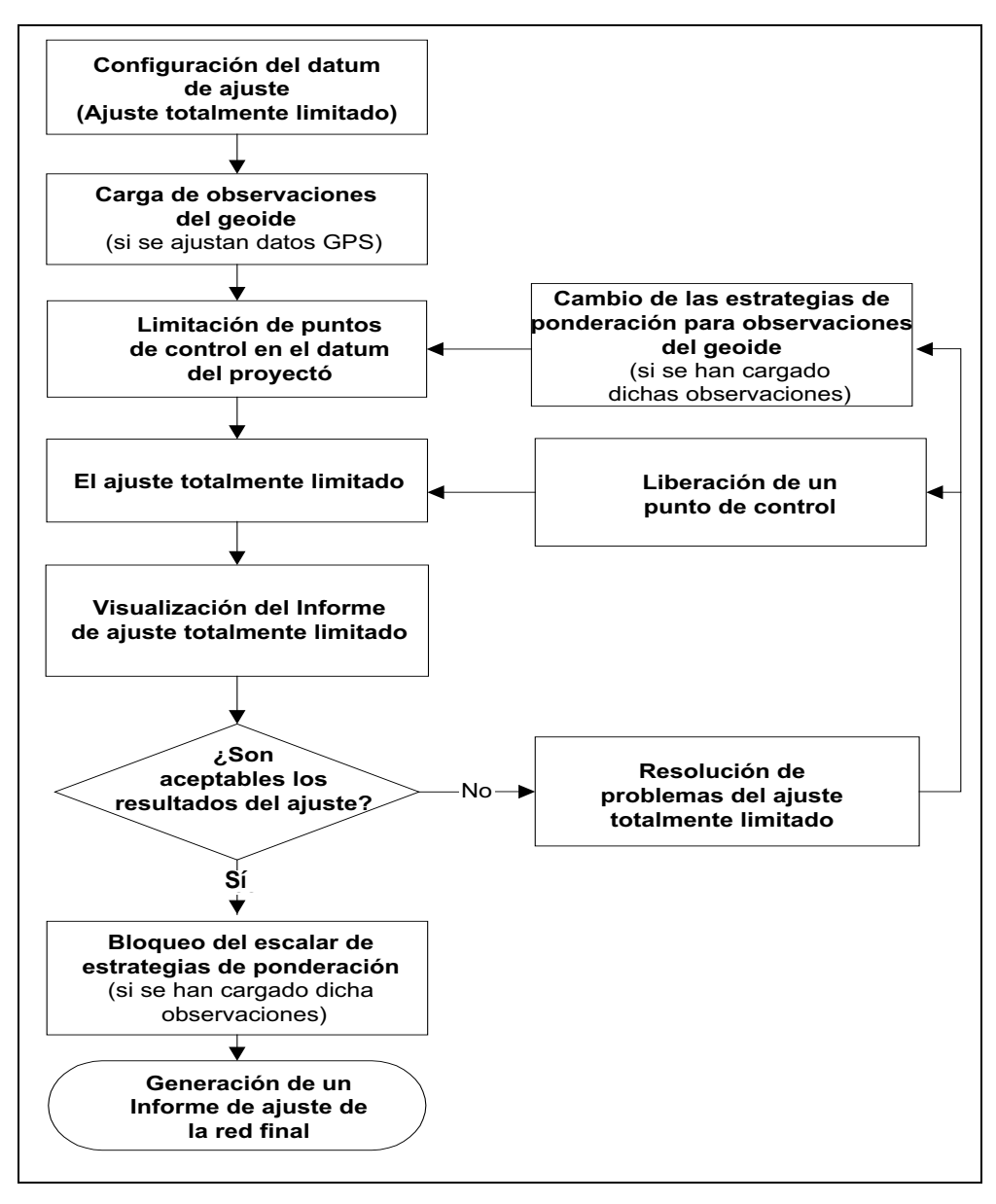

<span id="page-138-0"></span>Figura 8.3 Flujo de trabajo del ajuste totalmente limitado

# **8.4.1 Configuración del datum de ajuste (Ajuste totalmente limitado)**

Para un ajuste totalmente limitado, configure el datum de ajuste al datum del proyecto.

# **8.4.2 Carga de observaciones del geoide**

Al ajustar observaciones GPS, las observaciones del geoide se necesitan para determinar las elevaciones en todos los puntos en el ajuste.

*Nota – No tendrá que cargar observaciones del geoide al realizar un ajuste horizontal.*

Para cargar observaciones del geoide, se deberá seleccionar un modelo geoidal en el diálogo *Propiedades proyecto*.

Para ello:

• En la Vista del levantamiento, seleccione *Ajuste* / *Observaciones* y complete la ficha *Geoide* del diálogo *Observaciones* que aparece.

# **8.4.3 Limitación de puntos de control en el datum del proyecto**

La limitación (fijación) de puntos de control en el datum del proyecto le permite hacer lo siguiente:

- Generar parámetros que transformarán las observaciones al sistema de coordenadas local. A medida que limita los puntos adicionales (horizontalmente y verticalmente), se generarán los parámetros de transformación.
- Comprobar la calidad de las coordenadas del punto de control que está utilizando en la red.

Trimble recomienda utilizar por lo menos tres puntos de control horizontales y cuatro puntos de control verticales para generar parámetros de transformación con confianza. Con el control recomendado, se generarán los parámetros y tendrá un punto adicional para comprobar los parámetros creados.

*Nota – Los parámetros terrestres y del geoide no se usan en un recálculo. Si los tiene que aplicar a determinadas observaciones, dichas observaciones deberán incluirse en el ajuste (por ejemplo, tomas aisladas y acimutes).*

Para cambiar el estado de dichos parámetros para usarlos en el ajuste de la red haga lo siguiente.

• Seleccione *Ajuste* / *Grupos de observación / Grupos de transformación* y en el diálogo *Grupos de transformación* que aparece haga clic en **Editar**. Complete la ficha correspondiente en el diálogo *Editar grupo de transformación* (GPS, terrestre y geoidal).

La [Tabla 8.5](#page-140-0) lista el número de coordenadas fijas que se requieren para verificar puntos de control fijos.

| Número de coordenadas fijas |                 |                 | Comprobación de coordenadas<br>fijas |
|-----------------------------|-----------------|-----------------|--------------------------------------|
| <b>2D</b>                   | Elev (e)        | Altura (h)      | Componente verificado                |
| $0 - 2$                     | 40 <sub>2</sub> | $0 - 3$         | Elevación                            |
| $0 - 2$                     | $0 - 3$         | 40 <sub>2</sub> | Altura                               |
| $0 - 2$                     | 402             | 40 <sub>2</sub> | Elevación y altura                   |
| 36>                         | $0 - 3$         | $0 - 3$         | 2D                                   |
| 36>                         | 402             | $0 - 3$         | 2D y elevación                       |
| 36 >                        | $0 - 3$         | 46 >            | 2D y altura                          |
| 36 >                        | 402             | 46>             | Todos                                |

<span id="page-140-0"></span>**Tabla 8.5 Componentes de las coordenadas verificados al fijar puntos de control**

# **Limitación de un punto (Ajuste totalmente limitado)**

Consulte más información sobre la fijación de puntos de control en la Ayuda.

# **8.4.4 El ajuste totalmente limitado**

1. En la Vista del levantamiento, seleccione *Ajuste* / *Ajustar*. La barra de estado mostrará la iteración actual del ajuste. El ajuste realizará tantas iteraciones (hasta el máximo configurado en el estilo de ajuste) como se requieran para cumplir con la tolerancia residual.

*Nota – Si el ajuste no logra pasar la tolerancia residual (es decir, no converge), libere o fije diferentes valores de control. El ajuste tal vez no esté convergiendo debido a la entrada incorrecta de coordenadas o coordenadas malas.*

2. Continúe con el ajuste totalmente limitado analizando los resultados iniciales y limitando más puntos de control.

# **Trimble Geomatics Office 8.4.5 Comparación de coordenadas ajustadas y conocidas**

Después de fijar el primer punto y de realizar un ajuste, las coordenadas ajustadas se podrán comparar con las coordenadas conocidas de los otros puntos de control para determinar las diferencias entre ambas. Esto le dará una idea de la manera en que los puntos de control se *adaptarán* en el ajuste.

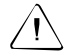

Advertencia – Si se fijan insuficientes coordenadas para calcular los parámetros de transformación durante el ajuste, entonces la comparación entre coordenadas ajustadas y conocidas solamente es válida cuando se trabaja con un datum del proyecto que es similar al WGS-84 (geocéntrico). Algunos datums locales requieren una cantidad considerable de transformación (tal como rotación de acimut y escala de la red) antes de comparar las coordenadas. Para este tipo de datum del proyecto, haga la comparación solamente después de fijar el número de puntos requerido generando así los parámetros de transformación.

## **8.4.6 Limitación de puntos de control adicionales**

Para continuar con el ajuste, limite los otros puntos de control disponibles. Podrá limitar cualquier cantidad de puntos de control, siempre que tenga coordenadas precisas para los mismos.

Trimble recomienda:

- Limitar un mínimo de tres puntos de control horizontales y cuatro puntos de control verticales.
- Ajustar la red.
- Analizar los resultados antes de limitar los puntos de control adicionales.

La limitación del número mínimo de puntos generará parámetros de transformación y permitirá una comprobación de dichos parámetros.

*Nota – A medida que limita los puntos de control adicionales más allá del mínimo, los deberá limitar, uno a uno. Esto le permitirá evaluar los resultados conforme se limita cada punto.*

# **8.4.7 Visualización del Informe de ajuste de la red totalmente limitado**

El Informe de ajuste de la red muestra los resultados del último ajuste.

#### **8.4.8 Resolución de problemas del ajuste totalmente limitado**

Use el Informe de ajuste de la red para empezar a resolver los problemas del ajuste de la red. Los procedimientos de resolución de problemas para un ajuste totalmente limitado son esencialmente los mismos que para el ajuste mínimamente limitado. Se revisarán algunas de las mismas estadísticas, pero descubrirá que la causa del problema tal vez sea diferente de aquella en el ajuste mínimamente limitado. Además las acciones de resolución de problemas pueden ser diferentes.

# **Evaluación de estadísticas (Ajuste totalmente limitado)**

Limite el número mínimo de puntos de control (tres horizontales y cuatro verticales) para realizar una verdadera evaluación del ajuste totalmente limitado. Si se limitan solamente dos puntos horizontales y tres puntos verticales, se han definido únicamente los parámetros necesarios para transformar las observaciones al control (datum). Los puntos de control fijos adicionales le permiten evaluar o comprobar los parámetros definidos. Luego sabrá que los problemas que encuentre estarán relacionados directamente con los puntos de control.

Cuando el ajuste converge y ha observado la sección Resumen estadístico en el Informe de ajuste de la red, deberá decidir si es necesario resolver los problemas.

Considere lo siguiente:

- Comparaciones de coordenadas de control en el Informe de ajuste de la red.
- Saltos grandes en el factor de referencia entre ajustes

La [Tabla 8.6](#page-144-0) lista algunos de los problemas que se pueden llegar a ver en un ajuste totalmente limitado.
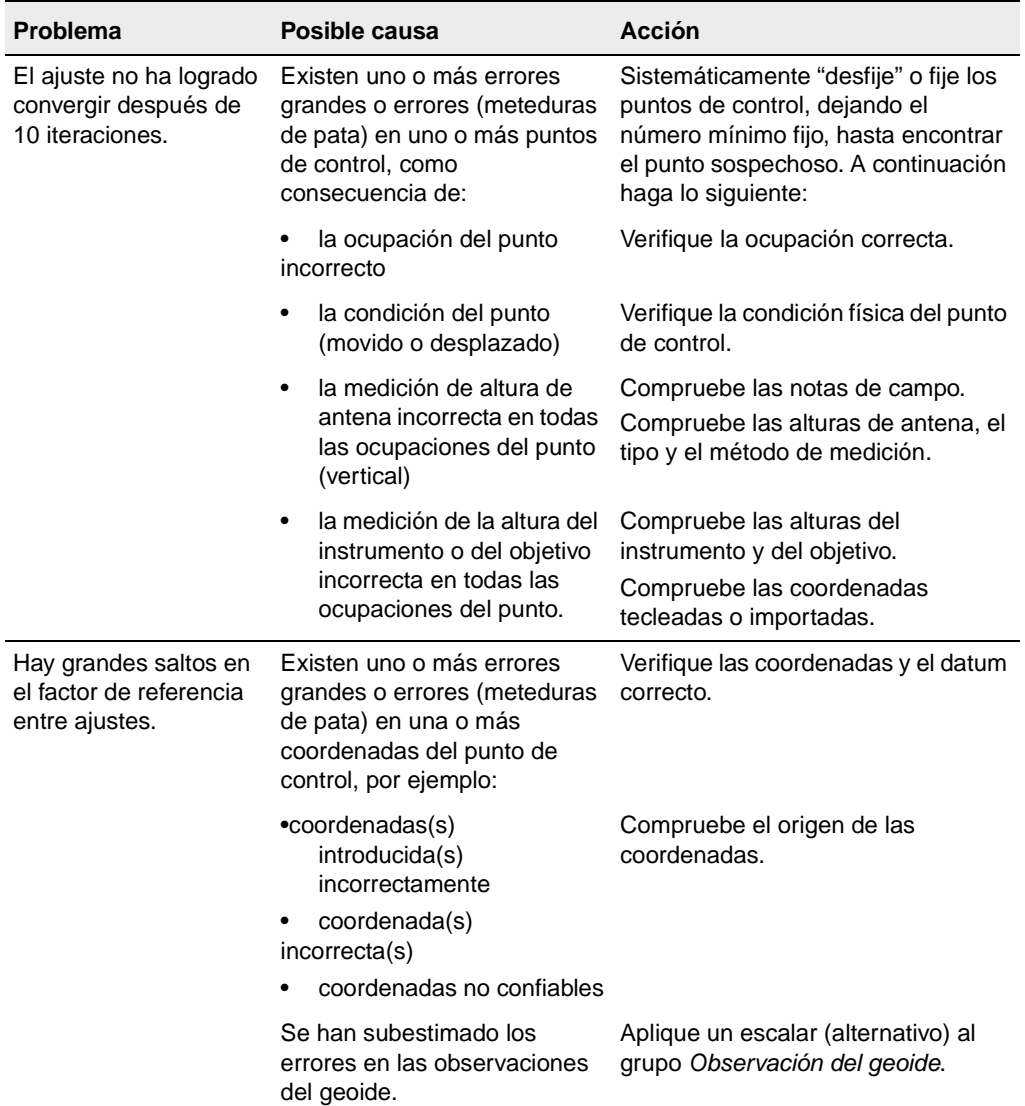

#### <span id="page-144-0"></span>**Tabla 8.6 Resolución de problemas en un ajuste totalmente limitado**

#### **8.4.9 Continuación de un ajuste totalmente limitado**

Ahora que ha determinado y configurado un plan de resolución de problemas, proceda de la misma manera que para el ajuste mínimamente limitado. Se volverá a ajustar la red después de limitar cada punto, se evaluarán los resultados y se continuará con la misma acción de resolución de problemas o se cambiará a otra a medida que avanza.

Comenzará a pasar por una serie de resultados estadísticos y decisiones hasta estar seguro de haber quitado todos los errores grandes, de haber distribuido el error adecuadamente en las observaciones del geoide y de haber definido correctamente los parámetros de transformación.

#### **8.4.10 Bloqueo del escalar para observaciones del geoide**

<span id="page-145-0"></span>Si ha cambiado la estrategia de ponderación de la observación del geoide a escalar alternativo, deberá ahora bloquear el escalar de estrategias de ponderación para las observaciones del geoide.

Para bloquear el escalar:

- 1. En la Vista del levantamiento, seleccione *Ajuste* / *Estrategias de ponderación* y complete la ficha *Geoide* en el diálogo *Estrategias de ponderación* que aparece.
- 2. Realice un ajuste con el escalar bloqueado para preservar la estrategia de ponderación y actualizar el informe.
- <span id="page-146-0"></span>3. Genere un Informe de ajuste de la red final.

## **8.5 Combinación de observaciones GPS, terrestre y del geoide en un ajuste**

Las secciones anteriores describen los principios básicos para realizar un ajuste de la red. El ajuste de la red implica la realización de un ajuste mínimamente limitado y luego de uno totalmente limitado.

En Trimble Geomatics Office, hay tres clases de observaciones disponibles para el ajuste simultáneo: GPS, terrestres y del geoide.

La presente sección describe cómo se puede ajustar una red de control que contiene combinaciones de datos. Al combinar observaciones, deberá comprobar cada conjunto de observaciones antes de realizar un ajuste totalmente limitado. Ello le ayudará a detectar errores más fácilmente.

*Nota – Consulte más información sobre el ajuste de observaciones de nivel en la Ayuda.*

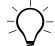

B **Sugerencia –** Para realizar un ajuste combinado, deberá unir observaciones terrestres a la red GPS. Para ello, mida ángulos y distancias en puntos que son comunes con la red GPS. Tendrá que configurar por lo menos dos puntos comunes (puntos observados en los conjuntos de datos GPS y terrestres o puntos de control) que pueden unir a los dos conjuntos de datos. Ello evitará que una poligonal terrestre "cuelgue" de una observación GPS por un punto.

<span id="page-146-1"></span>Consulte más información sobre la realización de un ajuste de la red con una combinación de tipos de observación en la Ayuda.

#### **Preparación de datos GPS**

<span id="page-147-1"></span>Para realizar un ajuste mínimamente limitado de las observaciones GPS, haga lo siguiente:

<span id="page-147-0"></span>1. Seleccione los datos GPS en la ventana gráfica.

B **Sugerencia –** Para seleccionar diferentes tipos de datos al realizar un ajuste combinado, use conjuntos de selección.

- 2. Procese los datos GPS. Véase más información sobre el procesamiento de datos GPS en el [Capítulo 7, WAVE Baseline](#page-94-0)  [Processing \(Procesamiento de líneas base WAVE\).](#page-94-0)
- 3. Realice un módulo de cierre GPS y vea el Informe de módulos de cierre GPS para asegurarse de que los datos GPS sean adecuados para el ajuste.
- 4. Quite los indicadores de fuera de tolerancia. Estos pueden aparecer debido a coordenadas de control incorrectas, alturas de antena erróneas o una mala denominación de puntos.
- **Trimble Geometics Office** Capítulo 7, WAVE Baseline Processing 5. Seleccione líneas base GPS independientes. Véase más [\(Procesamiento de líneas base WAVE\)](#page-94-0) o Consulte la Ayuda.
- 6. Seleccione el datum WGS-84. Para hacerlo, seleccione *Ajuste* / *Datum* / *WGS-84*.
- 7. Si es necesario, en el diálogo *Estilos de ajuste de la red*, cambie las configuraciones del estilo de ajuste.
- 8. En el diálogo *Observaciones* ficha *GPS*, seleccione las observaciones GPS a incluir en el ajuste.

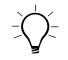

B **Sugerencia –** Use el botón **Filtrar** en el diálogo Observaciones para filtrar los tipos de observación GPS.

9. Si es necesario, defina grupos de observación (grupos de varianza y/o transformación) para los datos.

- 10. Fije un punto de control en el diálogo *Puntos*. (Esto es opcional).
- 11. Configure la estrategia de ponderación. Para el ajuste inicial, configure el grupo *Aplicar escalares a* en *Todas las observaciones* y el grupo *Tipo de escalar* en la opción por defecto.
- <span id="page-148-0"></span>12. Realice un ajuste mínimamente limitado. Para más información sobre la realización de un ajuste mínimamente limitado, véase [El ajuste mínimamente limitado, página 111](#page-126-0).
- <span id="page-148-1"></span>13. Vea el resumen de estadísticas y los detalles del ajuste en el Informe de ajuste de la red.
- 14. Si es necesario, realice el [passo 12](#page-148-0) y el [passo 13](#page-148-1) otra vez y resuelva los problemas, hasta pasar la prueba de chi al cuadrado y está satisfecho con los resultados del ajuste. Si ha seleccionado la opción Escalar alternativo, bloquee el valor del escalar en el diálogo *Estrategias de ponderación*.

*Nota – Si ha seleccionado la opción del tipo de escalar alternativo en el diálogo Estrategias de ponderación, las iteraciones del ajuste se realizarán hasta pasar la prueba de chi al cuadrado.*

*Nota – Si quiere llevar a cabo una calibración, guarde las coordenadas de calibración en esta etapa del ajuste. Vea las coordenadas de calibración WGS-84 guardadas en la ventana Propiedades.*

Los datos GPS están ahora listos para un ajuste totalmente limitado.

#### **Preparación de datos terrestres**

Para realizar un ajuste mínimamente limitado de los datos terrestres, haga lo siguiente:

<span id="page-148-2"></span>1. Seleccione las observaciones terrestres en la ventana gráfica.

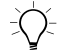

**Sugerencia –** Podrá usar los filtros de vista para ver solamente observaciones terrestres.

- 2. Seleccione el datum del proyecto. Para hacerlo, seleccione *Ajuste* / *Datum* / *Datum del proyecto – <Nombre del datum>*
- 3. En el diálogo *Observaciones* ficha *Terrestres*, seleccione las observaciones a incluir en el ajuste.

*Nota – Si los datos terrestres no consisten en una poligonal cerrada (es decir, las observaciones terrestres cuelgan de la red de observaciones GPS), también tendrá que cargar observaciones del geoide para asegurarse de que las observaciones GPS y terrestres pueden vincularse usando el geoide. Si incorpora datos geoidales al ajuste terrestre en este momento, no tendrá que seguir el paso "Incorporación de observaciones del geoide en el ajuste", que se detalla en la siguiente sección.*

- 4. Si es necesario, defina grupos de observación (grupos de varianza y/o transformación) para los datos.
- 5. Configure la estrategia de ponderación. Para el ajuste inicial, configure el grupo *Aplicar escalar a* en Todas las observaciones y el grupo *Tipo de escalar* en el valor por defecto.

**Trom** – *St configura et grupo Apticar escatar a en Grupos de varianza, las observaciones se separarán automáticamente en Nota – Si configura el grupo Aplicar escalar a en Grupos de los grupos correspondientes.*

6. Fije el punto (o puntos) en el diálogo *Puntos*.

*Nota – Para realizar un ajuste combinado, el punto que se fija deberá ser uno de los puntos que es común entre la red terrestre y GPS.* 

- 7. Realice un ajuste mínimamente limitado. Para más información, véase [El ajuste mínimamente limitado, página 111](#page-126-0).
- 8. Vea los detalles del ajuste en el Informe de ajuste de la red.
- 9. Si es necesario, realice otro ajuste hasta estar satisfecho con los resultados del ajuste. Si ha seleccionado el tipo de escalar alternativo, bloquee el valor del escalar en el diálogo *Estrategias de ponderación*.

*Nota – Si ha seleccionado la opción de tipo de escalar automático en el diálogo Estrategias de ponderación, las iteraciones del ajuste se realizarán hasta pasar la prueba de chi al cuadrado.*

#### <span id="page-150-1"></span>**Incorporación de observaciones del geoide en el ajuste**

En un ajuste limitado de las observaciones, a los errores del geoide se les aplicará una escala. Para hacer un ajuste limitado verticalmente de los datos geoidales, haga lo siguiente:

- <span id="page-150-2"></span><span id="page-150-0"></span>1. Asegúrese de que se haya seleccionado un modelo geoidal para el proyecto.
- 2. En el diálogo *Observaciones*, seleccione la ficha *Geoide* y cargue las observaciones del geoide.
- 3. Configure la estrategia de ponderación en el diálogo *Estrategias de ponderación* – ficha *Geoide*. Para el ajuste inicial, configure el grupo *Tipo de escalar* en el valor por defecto.
- 4. Fije las elevaciones (y/o alturas) en el diálogo *Puntos*. Use por lo menos tres límites.
- 5. Seleccione *Ajuste* / *Ajustar* y vea los detalles del ajuste en el Informe de ajuste de la red.

Si es necesario, seleccione la opción del tipo de escalar *Alternativa (Alternativo)*, realice otro ajuste y revise los resultados en el Informe de ajuste de la red. Hágalo hasta pasar la prueba de chi al cuadrado y estar satisfecho con los resultados. Si ha seleccionado la opción *Tipo de escalar alternativo*, bloquee el valor del escalar en el diálogo *Estrategias de ponderación*.

#### <span id="page-150-3"></span>**Realización de un ajuste totalmente limitado**

Una vez que se ha bloqueado la escala de error en el ajuste mínimamente limitado, podrá realizar un ajuste totalmente limitado.

#### **8** Ajuste de la red

# **CAP Í TULO 9**

# **<sup>9</sup> La utilidad RoadLink**

#### **En este capítulo encontrará:**

- <span id="page-152-0"></span>■ Introducción
- Definición de una carretera
- Transferencia de una definición vial a un controlador
- Informes de carretera
- Características adicionales

# **9.1 Introducción**

<span id="page-153-1"></span>La utilidad RoadLink™ de Trimble es una interfaz potente entre definiciones viales de terceros y un controlador de Trimble.

Utilícela para:

- importar o teclear definiciones viales
- ver definiciones viales gráficamente
- <span id="page-153-2"></span>• editar definiciones viales

Después podrá transferir la definición vial al controlador de Trimble para su utilización durante el replanteo.

RoadLink provee dos formas de transferir definiciones viales:

- Conversión automática de archivos de alineación vertical y horizontal y archivos de sección transversal provistos por software de diseño de terceros.
- <span id="page-153-0"></span>• Introducción manual de la definición vial completa, alineaciones horizontal y vertical, plantillas y registros de peralte y sobreancho.

**Trimble Geomatics Office** Como un componente integral de Trimble Geomatics Office, RoadLink también calcula volúmenes de desmonte y terraplén para movimientos de tierra entre definiciones viales y modelos de superficie definidos en la utilidad DTMLink de Trimble.

<span id="page-153-3"></span>Para iniciar RoadLink tendrá que abrir un proyecto de Trimble Geomatics Office, y en la Vista en planta, seleccione *Herramientas* / *RoadLink* / *Inicio.*

*Nota – Todas las partes de Trimble Geomatics Office, incluyendo RoadLink y otras utilidades adjuntas, proveen una ayuda en pantalla completa.*

# **9.2 Definición de una carretera**

Hay dos maneras de definir una carretera:

- <span id="page-154-1"></span>• Importe archivos de definición vial de terceros. (Véase la lista de paquetes de software de terceros soportados en la Ayuda.)
- Teclee una definición vial.

#### <span id="page-154-3"></span>**9.2.1 Importar archivos de definición vial de terceros**

Un archivo de definición vial incluye:

- Alineaciones horizontales
- Alineaciones verticales
- Datos de sección transversal

Para importar un archivo de definición vial de terceros:

• En la utilidad RoadLink, seleccione *Archivo* / *Importar*. En el diálogo *Importar* que aparece, seleccione Otro archivo de definición vial. Un asistente le guiará por el proceso de importación.

<span id="page-154-0"></span>El software RoadLink automáticamente crea una nueva carretera cuando se importa la definición vial. La carretera se podrá confirmar y editar, si fuera necesario, antes de exportarla a un controlador.

#### **9.2.2 Teclear una definición vial**

Para teclear una definición vial, deberá:

- <span id="page-154-2"></span>1. Crear las plantillas (secciones transversales típicas).
- 2. Introducir una alineación horizontal.
- 3. Introducir una alineación vertical.
- 4. Asignar las plantillas.
- 5. Introducir valores de peralte y sobreancho.

#### **9** La utilidad RoadLink

Las siguiente secciones describen cada paso.

#### <span id="page-155-2"></span>**Creación y edición de plantillas**

Los siguientes describen cómo crear y editar una plantilla:

- 1. En la utilidad RoadLink, seleccione *Utilidades* / *Editor de plantillas*.
- 2. En la ventana *Editor de plantillas*, seleccione *Plantilla* / *Nueva*  y complete el diálogo que aparece*.*

Cada plantilla consiste en una superficie de diseño sencilla compuesta de una secuencia de elementos. Cada plantilla se inicia con el elemento *Subrasante01*. Dicho elemento define el punto de inicio de la superficie.

- 3. Haga clic en **Aplicar** para aceptar el primer elemento, y haga clic en **Nuevo** para seguir añadiendo elementos.
- 4. Seleccione un tipo de elemento y complete los campos apropiados. Los tipos de elemento incluyen:
	- de definición: pendientes transversal y distancia al eje o – Línea de diseño: seleccione uno de los siguientes métodos incremento elevación.
	- Talud lateral.

#### <span id="page-155-0"></span>**Introducción de una alineación horizontal**

<span id="page-155-1"></span>Antes de introducir una alineación horizontal, tendrá que crear una nueva carretera, seleccionando *Archivo* / *Nueva ctra* y completando el diálogo *Nueva ctra*.

Consulte más información sobre la utilización de superficies y cálculo de volúmenes en la Ayuda.

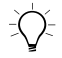

**Sugerencia** – Para cambiar la estación de inicio y la superficie de una carretera existente, seleccione Carretera / Opciones.

Una vez que ha completado el diálogo *Nueva ctra*, aparecerá el diálogo *Horizontal*. Con el diálogo *Horizontal* podrá introducir y editar los arcos, espirales y rectas que conforman la alineación. (También puede acceder al diálogo seleccionando *Carretera* / *Horizontal*.)

Hay dos métodos para introducir una alineación horizontal:

- Por puntos de intersección (PI)
- Por elementos

Para introducir una alineación horizontal insertando puntos de intersección y aplicando curvas en cada PI:

- 1. En el diálogo *Horizontal*, seleccione la ficha *PI*.
- 2. Haga clic en **Insertar** y complete el diálogo *Insertar PI* que aparece, haciendo clic en **Aplicar** después de introducir cada PI hasta terminar.
- 3. Seleccione el tipo de curva requerida y complete los campos correspondientes.

Para introducir una alineación horizontal como una serie de elementos de punto, línea, arco y espiral conectados:

- 1. En el diálogo *Horizontal*, seleccione la ficha *Elemento*.
- 2. Complete los campos correspondientes para cada elemento que selecciona.

#### <span id="page-157-0"></span>**Introducción de una alineación vertical**

La introducción de una alineación insertando puntos de intersección vertical (PIVs) y aplicando curvas en cada PIV es similar a la inserción de una alineación horizontal por PI:

• Seleccione *Carretera* / *Vertical* y complete el diálogo *Alineación vertical*.

#### **Asignaciones de plantilla**

Para asignar las plantillas a la alineación horizontal en estaciones específicas:

<span id="page-157-2"></span>• Seleccione *Carretera* / *Plantillas* y seleccione una biblioteca de plantillas. En los campos *Plantilla izda* y *Plantilla dcha* seleccione la plantilla que quiere asignar a la estación inicial, luego haga clic en **Insertar** para insertar una nueva estación inicial.

Véase más información sobre cómo utilizar las plantillas del sistema <Ninguna> e <Interpolar> para controlar la definición vial y cómo asignar las plantillas para obtener el diseño requerido en la Ayuda.

#### **Introducción de valores de peralte y sobreancho**

Cuando selecciona *Carretera* / *Peralte*, aparecerá el diálogo *Peralte*. Dicho diálogo se podrá utilizar para:

- <span id="page-157-1"></span>• insertar manualmente los valores de peralte y sobreancho
- introducir parámetros para automatizar la aplicación del peralte

Para introducir manualmente los valores de peralte y sobreancho:

• En el diálogo *Peralte*, seleccione la opción de pivote que corresponda e introduzca los valores de estación, de peralte izquierdo y derecho y de sobreancho. Haga clic en **Insertar** para insertar entradas adicionales.

Para introducir parámetros a fin de automatizar la aplicación de peralte:

- 1. Seleccione el PI de la curva a la que va a aplicar el peralte, la opción de pivote correspondiente y la casilla de verificación *Insertar auto*.
- 2. Complete los campos *Peralte máximo* y *Pend transversal no peraltada*. En el caso de una curva circular rellene todos los campos *Dentro/Fuera* de *Dist. trans % en curva* y *Dentro/Fuera* de *Longitud dist. trans.*.
- 3. Introduzca los valores de sobreancho manualmente.

## **9.3 Transferencia de una definición vial a un controlador**

<span id="page-158-0"></span>La transferencia de una definición vial a un archivo de datos o controlador de RoadLink es similar a la transferencia de archivos de Trimble Geomatics Office. Véase más información en [Cómo exportar](#page-48-0)  [archivos en Trimble Geomatics Office, página 33](#page-48-0).

# **9.4 Informes de carreteras**

<span id="page-158-1"></span>Seleccione *Carretera* / *Informe* para crear los siguientes tipos de informes:

- Carretera: las alineaciones horizontales y verticales, plantillas y peralte de una carretera.
- Replanteo: los puntos que definen la carretera.
- Volúmenes: los volúmenes de movimientos de tierra de desmonte/terraplén. Dichos informes están disponibles solamente si la carretera tiene una superficie asociada. Seleccione una superficie al crear una carretera o de lo contrario utilice el diálogo *Opciones carretera*.

# <span id="page-159-0"></span>**9.5 Características adicionales**

La [Tabla 9.1](#page-159-0) describe otras funciones a las que se accede desde el menú *Carretera*.

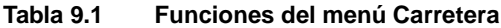

<span id="page-159-2"></span><span id="page-159-1"></span>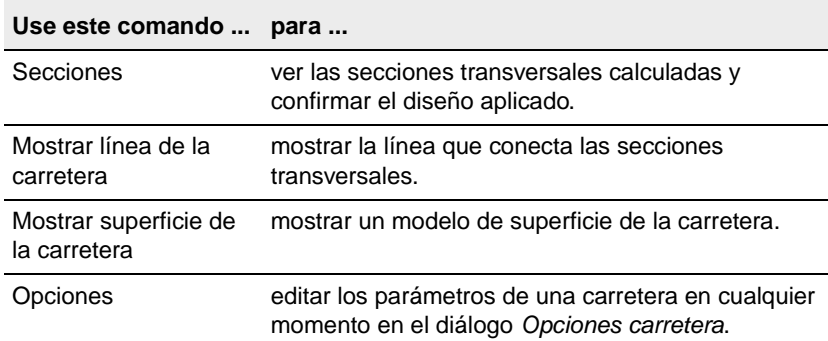

# **CAP Í TULO 10**

# **<sup>10</sup> La utilidad DTMLink**

#### **En este capítulo encontrará:**

- <span id="page-160-0"></span>■ Introducción
- Definición de un modelo de superficie de curvas de nivel
- Modificación de un modelo de superficie de curvas de nivel
- Transferencia de un modelo de superficie a un controlador
- Características adicionales

# **10.1Introducción**

La utilidad DTMLink™ de Trimble es un potente sistema para la generación de modelos de superficie de curvas de nivel. Utilícelo para importar un archivo de superficie de terceros, crear nuevas superficies y editar las creadas anteriormente. La utilidad le permite incluir límites y líneas de ruptura en el modelo de superficie de curvas de nivel y provee características de edición de triángulos avanzada para ofrecer un mayor control sobre la formación del modelo. Dicho modelo podrá emplearse para crear cálculos de volúmenes de movimientos de tierra en la utilidad RoadLink de Trimble.

<span id="page-161-4"></span><span id="page-161-2"></span>Una vez que ha importado o creado un modelo de superficie de curvas de nivel, podrá crear un modelo digital del terreno triangular o cuadriculado (MDT) para transferirlo a un controlador o archivo de datos. También podrá exportar un archivo AutoCAD DXF de caras 3D a un software de terceros.

La utilidad DTMLink también le permite crear informes del volumen. Las aplicaciones típicas para el cálculo de volumen son:

- <span id="page-161-1"></span>• cálculos de reservas
- **Trimble Geomatics Office** volúmenes de capas de materiales, tales como vetas de carbón
- volúmenes de huecos tales como los de los embalses creados como consecuencia de la construcción de presas

El software utiliza el método de cálculo de volúmenes de prismas triangulares individuales. Estos quedan definidos por los planos triangulares que forman el modelo de superficie de curvas de nivel al utilizar las áreas de la base y las alturas medias de los prismas.

<span id="page-161-3"></span>También se podrán crear superficies de comparación. Una superficie de comparación es un modelo de curvas de nivel de la diferencia entre dos superficies Dicha superficie se puede usar junto con el tipo de cálculo de volumen sobre una elevación para calcular los volúmenes de desmonte y terraplén entre las dos superficies.

<span id="page-161-0"></span>Para iniciar la utilidad DTMlink, deberá abrir un proyecto de Trimble Geomatics Office, y en la Vista del plano, seleccione *Herramientas* / *DTMLink* / *Inicio*.

## **10.2Definición de un modelo de superficie de curvas de nivel**

Hay dos formas de definir una superficie:

- <span id="page-162-1"></span>• Importar archivos de superficie de terceros . (Véase una lista de paquetes de software de terceros soportados en la Ayuda.)
- A partir de puntos y líneas seleccionadas en Trimble Geomatics Office.

#### **10.2.1 Importación de un modelo de superficie de curva de nivel**

Para importar un modelo de superficie de curvas de nivel:

<span id="page-162-2"></span>• Seleccione *Archivo / Importar* y luego el tipo de archivo de terceros correspondiente.

Aparecerá la superficie importada.

#### **10.2.2 Creación de un modelo de superficie de curvas de nivel**

<span id="page-162-0"></span>Para crear un modelo de superficie de curvas de nivel:

• En la Vista del plano en Trimble Geomatics Office, seleccione *Herramientas* / *DTMLink* / *Nueva superficie* y complete el diálogo *Nueva superficie* que aparece.

Se forma una superficie de curvas de nivel detallada, utilizando todos los puntos de la base de datos y las líneas de ruptura y límites seleccionados.

Para cambiar la visualización gráfica del modelo de superficie de curvas de nivel, seleccione *Ver* / *Opciones*, y complete la ficha *Opciones de línea* en el diálogo *Opciones* que aparece.

## **10.3Modificación de un modelo de superficie de curvas de nivel**

Cada comando en el menú *Diseño* abre un diálogo para ayudarle a modificar el modelo de superficie que ha creado. Consulte más información sobre cada diálogo en la Ayuda. Las modificaciones que realice al modelo de superficie incluirán lo siguiente:

- <span id="page-163-0"></span>• Inclusión de puntos: sólo se podrán utilizar puntos existentes.
- Exclusión de puntos.
- Cambio de triángulos: si los dos triángulos seleccionados forman un cuadrilátero, los ángulos intercambiarán las esquinas de las que parten las diagonales y se formarán dos nuevos triángulos.
- Eliminación de triángulos: Los triángulos eliminados no vuelven a formarse en una actualización de superficie a no ser que se añada o edite un límite del modelo.
- automáticamente. Una vez hecha la adición requerida, en la • Adición de límites y líneas de ruptura: Use Rellenar campo para introducir las coordenadas de inicio de la línea. Al añadir una línea de ruptura o un límite, la superficie no se actualiza barra de estado se mostrará el indicador Actualizar superficie y usted tiene que reconstruir la superficie. Para actualizar la superficie, seleccione *Diseño* / *Actualizar superficie.*

Para crear un límite de inclusión que comprenda todos los puntos seleccionados para el MDT, haga clic en **Envoltura**.

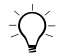

B **Sugerencia –** Para introducir una serie de líneas de ruptura o límites unidos, seleccione el punto de inicio con un simple clic y a continuación haga doble clic en todos los puntos siguientes. No hará falta utilizar el botón **Añadir**.

• Eliminación de líneas: En algunos casos, una línea puede ser tanto un límite como una línea de ruptura, por lo tanto, para eliminar ambos, seleccione *Diseño* / *Eliminar todas líneas base*. Si no quiere eliminar todos los tipos de línea, seleccione el que desea quitar.

## **10.4Transferencia de un modelo de superficie a un controlador**

<span id="page-164-2"></span>Una vez que ha importado o creado un modelo de superficie de curvas de nivel, podrá crear un modelo digital del terreno triangular o cuadriculado para transferirlo a un controlador o archivo de datos.

La transferencia de un MDT cuadriculado o triangular a un controlador de DTMLink es similar a la transferencia de archivos de Trimble Geomatics Office. Durante dicho procedimiento, el software le pedirá crear el MDT cuadriculado o triangular. Véase más información en [Cómo exportar archivos en Trimble Geomatics Office,](#page-48-0)  [página 33](#page-48-0).

Considere lo siguiente:

<span id="page-164-0"></span>• Un MDT cuadriculado permite la interpolación normal de puntos de la cuadrícula norte-sur / este-oeste a partir del modelo de superficie de curvas de nivel seleccionado. Al seleccionar la opción para exportar, aparecerá una cuadrícula rectangular en la ventana gráfica.

Dicha cuadrícula rectangular muestra el rectángulo más pequeño que rodea a la superficie. Arrastre los límites del mismo para definir el área deseada. Defina el tamaño de la cuadrícula por el número de columnas y filas, y por el ancho y altura de las celdas de la cuadrícula.

<span id="page-164-1"></span>• Un MDT triangular (TIN) permite sacar un área rectangular del modelo de superficie de curvas de nivel seleccionado. Al seleccionar la opción para exportar, aparecerá un rectángulo en la ventana gráfica. Nuevamente, arrastre los límites para definir el área deseada.

# **10.5Características adicionales**

La [Tabla 10.1](#page-165-0) describe otras funciones que están disponibles en el menú *Herramientas*.

<span id="page-165-0"></span>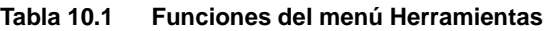

<span id="page-165-4"></span><span id="page-165-3"></span><span id="page-165-2"></span><span id="page-165-1"></span>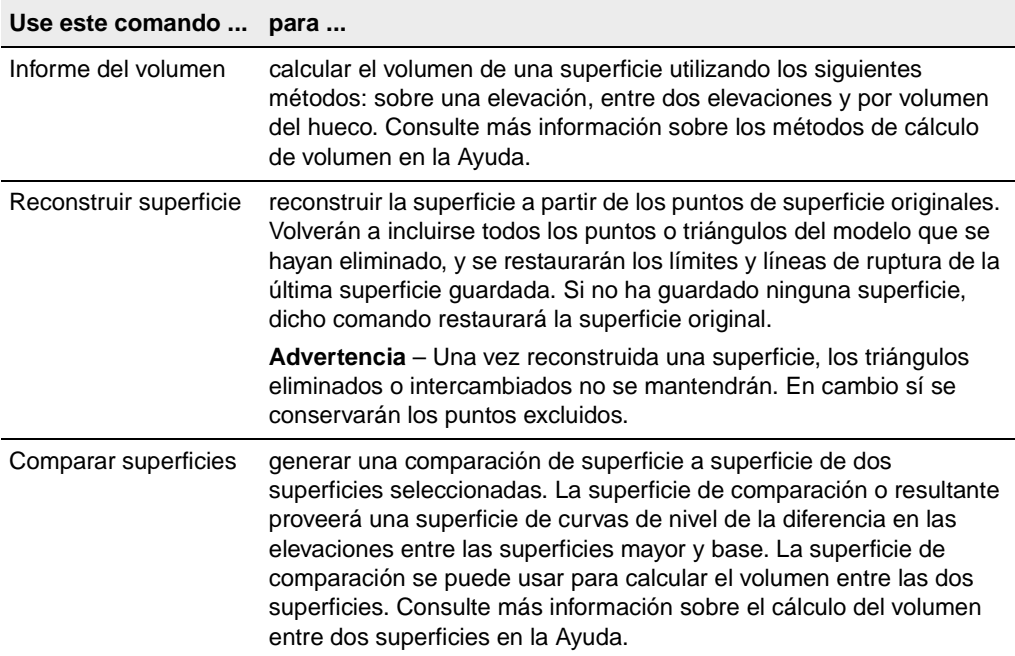

# **Indice**

#### **A**

Ajuste mínimamente limitado *[Véase también](#page-124-0)* Ajuste de la red, mínimamente limitado Ajuste de la red [calibraciones del ajuste GPS 122](#page-137-0) [carga de observaciones del](#page-139-0)  geoide 124 [combinación de diferentes tipos de](#page-146-0)  observación 131 [cómo se muestran los puntos 111](#page-126-1) [cuándo ajustar 103](#page-118-0) [elipses de error 111](#page-126-1) [estilos 103](#page-118-1) [estrategias de ponderación 118](#page-133-0) [flujo de trabajo para 104](#page-119-0) [flujo de trabajo para el ajuste](#page-120-0)  mínimamente limitado 105 [flujo de trabajo para el totalmente](#page-138-0)  limitado 123 [iteraciones 111](#page-126-2) [observaciones, automáticamente](#page-125-0)  seleccionadas para 110 [parámetros de transformación 109,](#page-124-1)  [125](#page-140-0) [puntos de control 109](#page-124-0) [quitar 103](#page-118-2) [recálculo 111](#page-126-3) [selección de observaciones para 109](#page-124-2) [tolerancia residual 111](#page-126-4) [valores ajustados, visualización 112](#page-127-0)

[visión de conjunto 102](#page-117-0) [Ajuste de la red, estilos 106–](#page-121-0)[109](#page-124-3) [creación 109](#page-124-4) [límites del 95% de confianza 106](#page-121-1) [selección 107](#page-122-0) [visualización y edición 108](#page-123-0) [Ajuste de la red, mínimamente](#page-126-5)  [limitado 111–](#page-126-5)[122](#page-137-1) [ajuste de chi al cuadrado 119](#page-134-0) [configuración de datum 106](#page-121-2) [flujo del proceso 121](#page-136-0) [resolución de problemas 113](#page-128-0) Ajuste de la red, totalmente limitado [config. del datum 124](#page-139-1) [estadísticas 128](#page-143-0) [flujo de trabajo para 122](#page-137-2) [inicio 122](#page-137-3) [resolución de problemas 127](#page-142-0) Ajuste de red [grados de libertad 82](#page-97-0) [inhabilitación de líneas base para 84](#page-99-0) [Ajuste libre 110](#page-125-1) [Ajuste mínimamente limitado 111–](#page-126-5)[122](#page-137-1) [flujo del proceso 121](#page-136-0) [Resolución de problemas 113](#page-128-0) Ajuste totalmente limitado [estadísticas 128](#page-143-0) [flujo de trabajo para 122](#page-137-2) [inicio 122](#page-137-3) [métodos a usar 126](#page-141-0) [no logrado 126](#page-141-1)

Manual de Trimble Geomatics Office **151**

[resolución de problemas 127,](#page-142-0) [129](#page-144-0) Ajustes [configs locales 20](#page-35-0) Ajustes locales [cambio del modelo geoidal 14](#page-29-0) [selección 15](#page-30-0) [Alineaciones horizontales, introducción 140](#page-155-0) [Alineaciones verticales, introducción 142](#page-157-0) [Alineaciones, horizontales.](#page-153-0) *Véase*  Alineaciones horizontales [Alineaciones, verticales.](#page-153-0) *Véase* Alineaciones verticales [Alturas del elipsoide 12](#page-27-0) [Alturas, elipsoide 12](#page-27-0) [Anotaciones y rótulos 43](#page-58-0) [Antenas, edición de la información 93](#page-108-0) Apertura [proyectos existentes 11](#page-26-0) [utilidad DTMLink 146](#page-161-0) [ventana Propiedades 47](#page-62-0) [Apertura del software 6](#page-21-0) [Archivo de datos observación 30](#page-45-0) [Archivo de mensajes de navegación 30](#page-45-1) [Archivo metereológico 30](#page-45-2) Archivos [.raw 29](#page-44-0) [Datos observación 30](#page-45-0) [de cuadrícula de geoide \(\\*.ggf\).](#page-27-1) *Véase*  Archivos de cuadrícula de geoide (\*.ggf) [Mensaje de navegación 30](#page-45-1) [Metereológico 30](#page-45-2) [Survey Controller \(\\*.dc\).](#page-43-0) *Véase*  Archivos Survey Controller (\*.dc) [Archivos cuad latitud \(\\*.dgf\) 38](#page-53-0) [Archivos cuad longitud \(\\*.dgf\) 38](#page-53-0) [Archivos de antena, exportación 39](#page-54-0) [Archivos de biblioteca de características y](#page-54-1)  atributos (\*.fcl), exportación 39

Archivos de cuadrícula de datum [combinados \(\\*.cdg\), exportación 38](#page-53-1) [Archivos de cuadrícula de geoide \(\\*.ggf\) 12](#page-27-1) [Archivos de cuadrícula de geoide \(\\*.ggf\),](#page-51-0)  exportación 36 [Archivos de datos GPS \(\\*.dat\),](#page-43-1)  importación 28 [Archivos de la cuadrícula nacional del Reino](#page-55-0)  Unido (\*.pgf), exportación 40 [Archivos de nivel digital, importación 30–](#page-45-3) [32](#page-47-0) Archivos de Survey Controller (\*.dc) importación con un sistema de [coordenadas de Factor de escala](#page-33-0)  solamente 18 Archivos de Survey Controller (.dc) [utilización del sistema de coordenadas](#page-32-0)  en el proyecto 17 [Archivos Diccionario de datos \(\\*.ddf.\),](#page-54-2)  exportación 39 [Archivos Modelo digital del terreno \(\\*.dtx\),](#page-54-3)  exportación 39 [Archivos RINEX, importación 30](#page-45-4) [Archivos Survey Controller \(\\*.dc\) 28](#page-43-0) [sistemas de coordenadas en 16](#page-31-0) [Archivos, exportación 33–](#page-48-1)[40](#page-55-1) [a software de terceros 22](#page-37-0) [configuración para exportar 34](#page-49-0) [selección del sistema de coordenadas](#page-49-1)  para 34 [Archivos, importación 23–](#page-38-0)[32](#page-47-1) [.dat 28](#page-43-1) [al proyecto 22](#page-37-1) [comprobaciones realizadas 26](#page-41-0) [Nivel digital 30–](#page-45-3)[32](#page-47-0) [RINEX 30](#page-45-4) [varias veces 26](#page-41-1) Archivos, transferencia [al software Trimble Survey](#page-51-1)  [Controller 36–](#page-51-1)[40](#page-55-2)

[del software Trimble Survey](#page-42-0)  [Controller 27–](#page-42-0)[32](#page-47-2) [Asistencia técnica xiv](#page-13-0) Atributos [configuraciones 9](#page-24-0) [visualización de detalles 50](#page-65-0) *[Véase también](#page-24-0)* Características (y atributos) Ayuda [asistencia técnica xiv](#page-13-0) [en pantalla xiii](#page-12-0) [sensible al contexto xiii](#page-12-0) [Ayuda en pantalla xiii](#page-12-0)

#### **B**

[Barra de estado 4](#page-19-0) [ajuste totalmente limitado 126](#page-141-2) [iconos en 4](#page-19-1) [Barra de proyectos 4](#page-19-2) [Base de datos del sistema de](#page-27-2)  [coordenadas 12,](#page-27-2) [15](#page-30-1) [Base de datos, sistema de coordenadas 12,](#page-27-2)  [15](#page-30-1) Bloqueo [del escalar para estrategias de](#page-137-4)  ponderación 122 [escalar para observaciones del](#page-145-0)  geoide 130

#### **C**

[Cálculo del volumen 150](#page-165-1) Calibración del ajuste GPS [ajuste de la red 122](#page-137-0) [Calibración local GPS 59–](#page-74-0)[65](#page-80-0) [cálculo de parámetros para 60](#page-75-0) [ejemplo 65](#page-80-1) [guardar 64](#page-79-0)

[informe 63](#page-78-0) [pares de puntos, errores 64](#page-79-1) [resumen de cálculos 63](#page-78-1) [Calibraciones ajuste GPS 15](#page-30-2) [Calibraciones de ajuste GPS 13](#page-28-0) [Calibraciones de ajuste, GPS.](#page-28-0) *Véase*  Calibraciones de ajuste GPS [Calibraciones local, GPS.](#page-74-0) *Véase* Calibración local GPS Calidad [asignación a los puntos 29](#page-44-1) [de los modelos geoidales 14](#page-29-1) [elevaciones 14](#page-29-2) Cambio [propiedades proyecto 8–](#page-23-0)[9](#page-24-1) [sist de coordenadas 8](#page-23-1) [sistemas de coordenadas 15](#page-30-3) sistemas de coordenadas automáticamente 17 [Características \(y atributos\),](#page-24-0)  configuraciones 9 [Carga, observaciones del geoide para el](#page-139-0)  ajuste de la red 124 **Carreteras** [creación 139](#page-154-0) [creación, cómo 140](#page-155-1) [línea, añadir 144](#page-159-1) [parámetros, edición 144](#page-159-1) [peralte y sobreancho,](#page-157-1)  introducción 142 [Cierre, software Trimble Geomatics](#page-26-1)  Office 11 [Cierres, recálculo 76](#page-91-0) [Colores, para mostrar datos 42](#page-57-0) [Comodines, selección de varios nombres de](#page-61-0)  punto 46 Comparación [coordenadas ajustadas y](#page-141-3)  [conocidas 126](#page-141-3)

[modelos de superficie de curvas de](#page-165-2)  nivel 150 [Configs ajuste local 20](#page-35-0) [Conjuntos de líneas base independientes,](#page-98-0)  especificación 83 [Conjuntos de selección 44,](#page-59-0) [46](#page-61-1) [creados al importar 26](#page-41-2) [importación de datos 46](#page-61-2) [para ajustes combinados 132](#page-147-0) [Conjuntos, selección.](#page-61-1) *Véase* Conjuntos de selección Limitación *[Véase también](#page-125-2)* Fijación [Consultas, selección por 47](#page-62-1) Coordenadas [ajustadas y conocidas,](#page-141-3)  comparación 126 [cambio de estado 51](#page-66-0) [introducción en el software Trimble](#page-66-1)  Geomatics Office 51 [introducción, utilizando la ventana](#page-66-2)  Propiedades 51 [orden en el que fueron derivadas 77](#page-92-0) [tecleadas, para el recálculo 72](#page-87-0) [verificada al fijar puntos de](#page-140-1)  control 125 [Coordenadas de calibración, guardar 122](#page-137-5) [Coordenadas, calibración 122](#page-137-5) [Correcciones del nivel del mar 18](#page-33-1) [Correcciones, nivel del mar 18](#page-33-1) Creación [ajuste de la red, estilos 109](#page-124-4) [carreteras 139](#page-154-0) [carreteras, cómo 140](#page-155-1) [estilos de procesamiento de líneas](#page-101-0)  base GPS 86 [informes 68](#page-83-0) [modelos de superficie de curvas de](#page-162-0)  nivel 147 [plantillas 7](#page-22-0)

[proyectos 6–](#page-21-1)[8](#page-23-2) [Cuadrículas de datum, uso en un sistema de](#page-53-2)  coordenadas 38 [Current.csd.](#page-27-3) *Véase* Base de datos del sistema de coordenadas [Cursos de capacitación xiv](#page-13-1)

#### **D**

Datos [añadir a la base de datos, recálculo 72](#page-87-1) [colores en la ventana gráfica 42](#page-57-0) [edición, recálculo 72](#page-87-2) [herramientas para el análisis 57](#page-72-0) [visualización en el navegante del](#page-19-3)  zoom 4 [Datos de nivel.](#page-45-5) *Véase* Archivos de nivel digital Datos, topográficos [asegurar la integridad 102](#page-117-1) [edición 54](#page-69-0) [visualización 42](#page-57-1) Datum [cambio, cómo 106](#page-121-2) [config. para el ajuste totalmente](#page-139-1)  limitado 124 [configuración para el ajuste](#page-121-2)  mínimamente limitado 106 [WGS-84 106](#page-121-3) [Datum del proyecto 106](#page-121-4) Definición [modelos de superficie de curvas de](#page-162-1)  nivel 147 [Definición, viales 139](#page-154-1) Definiciones viales [definición 139](#page-154-1) [definición, manualmente 139](#page-154-2) [otras \(de terceros\) 138](#page-153-1) [otras, importación 139](#page-154-3) [plantillas, creación y edición 140](#page-155-2)

[transferencia 138](#page-153-2) [transferencia al software Trimble](#page-158-0)  Survey Controller 143 [Detalles proyecto 8](#page-23-3) [Diálogo Edición múltiple, cómo acceder 56](#page-71-0) [Diálogo Editar grupo de transformación,](#page-140-2)  cómo acceder 125 [Diálogo Estrategias de ponderación, cómo](#page-134-1)  acceder 119 [Diálogo Exportar, cómo acceder 33](#page-48-2) [Diálogo Importar nivel digital 31](#page-46-0) [Diálogo Importar, cómo acceder 23](#page-38-1) [Diálogo Opciones vista 42](#page-57-2) [Diálogo Propiedades proyecto, cómo](#page-23-4)  acceder 8 [Dibujo del cielo 99](#page-114-0) [Dibujos de señales GPS 99](#page-114-1) [Dibujos de señales, GPS 99](#page-114-1) [DOP \(Dilución de precisión\) 99](#page-114-2)

#### **E**

Edición [ajuste de la red, estilos 108](#page-123-0) [datos, recálculo 72](#page-87-2) [información de antena 93](#page-108-0) [múltiples entidades, método de](#page-59-1)  selección para 44 [observaciones 52](#page-67-0) [parámetros de carretera 144](#page-159-1) [puntos 49](#page-64-0) [varias entidades 55](#page-70-0) [Edición, datos topográficos 54](#page-69-0) Elevaciones [calidad 14](#page-29-2) [de puntos 13](#page-28-1) [determinación de puntos GPS 13](#page-28-2) [especificación de valores por defecto](#page-32-2)  para proyectos 17

[introducción para puntos de inicio 32](#page-47-3) [Elipses de error, cómo se muestran 42](#page-57-3) Entidades [detalles, visualización 47](#page-62-2) [edición múltiple, método de selección](#page-59-1)  para 44 [selección, en la Vista del plano 47](#page-62-3) [selección, métodos 44–](#page-59-2)[47](#page-62-4) [varias, edición 55](#page-70-0) Errores [en datos, visualización 53](#page-68-0) [informados 9](#page-24-2) [Errores de tolerancia 77](#page-92-1) [Errores, tolerancia 77](#page-92-1) [Escalar alternativo 122](#page-137-6) [Escalar, alternativo 122](#page-137-6) [Estadísticas, ajuste totalmente limitado 128](#page-143-0) Estilos [ajuste de la red 103,](#page-118-1) [106–](#page-121-0)[109](#page-124-3) [entidades, cambio 5](#page-20-0) [procesamiento de líneas base GPS 84](#page-99-1) [Estimación de error 112](#page-127-1) Estrategias de ponderación [bloquear el escalar para 122](#page-137-4) [cambio 118](#page-133-0) [escalar de la observación del](#page-134-2)  geoide 119 [Exportación 33–](#page-48-1)[40](#page-55-1) [cómo 35](#page-50-0) [entidades seleccionadas 35](#page-50-1) [MDTs cuadriculados 149](#page-164-0) [MDTs triangulares 149](#page-164-1) [modelos de superficie de curvas de](#page-164-2)  nivel 149 Exportación de archivos [.cdg 38](#page-53-1) [.ddf 39](#page-54-2) [.dtx 39](#page-54-3) [.fcl 39](#page-54-1) [.ggf 36](#page-51-0)

Manual de Trimble Geomatics Office **155**

[.pgf 40](#page-55-0) [a software de terceros 22](#page-37-0) [a software de terceros, cómo 35](#page-50-2) [Antena 39](#page-54-0) [configuración para exportar 34](#page-49-0) [selección del sistema de coordenadas](#page-49-1)  para 34

#### **F**

[Factor de escala solamente, sistema de](#page-33-2)  coordenadas 18 [importación de un archivo .dc 18](#page-33-0) [Falso norte y falso este, actualizados 18](#page-33-3) Fijación [puntos de control 110,](#page-125-2) [124](#page-139-2) [un punto \(ajuste totalmente](#page-141-4)  limitado) 126 [Filtros de vista 43](#page-58-1) [Filtros.](#page-58-1) *Véase* Filtros de vista Fijación *[Véase también](#page-125-3)* Limitación *[Véase también](#page-125-3)* Puntos de control [Formato Trimble Data Exchange Format 35](#page-50-3) Ajuste totalmente limitado *[Véase también](#page-139-1)* Ajuste de la red, totalmente limitado

#### **G**

[Geomática, definición xi](#page-10-0) [Grados de libertad, en un ajuste de red 82](#page-97-0) [Guardar, resultados del procesamiento de](#page-107-0)  líneas base GPS 92

#### **H**

Herramientas

[para el análisis de datos 57](#page-72-0) [zoom 4](#page-19-4) [Herramientas de zoom 4,](#page-19-4) [43](#page-58-2)

#### **I**

[Iconos de efemérides, en Timeline 97](#page-112-0) [Iconos de estación, en Timeline 96](#page-111-0) [Iconos, en la barra de estado 4](#page-19-1) [Importación 23–](#page-38-0)[32](#page-47-1) [cómo 25](#page-40-0) [conjuntos de selección creados 26](#page-41-2) [datos, conjuntos de selección 46](#page-61-2) [Informe de importación 27](#page-42-1) [Informe de recálculo 26](#page-41-3) [modelos de superficie de curvas de](#page-162-2)  nivel 147 [otras definiciones viales 139](#page-154-3) [recálculo 26](#page-41-4) [utilización del sistema de coordenadas](#page-32-0)  en el archivo .dc en el proyecto 17 Importación de archivos [.dc 28](#page-43-0) [al proyecto 22](#page-37-1) [archivos .dat 28](#page-43-1) [comprobaciones realizadas 26](#page-41-0) [de datos ASCII 25](#page-40-1) [Nivel digital 30–](#page-45-3)[32](#page-47-0) [RINEX 30](#page-45-4) [varias veces 26](#page-41-1) [Indicadores de advertencia 4,](#page-19-5) [53](#page-68-1) [Indicadores de advertencia, recálculo 77](#page-92-2) [Indicadores, advertencia 4,](#page-19-5) [53](#page-68-1) Informe [Volúmenes, utilidad RoadLink 143](#page-158-1) [Informe de ajuste de la red 103,](#page-118-3) [112](#page-127-2) [Informe de derivación de puntos 50,](#page-65-1) [53](#page-68-2) [Informe de importación 27](#page-42-1) [Informe de módulos de cierre GPS 53](#page-68-3)

[Informe de módulos de cierre.](#page-68-3) *Véase* Informe de módulos de cierre GPS [Informe de procesamiento de líneas base](#page-104-0)  GPS 89 [Informe de recálculo 72,](#page-87-3) [77](#page-92-3) [después de importar 26](#page-41-3) [Informes 67–](#page-82-0)[69](#page-84-0) [adicionales 68](#page-83-1) [Ajuste de la red 103,](#page-118-3) [112](#page-127-2) [Calibración 63](#page-78-0) [Carretera 143](#page-158-1) [creación 68](#page-83-0) [derivación de puntos 50,](#page-65-1) [53](#page-68-2) [modificación 68](#page-83-2) [módulos de cierre GPS 53](#page-68-3) [procesamiento de líneas base GPS 89](#page-104-0) [Recálculo 72,](#page-87-3) [77](#page-92-3) [replanteo 143](#page-158-1) [vínculos a 69](#page-84-1) [Volumen, utilidad DTMLink 146](#page-161-1) [Informes de carreteras 143](#page-158-1) [Informes de replanteo 143](#page-158-1) [Informes del volumen, DTMLink 146](#page-161-1) [Informes del volumen, RoadLink 143](#page-158-1) [Informes personalizados 68](#page-83-1) Informes, generados por el sistema [elección de la notificación 9](#page-24-3) [informe de errores 9](#page-24-2) Iniciación [del software Trimble Geomatics](#page-21-0)  Office 6 Inicio [Utilidad DTMLink 146](#page-161-0) [utilidad RoadLink 138](#page-153-3) Introducción [alineaciones horizontales 140](#page-155-0) [alineaciones verticales 142](#page-157-0) [Inversión, dirección de observaciones 55](#page-70-1) Inverso entre dos puntos [visualización 57](#page-72-1)

[Iteraciones, ajuste totalmente limitado 126](#page-141-5)

#### **L**

[Levantamientos, en Timeline 96](#page-111-1) Limitación [puntos de control 110,](#page-125-2) [124](#page-139-2) [puntos de control, adicionales 127](#page-142-1) [Límites de confianza, 95% 106](#page-121-1) [Límites del 95% de confianza 106](#page-121-1) Líneas base [criterios de aceptación 90–](#page-105-0)[91](#page-106-0) [inhabilitación para un ajuste de red 84](#page-99-0) [posibles, determinación 81](#page-96-0) [selección de las que se van a](#page-97-1)  procesar 82 [selección de una entre dos puntos 88](#page-103-0) [sobrescribir soluciones duplicadas 92](#page-107-1) [Líneas base cinemáticas, con](#page-67-1)  posprocesamiento 52 [Líneas base dependientes 84](#page-99-0) Líneas base estáticas [visualización de detalles 52](#page-67-1) [Líneas base FastStatic, visualización de](#page-67-1)  detalles 52 Líneas base GPS [posiciones calculadas 9](#page-24-4) [varias 9](#page-24-5) Líneas base GPS RTK [visualización de detalles 52](#page-67-1) [Líneas base independientes 82](#page-97-2) [Líneas base, dependientes 84](#page-99-0) [Líneas base, independientes 82](#page-97-2) [conjuntos 82,](#page-97-3) [83](#page-98-0) [Líneas de la cuadrícula 42](#page-57-4) [Líneas, para una carretera 144](#page-159-1)

#### **M**

[Mapas de fondo 42](#page-57-5) [MDTs cuadriculados, transferencia 149](#page-164-0) [MDTs triangulares, transferencia 149](#page-164-1) [Medición, zonas en la ventana gráfica 57](#page-72-2) [Microsoft Access 2000 xii](#page-11-0) [Modelos de superficie de curvas de](#page-161-2)  nivel 146 [comparación 150](#page-165-2) [creación 147](#page-162-0) [definición 147](#page-162-1) [exportación 149](#page-164-2) [importación 147](#page-162-2) [modificación 148](#page-163-0) [para comparar 146](#page-161-3) [reconstrucción 150](#page-165-3) [Modelos digitales del terreno 146](#page-161-4) Modelos geoidales [área definida por 37](#page-52-0) [calidad 14](#page-29-1) [conversión entre alturas y](#page-29-3)  elevaciones 14 [determinación de la elevación para](#page-28-2)  puntos GPS 13 [para una proyección Mercator](#page-29-4)  transversa por defecto 14 [selección 14](#page-29-5) [utilización 12–](#page-27-4)[14](#page-29-6) [Modelos geoidales para sistemas de](#page-29-7)  coordenadas 14 [Modelos, geoidales.](#page-27-4) *Véase* Modelos geoidales [Módulo Network Adjustment \(Ajuste de la](#page-117-2)  red) 102 [apertura de un proyecto creado](#page-26-2)  con 11 Módulo WAVE Baseline Processing [\(Procesamiento de líneas base WAVE\) 80](#page-95-0) [apertura de un proyecto creado](#page-26-2)  con 11

[Módulos de cierre GPS 53](#page-68-4) [Módulos de cierre, GPS.](#page-68-4) *Véase* Módulos de cierre GPS

#### **N**

[Navegante del zoom 4](#page-19-6) [Nivel del mar, medio 12](#page-27-5) [Nivel medio del mar 12](#page-27-5) [Notas de lanzamiento xiii](#page-12-1)

#### **O**

[Observaciones 75](#page-90-0) [ajuste de la red, selección para 109](#page-124-2) [cambio del estado de 54](#page-69-1) [combinación de diferentes tipos en un](#page-146-0)  ajuste 131 [incluidas automáticamente para el](#page-125-0)  ajuste 110 [inversión de la dirección de 55](#page-70-1) [recálculo 72](#page-87-0) [selección 46](#page-61-3) [varias 9](#page-24-5) [visualización de detalles de y](#page-67-0)  edición 52 [Observaciones de acimut, visualización de](#page-67-2)  detalles 52 [Observaciones de nivel, visualización de](#page-67-3)  detalles 52 [Observaciones de telémetros de láser,](#page-67-4)  visualización de detalles de 52 Observaciones del geoide [ajuste 103](#page-118-4) [ajuste limitado verticalmente 135](#page-150-0) [bloqueo del escalar para 130](#page-145-0) [carga para el ajuste de la red 124](#page-139-0) [inclusión en un ajuste 135](#page-150-1) Observaciones GPS

[ajuste mínimamente limitado 132](#page-147-1) [utilización para un recálculo 54](#page-69-2) [visualización de detalles 52](#page-67-5) Observaciones GPS RTK [inversión de la dirección de 55](#page-70-1) [Observaciones habilitadas como](#page-90-0)  [comprobación 75,](#page-90-0) [77](#page-92-4) [Observaciones inhabilitadas 75](#page-90-0) Observaciones terrestres [ajuste mínimamente limitado 133](#page-148-2) [unión a la red 131](#page-146-1) [utilización para un recálculo 54](#page-69-2) Observaciones, geoide [ajuste 103](#page-118-4) [escalar para, bloqueo 130](#page-145-0) [inclusión en un ajuste 135](#page-150-1) [Observaciones, GPS, en Timeline 97](#page-112-1) [Observaciones, habilitadas como](#page-90-0)  [comprobación 75,](#page-90-0) [77](#page-92-4) [Observaciones, inhabilitadas 75](#page-90-0) [Observaciones, sin utilizar 77](#page-92-5) Observaciones *[Véase también](#page-150-2)* Observaciones del geoide *[Véase también](#page-150-2)* Observaciones terrestres [Ocupaciones, Timeline 96](#page-111-2)

#### **P**

[Parámetros de transformación 125](#page-140-0) [ajuste 109](#page-124-1) [Pares de puntos, calibración, errores 64](#page-79-1) [Peralte y sobreancho, introducción para una](#page-157-1)  carretera 142 Plantillas de carretera [asignación 142](#page-157-2) Plantillas de carreteras [creación y edición 140](#page-155-2)

Plantillas, carretera [asginación 142](#page-157-2) [creación y edición 140](#page-155-2) [Plantillas, creación para proyectos 7](#page-22-0) Puntos *[Véase también](#page-142-2)* Puntos de control *[Véase también](#page-87-4)* Recálculo Posiciones calculadas [para líneas base o puntos GPS 9](#page-24-4) [Procesador de líneas base WAVE 81](#page-96-1) Procesamiento de códigos de característica [método de selección para 44](#page-59-3) [Procesamiento de líneas base GPS 88](#page-103-1) [guardar los resultados 92](#page-107-0) [método de selección para 45](#page-60-0) [observaciones de satélite 93](#page-108-1) [personalización.](#page-99-1) *Véase* Procesamiento de líneas base GPS, estilos [recálculo 92](#page-107-2) [tiempos de ocupación, ajuste 93](#page-108-2) [visualización de resultados 89](#page-104-0) [Procesamiento de líneas base GPS,](#page-99-2)  estilos 84 [avanzados 86](#page-101-1) [creación 86](#page-101-0) [selección 85](#page-100-0) [Procesamiento, líneas base GPS 88](#page-103-1) Proyección Mercator transversa [selección 15](#page-30-0) [Proyección Mercator transversa, por](#page-30-4)  [defecto 15,](#page-30-4) [19](#page-34-0) [no definida 17](#page-32-3) [selección de modelos geoidales 14](#page-29-4) [Proyecciones, por defecto.](#page-32-3) *Véase* Proyección Mercator transversa, por defecto Proyectos [apertura 11](#page-26-0) [creación 6–](#page-21-1)[8](#page-23-2) [creación de plantillas para 7](#page-22-0) [propiedades, cambio 8–](#page-23-0)[9](#page-24-1)

[sist coordenadas, cambio 8](#page-23-1) [sist coordenadas, visualización 8](#page-23-1) [sistema de coordenadas 11–](#page-26-3)[20](#page-35-1) [sistema de coordenadas por defecto](#page-23-5)  para 8 [Prueba de chi al cuadrado 135](#page-150-3) [ajuste mínimamente limitado 119](#page-134-0) Puntos [asignación de calidades a 29](#page-44-1) [atributos, visualización 50](#page-65-0) [cierre 76](#page-91-0) [elevación de 13](#page-28-1) [elipses de error 111](#page-126-1) [estimación de error para 112](#page-127-1) [fijación 126](#page-141-4) [introducción de coordenadas en el](#page-66-1)  software Trimble Geomatics Office 51 [introducción de coordenadas](#page-66-2)  utilizando la ventana Propiedades 51 [limitación 110,](#page-125-2) [124](#page-139-2) [mezclados, separación 27](#page-42-2) [posiciones calculadas para 9](#page-24-4) [puntos de inicio potenciales,](#page-90-1)  recálculo 75 [renombre 52](#page-67-6) [rótulos de 43](#page-58-3) [selección por nombre, comodines 46](#page-61-0) [valores ajustados para 112](#page-127-3) [visualización de detalles, método de](#page-60-1)  selección para 45 [visualización del inverso entre dos 57](#page-72-1) [visualización tras el ajuste 111](#page-126-1) [visualización y edición 49](#page-64-0) Puntos de control [en un ajuste de la red 109](#page-124-0) [horizontales y verticales 125,](#page-140-0) [127](#page-142-3) [limitación 110,](#page-125-2) [124](#page-139-2) [limitación de los adicionales 127](#page-142-1)

[Puntos de control horizontales 125](#page-140-0) [Puntos de control vertical 125](#page-140-0) [Puntos de inicio, cierres 77](#page-92-6) [Puntos de inicio, introducción de elevaciones](#page-47-3)  para 32 Puntos duplicados [administrar al importar 27](#page-42-3) [método de selección para 44](#page-59-4) [renombre 52](#page-67-6) Puntos GPS [determinación de la elevación usando](#page-28-2)  un modelo geoidal 13 [Puntos, duplicados.](#page-42-3) *Véase* Puntos duplicados [Puntos, GPS, determinación de la elevación](#page-28-2)  usando un modelo geoidal 13 [Puntos, WGS-84, relación con puntos de](#page-75-1)  cuadrícula 60

[verificación de los fijos 125](#page-140-1)

#### **Q**

[Quitar, ajuste de la red 103](#page-118-2)

#### **R**

Recálculos [ajuste de la red 111](#page-126-3) [al importar archivos 26](#page-41-4) [calidad de elevación,](#page-29-8)  determinación 14 [cierre 76](#page-91-0) [configuraciones 9](#page-24-4) [determinación de observaciones a](#page-69-2)  utilizar 54 [diagrama 73](#page-88-0) [habilitadas como observac. de](#page-90-0)  comprobación 75 [indicadores de advertencia 77](#page-92-2) [inversión de líneas base GPS 55](#page-70-2)

[observac. inhabilitadas 75](#page-90-0) [observaciones habilitadas como](#page-92-4)  comprobación 77 [puntos de inicio potenciales 75](#page-90-1) [realización 72](#page-87-5) [tras el procesamiento de líneas base](#page-107-2)  GPS 92 [visión de conjunto 72](#page-87-6) [Reconstrucción, modelos de superficie de](#page-165-3)  curvas de nivel 150 [Red, unión de observaciones terrestres a 131](#page-146-1) [Renombre, puntos 52](#page-67-6) Resolución de problemas [ajuste mínimamente limitado 113,](#page-128-0)  [114](#page-129-0) [ajuste totalmente limitado 127,](#page-142-0) [129](#page-144-0) [Resumen de cálculos, calibración local](#page-78-1)  GPS 63 Definiciones viales *[Véase también](#page-158-0)* Carreteras [Rótulos y anotaciones 43](#page-58-0) [Rótulos, de puntos 43](#page-58-3)

#### **S**

[Salida, software 11](#page-26-1) **Satélites** [condición, visualización en](#page-108-3)  Timeline 93 [iconos en Timeline 96](#page-111-3) [propiedades de efemérides 99](#page-114-3) [propiedades de efemérides,](#page-114-4)  edición 99 Selección [ajuste de la red, estilos 107](#page-122-0) [ajustes locales 15](#page-30-0) [de una proyección Mercator](#page-30-0)  transversa 15 [entidades, en la Vista del plano 47](#page-62-3)

[entidades, métodos 44–](#page-59-2)[47](#page-62-4) [estilos de procesamiento de líneas](#page-100-0)  base GPS 85 [líneas base a procesar 82](#page-97-1) [líneas base, una entre dos puntos 88](#page-103-0) [modelos geoidales 14](#page-29-5) [observaciones 46](#page-61-3) [observaciones para el ajuste de la](#page-124-2)  red 109 [por consulta 47](#page-62-1) [sistema de coordenadas para archivos](#page-49-1)  a exportar 34 [sistemas de coordenadas 15](#page-30-5) [utilización de comodines 46](#page-61-0) [Separaciones geoidales](#page-27-6) [Separaciones geoidales, visualización 13](#page-28-3) [Separaciones geoide-elipsoide.](#page-27-6) *Véase*  Separaciones geoidales Sist coordenadas (y zonas) [cambio 8](#page-23-1) [visualización para un proyecto 8](#page-23-1) Sistemas de coordenadas (y zonas) [Asistente de selección 15](#page-30-0) [cambio 15](#page-30-3) [cambio automático 17](#page-32-1) [cuadrículas de datum 38](#page-53-2) en archivos de 16 [Factor de escala solamente 18](#page-33-2) [modelos geoidales, selección 14](#page-29-7) [para archivos a exportar 34](#page-49-1) [selección 15](#page-30-5) [terrestres 20](#page-35-2) [valor por defecto para los proyectos 8](#page-23-5) [Sistemas de coordenadas terrestres 20](#page-35-2) [Sistemas de coordenadas, proyecto 11–](#page-26-3)[20](#page-35-1) [Sitio en la Web, Trimble xiii](#page-12-2) [Sitio FTP xiii](#page-12-3) [Sobreancho y peralte, introducción para una](#page-157-1)  carretera 142 Software Trimble Survey Controller

Manual de Trimble Geomatics Office **161**

[transferencia de archivos a 36–](#page-51-1)[40](#page-55-2) [transferencia de archivos de 27–](#page-42-0)[32](#page-47-2)

#### **T**

[Términos de covarianza 2D y 3D 108](#page-123-1) [Timeline 92](#page-107-3) [barra de control 94](#page-109-0) [carpetas de datos 96](#page-111-4) [elementos 97](#page-112-2) [iconos de efemérides 97](#page-112-0) [iconos de estación 96](#page-111-0) [iconos de evento 97](#page-112-3) [iconos de satélite 96](#page-111-3) [información que se muestra en la](#page-109-1)  ventana 94 [levantamientos 96](#page-111-1) [observación GPS 97](#page-112-1) [ocupaciones 96](#page-111-2) [Regla del tiempo 94](#page-109-2) [visor del intervalo de tiempo 94](#page-109-3) [Tolerancia residual 111](#page-126-4) Transferencia [archivos al software Trimble Survey](#page-51-1)  Controller 36–?? [archivos del software Trimble Survey](#page-42-0)  [Controller 27–](#page-42-0)[32](#page-47-2) [archivos, a y desde un dispositivo](#page-37-2)  topográfico 22 [definiciones viales 138](#page-153-2) [MDTs cuadriculados 149](#page-164-0) [MDTs triangulares 149](#page-164-1) [modelos de superficie de curvas de](#page-164-2)  nivel 149 [Transferencia de archivos al software](#page-55-2)  Trimble Survey Controller ??–40 Transferencia *[Véase también](#page-37-2)* Exportación *[Véase también](#page-37-2)* Importación [Transformación de datum 38](#page-53-3)

Trimble [sitio en la Web xiii](#page-12-2) [sitio FTP xiii](#page-12-3)

#### **U**

[Unidades, para un proyecto 8](#page-23-6) [Utilidad DTMLink 145–](#page-160-0)[150](#page-165-4) [inicio 146](#page-161-0) [Utilidad Grid Factory, visualización de](#page-28-3)  separaciones geoidales 13 [Utilidad Roadlink 137–](#page-152-0)[144](#page-159-2) Utilidades [DTMLink 145–](#page-160-0)[150](#page-165-4) [RoadLink 137–](#page-152-0)[144](#page-159-2)

#### **V**

[Valores ajustados 112](#page-127-3) [Valores de tolerancia 9](#page-24-6) Varias [líneas base GPS 9](#page-24-5) [observaciones 9](#page-24-5) [Ventana gráfica 2–](#page-17-0)[5](#page-20-1) [Ventana Propiedades 47](#page-62-5) [apertura 47](#page-62-0) [introducción de coordenadas 51](#page-66-2) [partes de 47](#page-62-6) [valores ajustados, visualización 112](#page-127-0) [Visor HTML 68](#page-83-3) [Vista del levantamiento 4](#page-19-7) [Vista del plano 5](#page-20-2) [selección de entidades 47](#page-62-3) Vistas [levantamiento 4](#page-19-7) [plano 5](#page-20-2) Visualización [conjuntos de selección 26](#page-41-2) [datos erróneos 53](#page-68-0)

[datos topográficos 42](#page-57-1) [entidades, detalles de 47](#page-62-2) [entidades, ventana Propiedades 47](#page-62-5) [estilos de ajuste de la red 108](#page-123-0) [observaciones, detalles de 52](#page-67-0) [pntos 49](#page-64-0) [propiedades de efemérides del](#page-114-4)  satélite 99 [resultados del procesamiento de líneas](#page-104-0)  base GPS 89 [separaciones geoidales 13](#page-28-3) [sist coordenadas para un proyecto 8](#page-23-1) [valores ajustados en la ventana](#page-127-0)  Propiedades 112 [Volúmenes, cálculo 150](#page-165-1)

#### **W**

WGS-84 [datum 106](#page-121-3) [puntos, relación con puntos de](#page-75-1)  [cuadrícula 60](#page-75-1)

Indice
## **Formulario para sugerencias del lector**

## **Manual de Trimble Geomatics Office Abril de 2002 Revisión A**

## **Apreciamos sus comentarios y sugerencias para mejorar esta publicación.**

El producto Trimble que utilizo es el siguiente . . . . . . . . . . . . . . . . . . . . . . . . . . . . . . . . . . . . . Lo uso para . . . . . . . . . . . . . . . . . . . . . . . . . . . . . . . . . . . . . . . . . . . . . . . . . . . . . . . . . . . . . . . . . **Se ruega ponga un círculo en cada una de las respuestas que elija de las expuestas a continuación:**  $1 = Muy$  de acuerdo  $2 = De$  acuerdo  $3 = Neutral$   $4 = Desacuerdo$   $5 = Muy$  en desacuerdo El manual está bien organizado. 
1 2 3 4 5 Puedo encontrar la información que quiero. 1 2 3 4 5 La información del manual es precisa.  $1 \t 2 \t 3 \t 4 \t 5$ Puedo comprender las instrucciones fácilmente. 1 2 3 4 5 El manual contiene suficientes ejemplos.  $1 \t 2 \t 3 \t 4 \t 5$ Los ejemplos son apropiados y útiles. 1 2 3 4 5 El diseño y el formato son atractivos y útiles.  $1 \t 2 \t 3 \t 4 \t 5$ Las ilustraciones son claras y útiles. 1 2 3 4 5 El manual es: muy largo apropiado muy corto **Se ruega conteste las siguientes pregutnas:**  $i$ Qué secciones ha utilizado más?  $\dots \dots \dots \dots \dots \dots \dots \dots \dots \dots \dots \dots \dots \dots \dots \dots \dots \dots$ ¿Qué es lo que más le gusta del manual? . . . . . . . . . . . . . . . . . . . . . . . . . . . . . . . . . . . . . . . . . . . . . . . . . . . . . . . . . . . . . . . . . . . . . . . . . . . . . . . . . . . . . . . . . . . . . . . . . . . . . . . . . . . . . . . . . . . . . o que menos le gusta del manual? . . . . . . . . . . . . . . . . . . . . . . . . . . . . . . . . . . . . . . . . . . . . . . . . Opcional Nombre . . . . . . . . . . . . . . . . . . . . . . . . . . . . . . . . . . . . . . . . . . . . . . . . . . . . . . . . . . . . . . . . . . . . Empresa . . . . . . . . . . . . . . . . . . . . . . . . . . . . . . . . . . . . . . . . . . . . . . . . . . . . . . . . . . . . . . . . . . . . Dirección . . . . . . . . . . . . . . . . . . . . . . . . . . . . . . . . . . . . . . . . . . . . . . . . . . . . . . . . . . . . . . . . . . . Teléfono . . . . . . . . . . . . . . . . . . . . . . . . . . . . . . . . . . . Fax . . . . . . . . . . . . . . . . . . . . . . . . . . . . Se ruega envíe por correo a la oficina local listada al dorso del manual o a Land Survey Marketing, Trimble Navigation Limited, 7403 Church Ranch Boulevard, Suite 100, Westminster, CO 80021, EE.UU. Fax +1 720 887-6101. Alternativamente envíe los comentarios y sugerencias por correo electrónico (e-mail) a ReaderFeedback@trimble.com. Todos los comentarios y sugerencias serán propiedad de Trimble Navigation Limited.